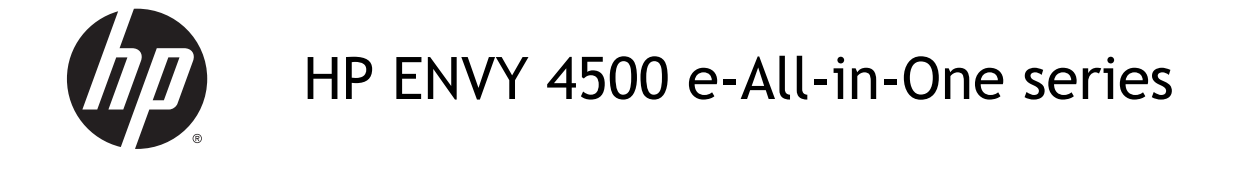

# Πίνακας περιεχομένων

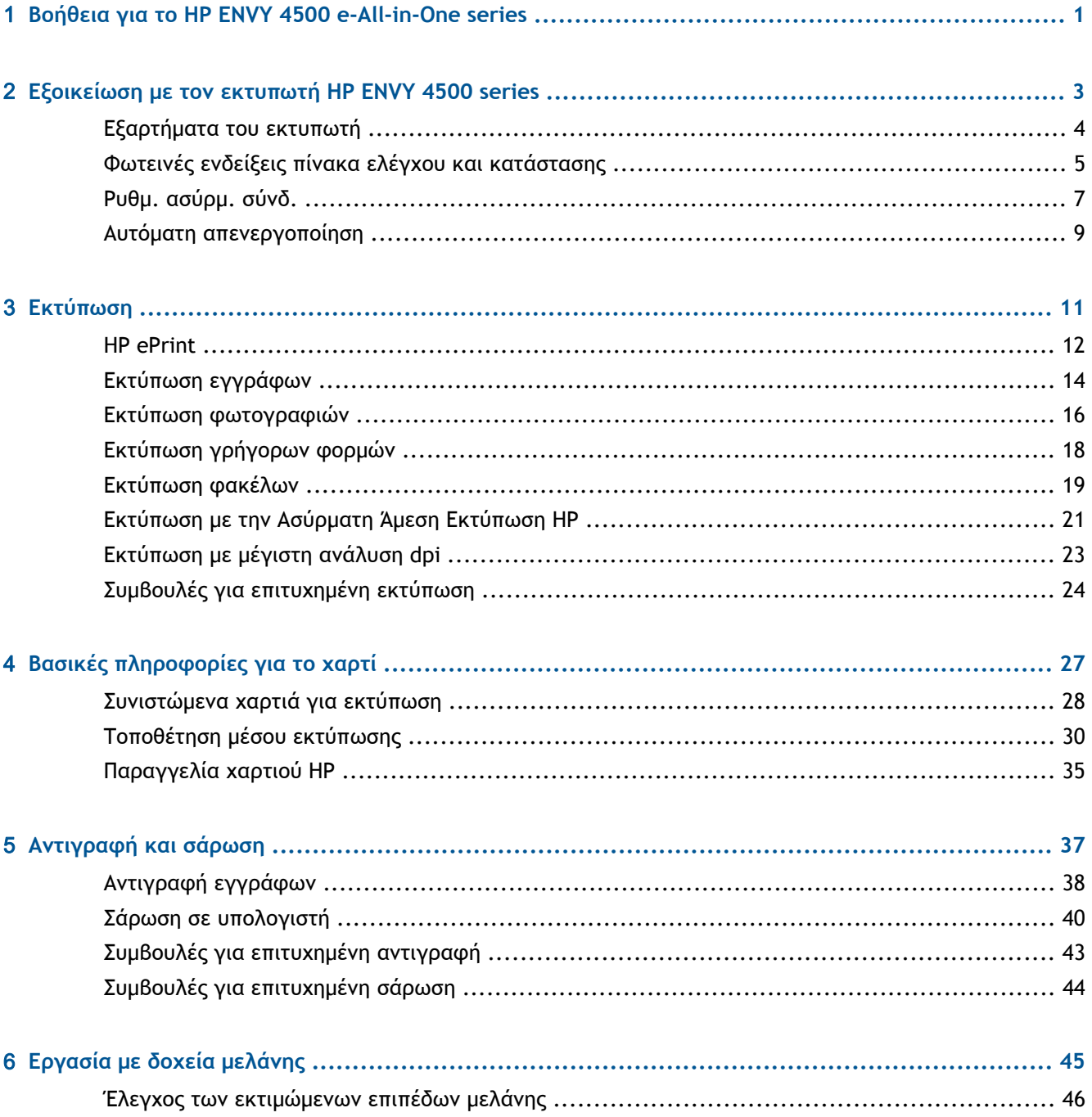

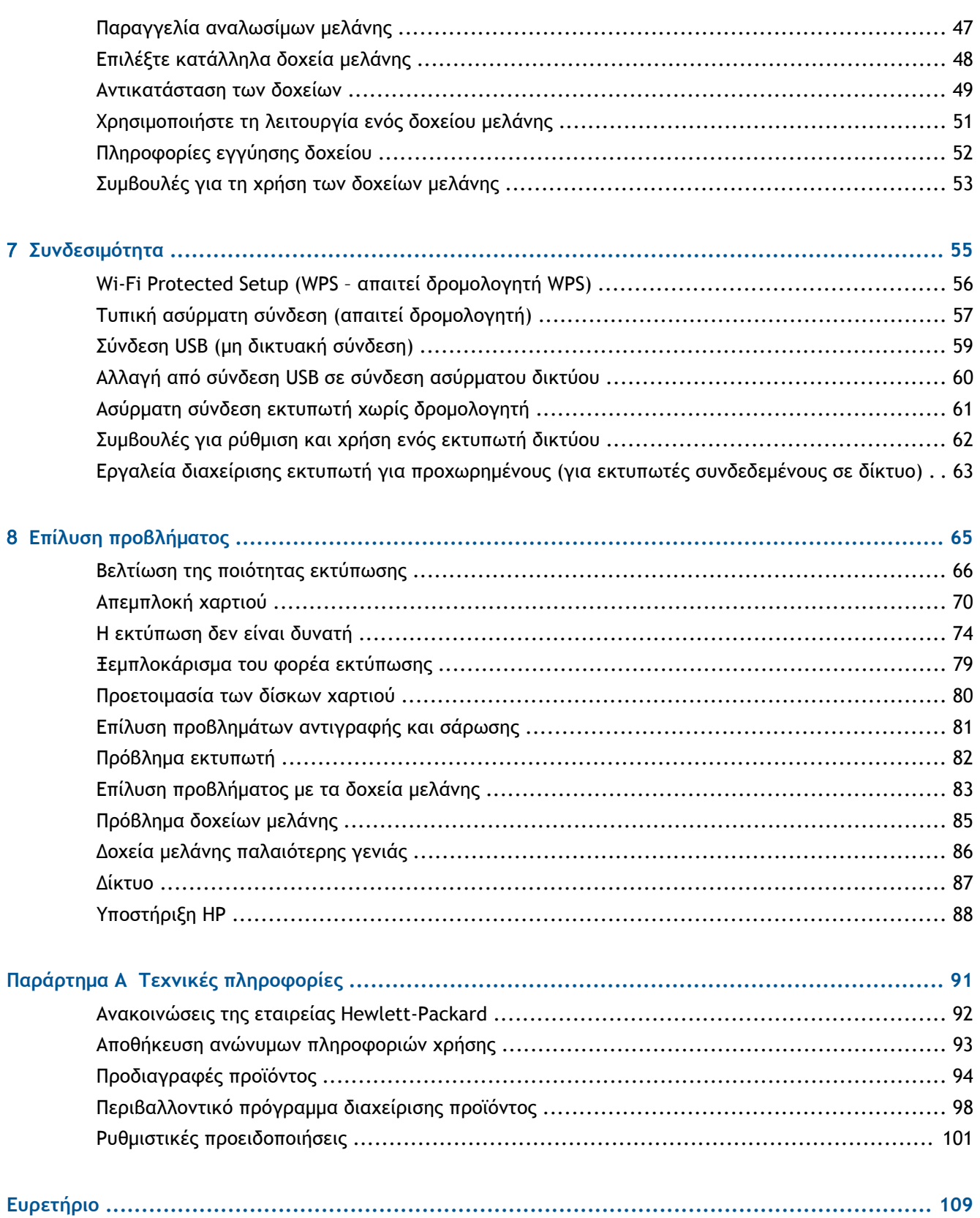

# <span id="page-4-0"></span>1 **Βοήθεια για το HP ENVY 4500 e-All-in-One series**

Μάθετε πώς να χρησιμοποιείτε το HP ENVY 4500 series

- [Εξαρτήματα](#page-7-0) του εκτυπωτή στη σελίδα 4
- Φωτεινές ενδείξεις πίνακα ελέγχου και [κατάστασης](#page-8-0) στη σελίδα 5
- [Τοποθέτηση](#page-33-0) μέσου εκτύπωσης στη σελίδα 30
- [Εκτύπωση](#page-14-0) στη σελίδα 11
- [Αντιγραφή](#page-41-0) εγγράφων στη σελίδα 38
- Σάρωση σε [υπολογιστή](#page-43-0) στη σελίδα 40
- [Αντικατάσταση](#page-52-0) των δοχείων στη σελίδα 49
- [Απεμπλοκή](#page-73-0) χαρτιού στη σελίδα 70
- Έλεγχος των [εκτιμώμενων](#page-49-0) επιπέδων μελάνης στη σελίδα 46

# <span id="page-6-0"></span>2 **Εξοικείωση με τον εκτυπωτή HP ENVY 4500 series**

- **[Εξαρτήματα](#page-7-0) του εκτυπωτή**
- Φωτεινές ενδείξεις πίνακα ελέγχου και [κατάστασης](#page-8-0)
- Ρυθμ. [ασύρμ](#page-10-0). σύνδ.
- Αυτόματη [απενεργοποίηση](#page-12-0)

## <span id="page-7-0"></span>**Εξαρτήματα του εκτυπωτή**

● Μπροστινή και άνω πλευρά του HP ENVY 4500 series

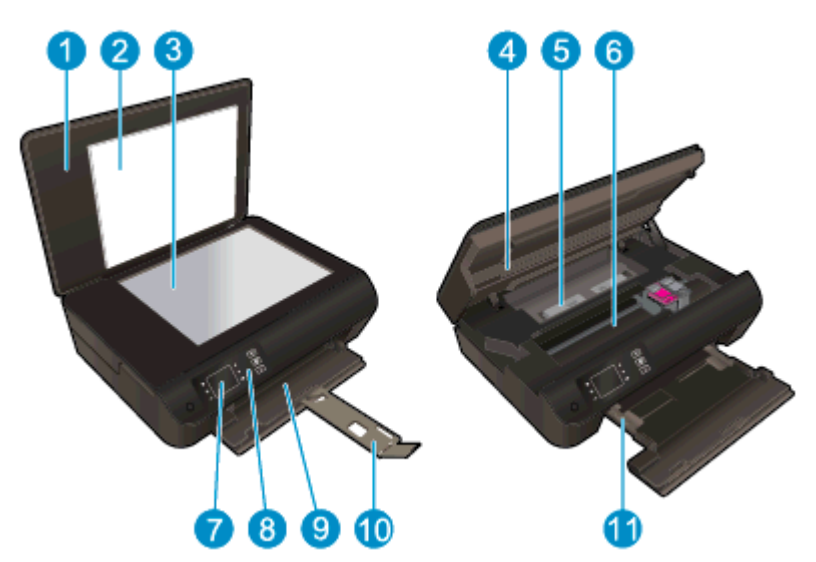

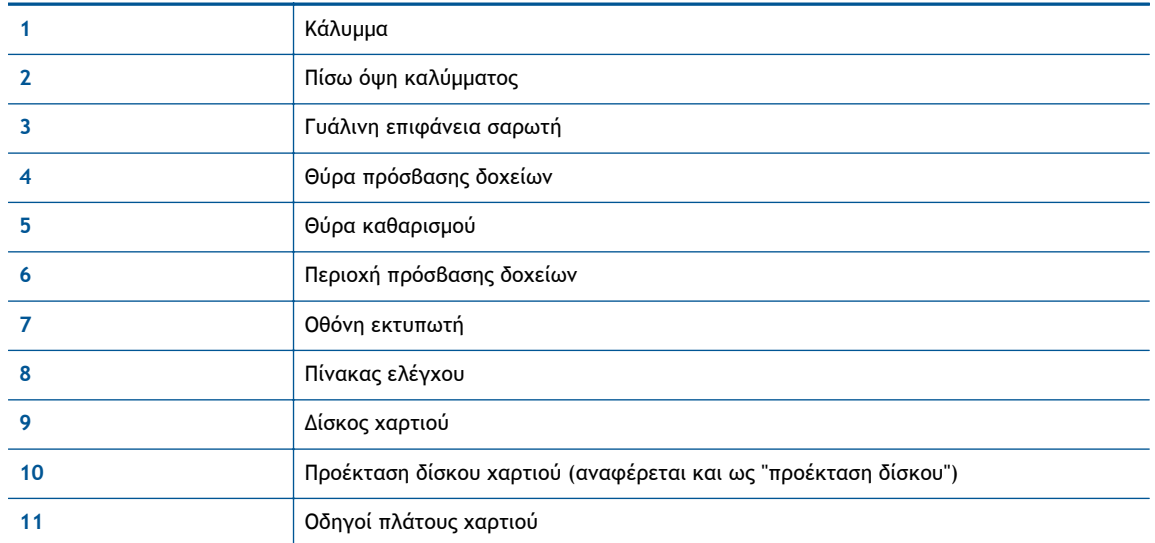

● Πίσω πλευρά του HP ENVY 4500 series

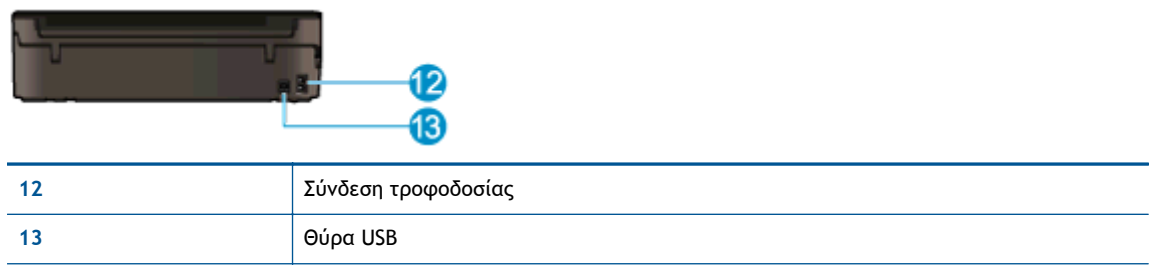

### <span id="page-8-0"></span>**Φωτεινές ενδείξεις πίνακα ελέγχου και κατάστασης**

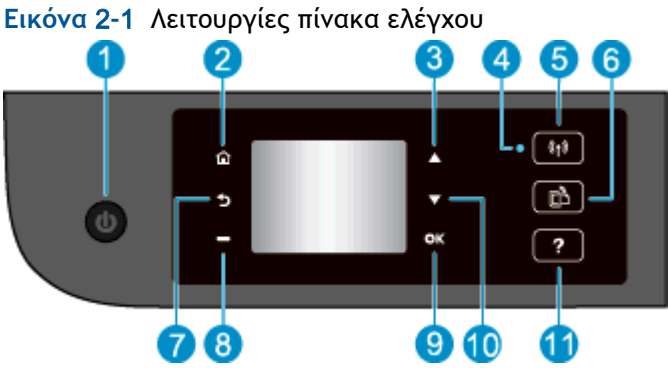

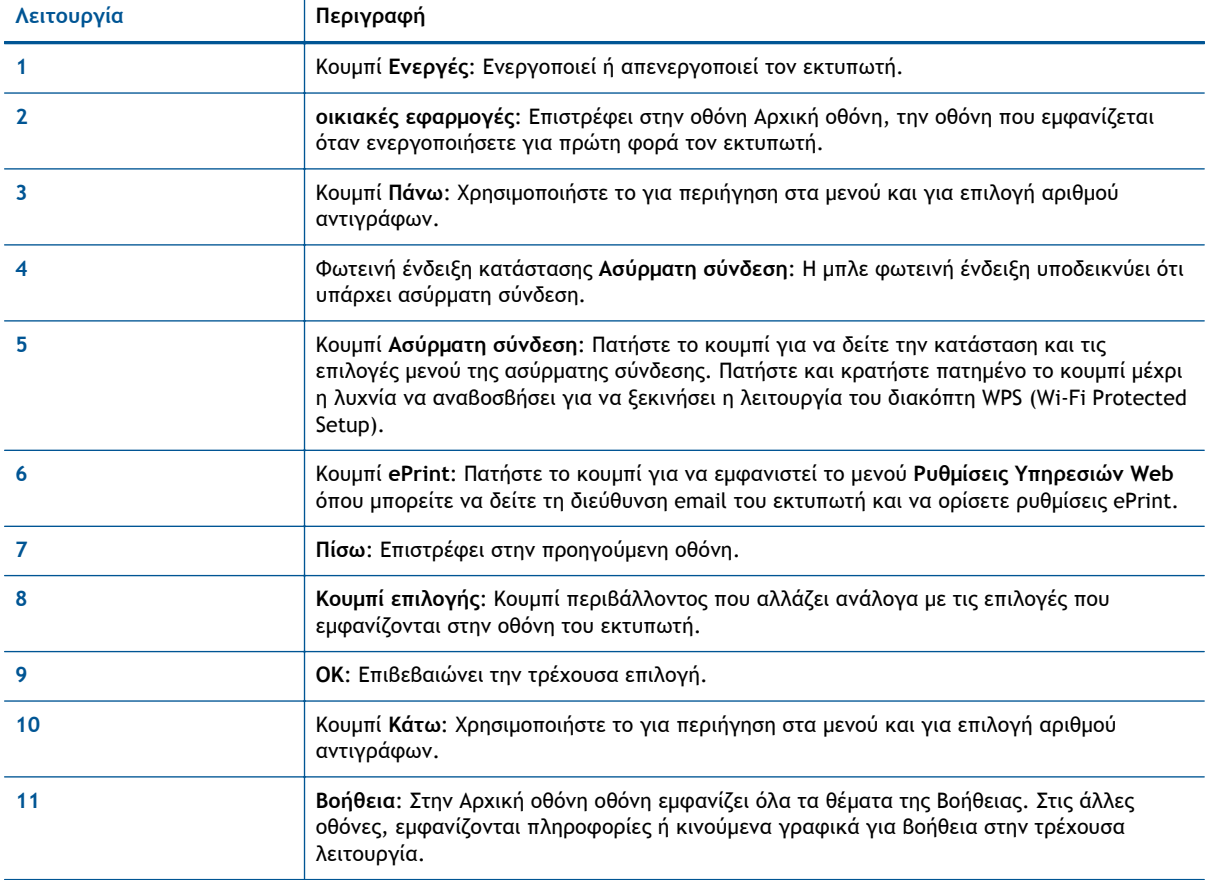

#### **Εικόνα** 2**-**2 Φωτεινή ένδειξη κουμπιού ενεργοποίησης

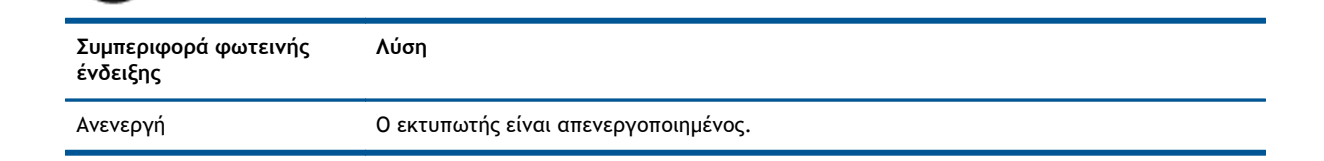

Φ

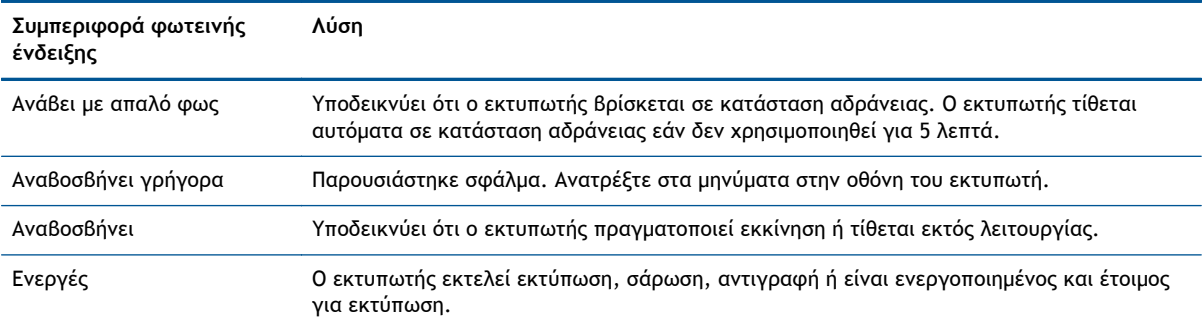

#### **Εικόνα** 2**-**3 Φωτεινή ένδειξη κατάστασης ασύρματης σύνδεσης

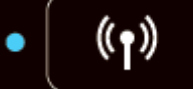

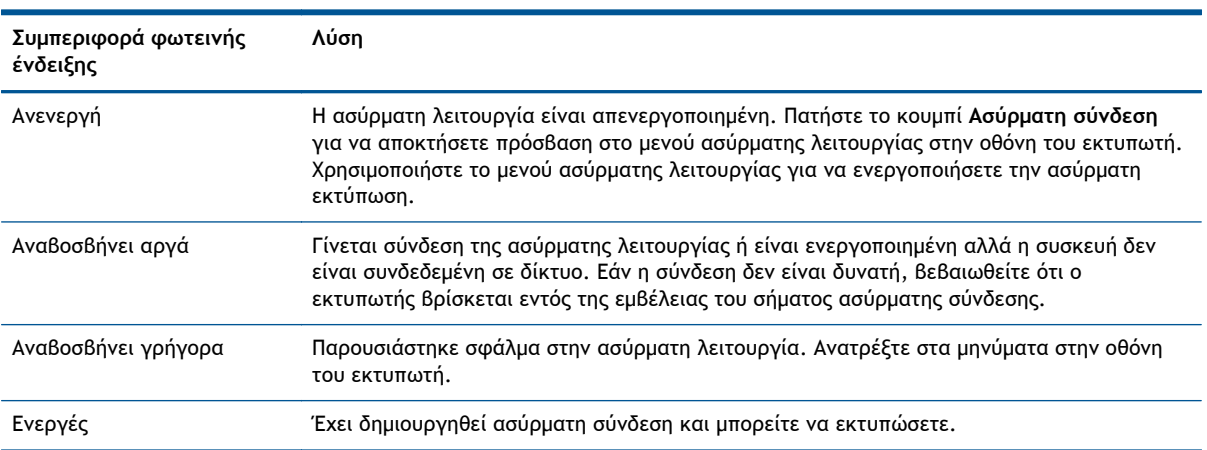

### <span id="page-10-0"></span>**Ρυθμ. ασύρμ. σύνδ.**

Πατήστε το κουμπί **Ασύρματη σύνδεση** για να δείτε την κατάσταση και τις επιλογές μενού της ασύρματης σύνδεσης.

- Εάν ο εκτυπωτής είναι συνδεδεμένος σε ασύρματο δίκτυο, η ένδειξη ασύρματης σύνδεσης θα ανάβει σταθερά με μπλε χρώμα. Ταυτόχρονα, στην οθόνη του εκτυπωτή εμφανίζεται η ένδειξη **Συνδέθηκε** και η διεύθυνση IP του εκτυπωτή.
- Εάν η ασύρματη λειτουργία είναι απενεργοποιημένη, η φωτεινή ένδειξη ασύρματης λειτουργίας είναι σβηστή και στην οθόνη εμφανίζεται η ένδειξη **Απεν. ασύρμ. σύνδ.**.
- Εάν η ασύρματη λειτουργία είναι ενεργοποιημένη (ενεργοποιημένος ασύρματος δέκτης) και δεν υπάρχει ασύρματη σύνδεση, η φωτεινή ένδειξη της ασύρματης σύνδεσης αναβοσβήνει. Ταυτόχρονα, στην οθόνη εμφανίζεται είτε η ένδειξη **Σύνδεση** είτε η ένδειξη **Χωρίς σύνδεση**.

Μπορείτε να χρησιμοποιήσετε την οθόνη του εκτυπωτή για να δείτε πληροφορίες σχετικά με το ασύρματο δίκτυό σας, να δημιουργήσετε μια ασύρματη σύνδεση κ.ά.

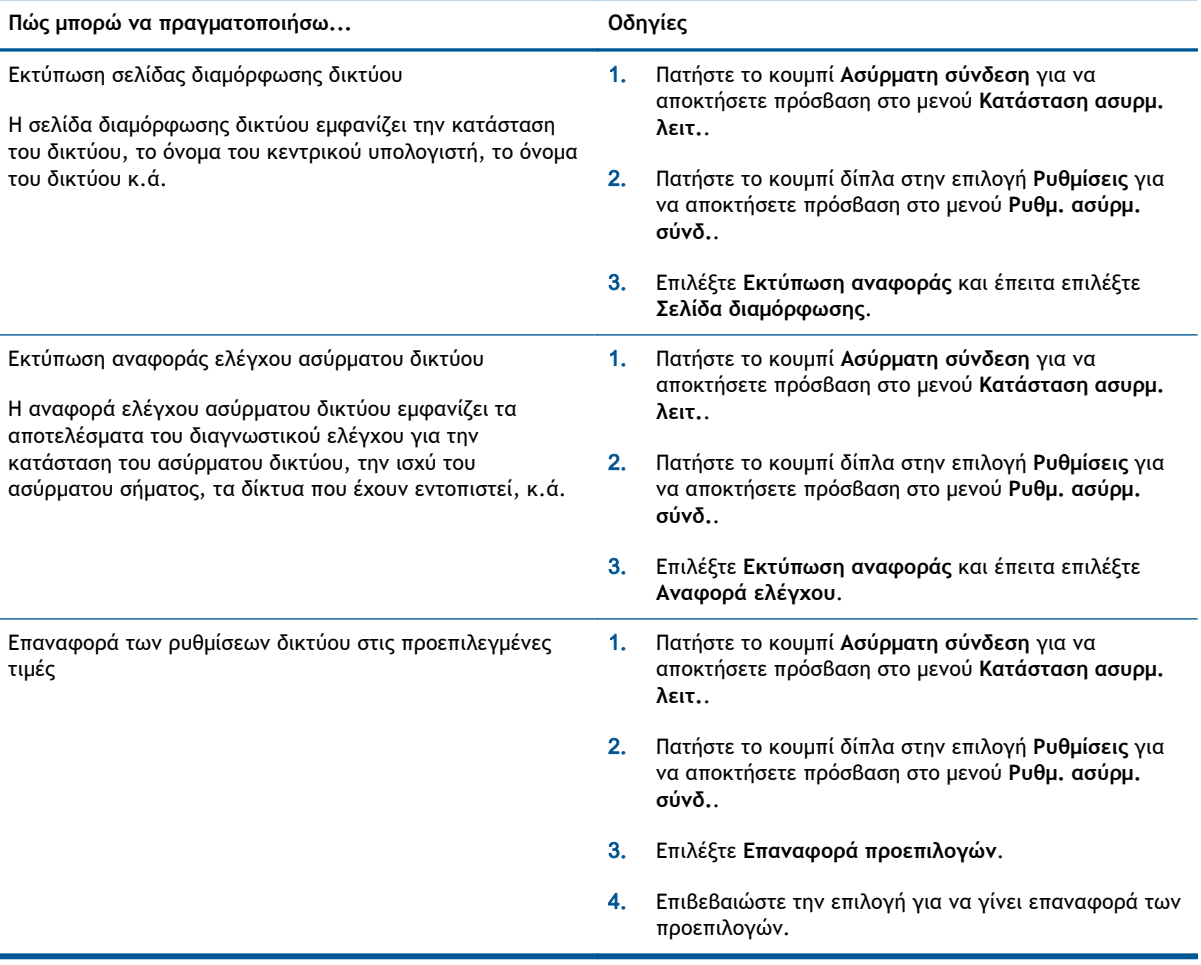

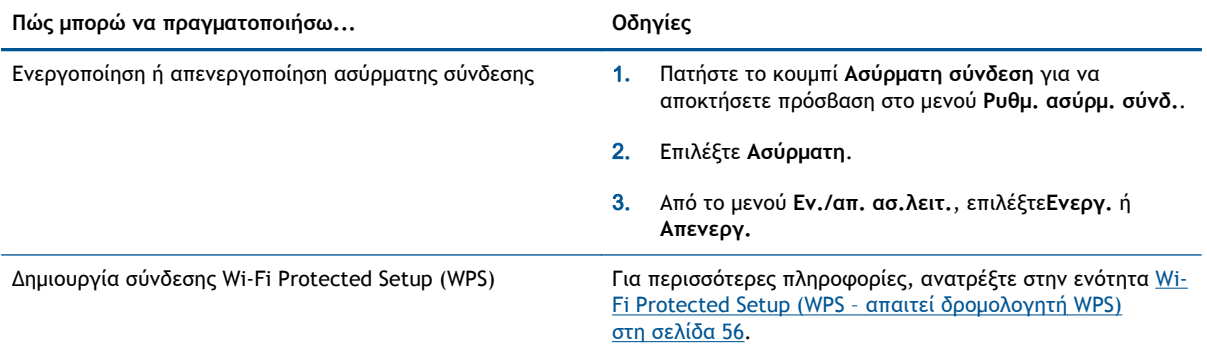

## <span id="page-12-0"></span>**Αυτόματη απενεργοποίηση**

Η λειτουργία Αυτόματη απενεργοποίηση ενεργοποιείται αυτόματα από προεπιλογή όταν ενεργοποιείτε τον εκτυπωτή. Όταν είναι ενεργοποιημένη η λειτουργία Αυτόματη απενεργοποίηση, ο εκτυπωτής απενεργοποιείται αυτόματα μετά από 2 ώρες αδράνειας για λόγους εξοικονόμησης ενέργειας. **Η λειτουργία Αυτόματη απενεργοποίηση απενεργοποιεί εντελώς τον εκτυπωτή, επομένως πρέπει να χρησιμοποιήσετε το κουμπί Ενεργές για να τον ενεργοποιήσετε ξανά.** Στα μοντέλα με δυνατότητα ασύρματης ή Ethernet δικτύωσης, η λειτουργία Αυτόματη απενεργοποίηση απενεργοποιείται αυτόματα όταν ο εκτυπωτής συνδεθεί σε ένα ασύρματο ή Ethernet δίκτυο. Ακόμη και όταν η λειτουργία Αυτόματη απενεργοποίηση είναι απενεργοποιημένη, ο εκτυπωτής τίθεται σε κατάσταση αδράνειας εάν δεν χρησιμοποιηθεί για 5 λεπτά, για λόγους εξοικονόμησης ενέργειας.

Μπορείτε να αλλάξετε τη ρύθμιση Αυτόματη απενεργοποίηση από τον πίνακα ελέγχου.

#### **Για να αλλάξετε τη ρύθμιση Αυτόματη απενεργοποίηση**

1**.** Στην Αρχική οθόνη οθόνη του εκτυπωτή, επιλέξτε **Προτιμήσεις**.

**ΣΗΜΕΙΩΣΗ** Εάν δεν βλέπετε την οθόνη Αρχική οθόνη, πατήστε το κουμπί **Αρχική οθόνη**.

- 2**.** Στο μενού **Προτιμήσεις**, επιλέξτε **Αυτόματη απενεργοποίηση**.
- 3**.** Στο μενού **Αυτόματη απενεργοποίηση**, επιλέξτε **Ενεργοποίηση** ή **Απενεργοποίηση** και έπειτα πατήστε **OK** για να επιβεβαιώσετε τη ρύθμιση.

Αφού αλλάξετε τη ρύθμιση, ο εκτυπωτής διατηρεί τη νέα ρύθμιση.

# <span id="page-14-0"></span>3 **Εκτύπωση**

- [HP ePrint](#page-15-0)
- Εκτύπωση [εγγράφων](#page-17-0)
- **Εκτύπωση [φωτογραφιών](#page-19-0)**
- Εκτύπωση [γρήγορων](#page-21-0) φορμών
- **•** [Εκτύπωση](#page-22-0) φακέλων
- Εκτύπωση με την Ασύρματη Άμεση [Εκτύπωση](#page-24-0) HP
- [Εκτύπωση](#page-26-0) με μέγιστη ανάλυση dpi
- Συμβουλές για [επιτυχημένη](#page-27-0) εκτύπωση

### <span id="page-15-0"></span>**HP ePrint**

Το HP ePrint είναι μια δωρεάν υπηρεσία της HP που σας επιτρέπει να εκτυπώνετε στον εκτυπωτή με δυνατότητα HP ePrint που διαθέτετε οποιαδήποτε στιγμή, από οπουδήποτε. Η χρήση του είναι τόσο απλή όσο και η αποστολή ενός email στη διεύθυνση email που εκχωρήθηκε στον εκτυπωτή σας όταν ενεργοποιήσατε τις Υπηρεσίες Web. Δεν απαιτούνται ειδικά προγράμματα οδήγησης ή λογισμικό. Εάν μπορείτε να στείλετε email, μπορείτε και να εκτυπώσετε από οπουδήποτε χρησιμοποιώντας το HP ePrint.

Αφού δημιουργήσετε ένα λογαριασμό στο ePrintCenter [\(www.hp.com/go/eprintcenter\)](http://h20180.www2.hp.com/apps/Nav?h_pagetype=s-924&h_client=s-h-e004-01&h_keyword=lp70014-all&h_lang=el&h_cc=gr), μπορείτε να συνδέεστε σε αυτή την υπηρεσία για να προβάλετε την κατάσταση των εργασιών ePrint, να διαχειρίζεστε την ουρά εκτύπωσης του HP ePrint, να ελέγχετε ποιος μπορεί να χρησιμοποιήσει τη διεύθυνση email HP ePrint του εκτυπωτή σας για εκτύπωση και να λάβετε βοήθεια για το HP ePrint.

Το HP ePrint σας επιτρέπει να εκτυπώνετε στον εκτυπωτή σας με δυνατότητα HP ePrint οποιαδήποτε στιγμή και από οπουδήποτε.

Για να χρησιμοποιήσετε το HP ePrint, βεβαιωθείτε ότι διαθέτετε τα ακόλουθα:

- Υπολογιστή ή φορητή συσκευή με Internet και δυνατότητα email
- Έναν εκτυπωτή με HP ePrint, στον οποίο οι Υπηρεσίες Web είναι ενεργοποιημένες
- **ΣΗΜΕΙΩΣΗ** Το email σας θα εκτυπωθεί αμέσως μόλις παραληφθεί. Όπως συμβαίνει με κάθε email, δεν υπάρχει εγγύηση για το πότε ή για το εάν θα παραληφθεί. Μπορείτε να ελέγξετε την κατάσταση εκτύπωσης στο ePrintCenter [\(www.hp.com/go/eprintcenter\)](http://h20180.www2.hp.com/apps/Nav?h_pagetype=s-924&h_client=s-h-e004-01&h_keyword=lp70014-all&h_lang=el&h_cc=gr).
- **ΣΗΜΕΙΩΣΗ** Έγγραφα που έχουν εκτυπωθεί με το HP ePrint μπορεί να εμφανίζονται διαφορετικά από το πρωτότυπο. Το στιλ, η μορφοποίηση και η ροή του κειμένου μπορεί να διαφέρουν σε σχέση με το πρωτότυπο έγγραφο. Για έγγραφα που πρέπει να εκτυπωθούν σε υψηλότερη ποιότητα (όπως τα νομικά έγγραφα), συνιστάται να εκτυπώσετε από την εφαρμογή λογισμικού του υπολογιστή σας, όπου θα έχετε περισσότερο έλεγχο όσον αφορά την εμφάνιση της εκτύπωσής σας.

**ΥΠΟΔΕΙΞΗ** Για περισσότερες πληροφορίες σχετικά με τη διαχείριση και τη διαμόρφωση των ρυθμίσεων του HP ePrint και για να μάθετε για τις τελευταίες διαθέσιμες λειτουργίες, επισκεφθείτε το ePrintCenter ([www.hp.com/go/eprintcenter\)](http://h20180.www2.hp.com/apps/Nav?h_pagetype=s-924&h_client=s-h-e004-01&h_keyword=lp70014-all&h_lang=el&h_cc=gr).

#### **Για να εκτυπώσετε με το HP ePrint.**

- 1**.** Ενεργοποιήστε τις Υπηρεσίες Web.
	- **α.** Στον πίνακα ελέγχου του εκτυπωτή, πατήστε το κουμπί **ePrint**.
	- **β.** Αποδεχτείτε τους όρους χρήσης και ακολουθήστε τις οδηγίες που εμφανίζονται στην οθόνη για να ενεργοποιήστε τις Υπηρεσίες Web.
	- **γ.** Εκτυπώστε τη σελίδα πληροφοριών ePrint και, έπειτα, ακολουθήστε τις οδηγίες που αναγράφονται στη σελίδα για να δημιουργήσετε ένα λογαριασμό στο HP ePrint.
- 2**.** Στον υπολογιστή ή στη φορητή συσκευή σας, ανοίξτε την εφαρμογή email σας.

**ΣΗΜΕΙΩΣΗ** Για περισσότερες πληροφορίες σχετικά με τη χρήση της εφαρμογής email στον υπολογιστή ή στη φορητή συσκευή σας, ανατρέξτε στην τεκμηρίωση της εφαρμογής.

- 3**.** Δημιουργήστε ένα νέο μήνυμα email και επισυνάψτε το αρχείο που θέλετε να εκτυπώσετε.
- 4**.** Εισαγάγετε τη διεύθυνση email του εκτυπωτή στο πεδίο "Προς" του μηνύματος και στείλτε το μήνυμα email.

**ΣΗΜΕΙΩΣΗ** Μην προσθέσετε διεύθυνση email στο πεδίο "Bcc" . το πεδίο αυτό πρέπει να είναι κενό. Εάν στο πεδίο "Bcc" υπάρχει διεύθυνση email ή εκτυπωτή, η εργασία δεν θα εκτυπωθεί.

#### **Για να βρείτε τη διεύθυνση email του εκτυπωτή**

- 1**.** Πατήστε το κουμπί **ePrint** στον πίνακα ελέγχου. Θα δείτε το μενού **Ρυθμίσεις Υπηρεσιών Web** στην οθόνη του εκτυπωτή.
- 2**.** Επιλέξτε **Εμφάνιση διεύθυνσης email** στην οθόνη του εκτυπωτή για να δείτε τη διεύθυνση email του εκτυπωτή.
- **ΥΠΟΔΕΙΞΗ** Για να προσαρμόσετε τη διεύθυνση email, επιλέξτε **Εκτύπωση σελ. πληροφ.** από το μενού **Ρυθμίσεις Υπηρεσιών Web** στην οθόνη του εκτυπωτή. Ο εκτυπωτής θα εκτυπώσει μια σελίδα πληροφοριών, η οποία θα περιέχει τον κωδικό του εκτυπωτή και οδηγίες για την προσαρμογή της διεύθυνσης email.

#### **Για να απενεργοποιήσετε το ePrint**

- 1**.** Πατήστε το κουμπί **ePrint** στον πίνακα ελέγχου. Θα δείτε το μενού **Ρυθμίσεις Υπηρεσιών Web** στην οθόνη του εκτυπωτή.
- 2**.** Επιλέξτε **ePrint** στην οθόνη του εκτυπωτή και, στη συνέχεια, επιλέξτε **Απενεργοποίηση**.

## <span id="page-17-0"></span>**Εκτύπωση εγγράφων**

#### **Τοποθέτηση χαρτιού**

- 1**.** Βεβαιωθείτε ότι ο δίσκος χαρτιού είναι ανοιχτός.
- 2**.** Σύρετε τους οδηγούς πλάτους χαρτιού μέχρι να ανοίξουν πλήρως.
- 3**.** Τοποθετήστε το χαρτί στο δίσκο χαρτιού. Η όψη η οποία θα εκτυπωθεί πρέπει να είναι στραμμένη προς τα κάτω.
- 4**.** Σπρώξτε το χαρτί μέσα στον εκτυπωτή, μέχρι να σταματήσει.
- 5**.** Σύρετε τους οδηγούς πλάτους χαρτιού σταθερά μέχρι να εφαρμόσουν στην άκρη του χαρτιού.

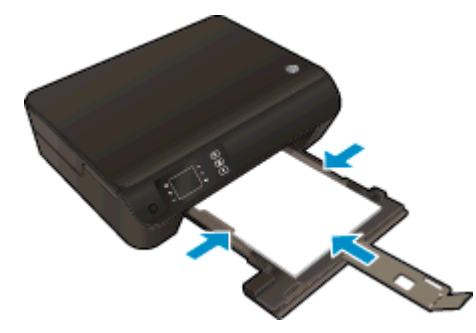

#### **Για να εκτυπώσετε ένα έγγραφο**

- 1**.** Από το λογισμικό, κάντε κλικ στο κουμπί **Εκτύπωση**.
- 2**.** Βεβαιωθείτε ότι ο εκτυπωτής είναι επιλεγμένος.
- 3**.** Κάντε κλικ στο κουμπί που ανοίγει το πλαίσιο διαλόγου **Ιδιότητες**.

Ανάλογα με την εφαρμογή λογισμικού που χρησιμοποιείτε, το συγκεκριμένο κουμπί μπορεί να ονομάζεται **Ιδιότητες**, **Επιλογές**, **Ρύθμιση εκτυπωτή**, **Ιδιότητες εκτυπωτή**, **Εκτυπωτής** ή **Προτιμήσεις**.

- 4**.** Ορίστε τις κατάλληλες επιλογές.
	- Στην καρτέλα **Διάταξη** επιλέξτε **Κατακόρυφος** ή **Οριζόντιος** για τον προσανατολισμό.
	- Στην καρτέλα **Χαρτί/Ποιότητα** επιλέξτε τον κατάλληλο τύπο χαρτιού από την αναπτυσσόμενη λίστα **Μέσα** στην περιοχή **Επιλογή δίσκου** και, στη συνέχεια, επιλέξτε την κατάλληλη ποιότητα εκτύπωσης στην περιοχή **Ρυθμίσεις ποιότητας**.
	- Επιλέξτε **Για προχωρημένους** για να επιλέξετε το κατάλληλο μέγεθος χαρτιού από την αναπτυσσόμενη λίστα **Μέγεθος χαρτιού**.
- 5**.** Κάντε κλικ στο κουμπί **OK** για να κλείσετε το πλαίσιο διαλόγου **Ιδιότητες**.
- 6**.** Κάντε κλικ στο κουμπί **Εκτύπωση** ή **OK** για να ξεκινήσει η εκτύπωση.

#### **Για να εκτυπώσετε και στις δύο όψεις της σελίδας**

- 1**.** Από το λογισμικό, κάντε κλικ στο κουμπί **Εκτύπωση**.
- 2**.** Βεβαιωθείτε ότι ο εκτυπωτής είναι επιλεγμένος.

3**.** Κάντε κλικ στο κουμπί που ανοίγει το πλαίσιο διαλόγου **Ιδιότητες**.

Ανάλογα με την εφαρμογή λογισμικού που χρησιμοποιείτε, το συγκεκριμένο κουμπί μπορεί να ονομάζεται **Ιδιότητες**, **Επιλογές**, **Ρύθμιση εκτυπωτή**, **Ιδιότητες εκτυπωτή**, **Εκτυπωτής** ή **Προτιμήσεις**.

- 4**.** Ορίστε τις κατάλληλες επιλογές.
	- Στην καρτέλα **Διάταξη** επιλέξτε **Κατακόρυφος** ή **Οριζόντιος** για τον προσανατολισμό.
	- Στην καρτέλα **Χαρτί/Ποιότητα** επιλέξτε τον κατάλληλο τύπο χαρτιού και την κατάλληλη ποιότητα εκτύπωσης από την αναπτυσσόμενη λίστα **Μέσα**.
	- Επιλέξτε **Για προχωρημένους** για να επιλέξετε το κατάλληλο μέγεθος χαρτιού από την αναπτυσσόμενη λίστα **Μέγεθος χαρτιού**.
- 5**.** Στην καρτέλα **Διάταξη**, επιλέξτε **Αναστροφή στη μακριά πλευρά** ή **Αναστροφή στην κοντή πλευρά** από την αναπτυσσόμενη λίστα **Εκτύπωση δύο όψεων**.
- 6**.** Κάντε κλικ στο **OK** για να εκτυπώσετε.

**ΣΗΜΕΙΩΣΗ** Αφού εκτυπωθεί η μία σελίδα του εγγράφου, θα σας ζητηθεί να περιμένετε για μερικά δευτερόλεπτα. Τότε ο εκτυπωτής θα φορτώσει αυτόματα το χαρτί για εκτύπωση της άλλης όψης. Δεν χρειάζεται να επανατοποθετήσετε το χαρτί χειροκίνητα, ούτε να πραγματοποιήσετε οποιαδήποτε άλλη χειροκίνητη ενέργεια.

## <span id="page-19-0"></span>**Εκτύπωση φωτογραφιών**

#### **Τοποθέτηση φωτογραφικού χαρτιού**

- 1**.** Βεβαιωθείτε ότι ο δίσκος χαρτιού είναι ανοιχτός.
- 2**.** Σύρετε τους οδηγούς πλάτους χαρτιού μέχρι να ανοίξουν πλήρως.
- 3**.** Αφαιρέστε όλο το χαρτί από το δίσκο χαρτιού και, στη συνέχεια, τοποθετήστε το φωτογραφικό χαρτί με την πλευρά εκτύπωσης προς τα κάτω.
- 4**.** Σπρώξτε το φωτογραφικό χαρτί μέσα στον εκτυπωτή μέχρι να σταματήσει.
- 5**.** Σύρετε τους οδηγούς πλάτους χαρτιού σταθερά μέχρι να εφαρμόσουν στην άκρη του φωτογραφικού χαρτιού.

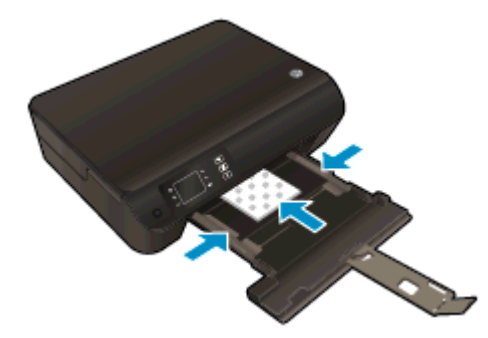

**Για να εκτυπώσετε μια φωτογραφία σε φωτογραφικό χαρτί**

- 1**.** Στο μενού **Αρχείο** του λογισμικού, κάντε κλικ στην επιλογή **Εκτύπωση**.
- 2**.** Βεβαιωθείτε ότι ο εκτυπωτής είναι επιλεγμένος.
- 3**.** Κάντε κλικ στο κουμπί που ανοίγει το πλαίσιο διαλόγου **Ιδιότητες**.

Ανάλογα με την εφαρμογή λογισμικού που χρησιμοποιείτε, το συγκεκριμένο κουμπί μπορεί να ονομάζεται **Ιδιότητες**, **Επιλογές**, **Ρύθμιση εκτυπωτή**, **Ιδιότητες εκτυπωτή**, **Εκτυπωτής** ή **Προτιμήσεις**.

- 4**.** Ορίστε τις κατάλληλες επιλογές.
	- Στην καρτέλα **Διάταξη** επιλέξτε **Κατακόρυφος** ή **Οριζόντιος** για τον προσανατολισμό.
	- Στην καρτέλα **Χαρτί/Ποιότητα** επιλέξτε τον κατάλληλο τύπο χαρτιού από την αναπτυσσόμενη λίστα **Μέσα** στην περιοχή **Επιλογή δίσκου** και, στη συνέχεια, επιλέξτε την κατάλληλη ποιότητα εκτύπωσης στην περιοχή **Ρυθμίσεις ποιότητας**.
	- Επιλέξτε **Για προχωρημένους** για να επιλέξετε το κατάλληλο μέγεθος χαρτιού από την αναπτυσσόμενη λίστα **Μέγεθος χαρτιού**.

**ΣΗΜΕΙΩΣΗ** Για μέγιστη ανάλυση dpi, μεταβείτε στην καρτέλα **Χαρτί/Ποιότητα**, επιλέξτε **Φωτογραφικό χαρτί** από την αναπτυσσόμενη λίστα **Μέσα** και, στη συνέχεια, επιλέξτε **Βέλτιστη** στην περιοχή **Ρυθμίσεις ποιότητας**. Στη συνέχεια, κάντε κλικ στο κουμπί **Για προχωρημένους** και επιλέξτε **Ναι** από την αναπτυσσόμενη λίστα **Εκτύπωση σε μέγ. DPI**. Εάν εκτυπώνετε σε μέγιστα DPI στην κλίμακα του γκρι, επιλέξτε **Κλίμακα του γκρι υψηλής ποιότητας** στην αναπτυσσόμενη λίστα **Εκτύπωση σε κλίμακα του γκρι**.

- 5**.** Κάντε κλικ στο κουμπί **OK** για να επιστρέψετε στο πλαίσιο διαλόγου **Ιδιότητες**.
- 6**.** Κάντε κλικ στο **OK** και έπειτα στην επιλογή **Εκτύπωση** ή στο **OK** στο πλαίσιο διαλόγου **Εκτύπωση**.

**ΣΗΜΕΙΩΣΗ** Μόλις ολοκληρωθεί η εκτύπωση, αφαιρέστε το αχρησιμοποίητο φωτογραφικό χαρτί από το δίσκο χαρτιού. Φυλάξτε το χαρτί ώστε να μην κυρτώσει, γεγονός που μπορεί να υποβαθμίσει την ποιότητα των εκτυπώσεων.

## <span id="page-21-0"></span>**Εκτύπωση γρήγορων φορμών**

Χρησιμοποιώντας τις **Γρήγορες φόρμες HP** μπορείτε να εκτυπώνετε ημερολόγια, λίστες, παιχνίδια, σημειώσεις, γραφικά και φύλλα μουσικής.

#### **Εκτύπωση για Γρήγορες φόρμες**

1**.** Επιλέξτε **Γρήγορες φόρμες** στην Αρχική οθόνη οθόνη του εκτυπωτή.

**ΥΠΟΔΕΙΞΗ** Εάν η επιλογή **Γρήγορες φόρμες** δεν εμφανίζεται στην οθόνη του εκτυπωτή, πατήστε το κουμπί **Αρχική οθόνη** και, στη συνέχεια, πατήστε τα κουμπιά **Πάνω** και **Κάτω** μέχρι να εμφανιστεί η επιλογή **Γρήγορες φόρμες**.

- 2**.** Πατήστε τα κουμπιά **Πάνω** και **Κάτω** για να επιλέξετε μία από τις επιλογές γρήγορης φόρμας. Στη συνέχεια, πατήστε **OK**.
- 3**.** Αφού επιλέξετε τον τύπο της φόρμας που θέλετε να εκτυπώσετε, επιλέξτε τον αριθμό των αντιγράφων και πατήστε **OK**.

### <span id="page-22-0"></span>**Εκτύπωση φακέλων**

Μπορείτε να τοποθετήσετε έναν ή περισσότερους φακέλους στο δίσκο χαρτιού της συσκευής HP ENVY 4500 series. Μη χρησιμοποιείτε γυαλιστερούς ή ανάγλυφους φακέλους ή φακέλους με άγκιστρα ή προθήκες.

**ΣΗΜΕΙΩΣΗ** Για πληροφορίες σχετικά με τη δημιουργία κειμένου σε φακέλους, ανατρέξτε στα αρχεία βοήθειας της εφαρμογής word που διαθέτετε.

#### **Τοποθέτηση φακέλων**

- 1**.** Βεβαιωθείτε ότι ο δίσκος χαρτιού είναι ανοιχτός.
- 2**.** Σύρετε τους οδηγούς πλάτους χαρτιού μέχρι να ανοίξουν πλήρως.
- 3**.** Τοποθετήστε τους φακέλους στο κέντρο του δίσκου χαρτιού. Η όψη η οποία θα εκτυπωθεί πρέπει να είναι στραμμένη προς τα κάτω. Το πτερύγιο θα πρέπει να βρίσκεται στην αριστερή πλευρά.
- 4**.** Σπρώξτε τους φακέλους μέσα στον εκτυπωτή, μέχρι να σταματήσουν.
- 5**.** Σύρετε τους οδηγούς πλάτους χαρτιού μέχρι να εφαρμόσουν στις άκρες των φακέλων.

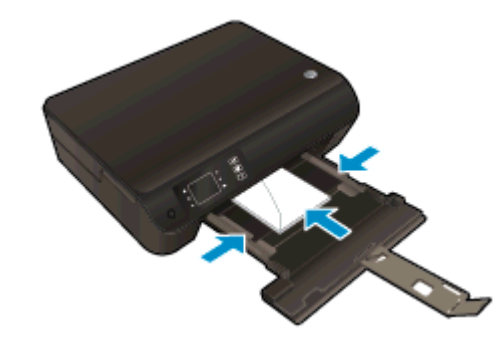

#### **Για να εκτυπώσετε σε φακέλους**

- 1**.** Στο μενού **Αρχείο** του λογισμικού, κάντε κλικ στην επιλογή **Εκτύπωση**.
- 2**.** Βεβαιωθείτε ότι ο εκτυπωτής είναι επιλεγμένος.
- 3**.** Κάντε κλικ στο κουμπί που ανοίγει το πλαίσιο διαλόγου **Ιδιότητες**.

Ανάλογα με την εφαρμογή λογισμικού που χρησιμοποιείτε, το συγκεκριμένο κουμπί μπορεί να ονομάζεται **Ιδιότητες**, **Επιλογές**, **Ρύθμιση εκτυπωτή**, **Ιδιότητες εκτυπωτή**, **Εκτυπωτής** ή **Προτιμήσεις**.

- 4**.** Ορίστε τις κατάλληλες επιλογές.
	- Στην καρτέλα **Διάταξη** επιλέξτε **Κατακόρυφος** ή **Οριζόντιος** για τον προσανατολισμό.
	- Στην καρτέλα **Χαρτί/Ποιότητα** επιλέξτε τον κατάλληλο τύπο χαρτιού από την αναπτυσσόμενη λίστα **Μέσα** στην περιοχή **Επιλογή δίσκου** και, στη συνέχεια, επιλέξτε την κατάλληλη ποιότητα εκτύπωσης στην περιοχή **Ρυθμίσεις ποιότητας**.
	- Επιλέξτε **Για προχωρημένους** για να επιλέξετε το κατάλληλο μέγεθος χαρτιού από την αναπτυσσόμενη λίστα **Μέγεθος χαρτιού**.
- 5**.** Κάντε κλικ στο **OK** και έπειτα στην επιλογή **Εκτύπωση** ή στο **OK** στο πλαίσιο διαλόγου **Εκτύπωση**.

### <span id="page-24-0"></span>**Εκτύπωση με την Ασύρματη Άμεση Εκτύπωση HP**

Με την Ασύρματη Άμεση Εκτύπωση HP μπορείτε να εκτυπώνετε ασύρματα από υπολογιστή, smartphone, tablet ή άλλη συσκευή με δυνατότητα ασύρματης σύνδεσης, χωρίς να χρειάζεται να συνδεθείτε σε κάποιο υπάρχον ασύρματο δίκτυο.

Όταν χρησιμοποιείτε την Ασύρματη Άμεση Εκτύπωση HP, ακολουθείτε τις παρακάτω οδηγίες:

● Βεβαιωθείτε ότι ο υπολογιστής ή η φορητή συσκευή διαθέτει το απαραίτητο λογισμικό:

Εάν χρησιμοποιείτε υπολογιστή, βεβαιωθείτε ότι έχετε εγκαταστήσει το λογισμικό του εκτυπωτή που συνοδεύει τον εκτυπωτή.

- Εάν χρησιμοποιείτε φορητή συσκευή, βεβαιωθείτε ότι έχετε εγκαταστήσει μια συμβατή εφαρμογή εκτύπωσης. Για περισσότερες πληροφορίες σχετικά με τη φορητή εκτύπωση, επισκεφθείτε τη διεύθυνση [www.hp.com/global/us/en/eprint/mobile\\_printing\\_apps.html](http://www.hp.com/global/us/en/eprint/mobile_printing_apps.html).
- Βεβαιωθείτε ότι η Ασύρματη Άμεση Εκτύπωση ΗΡ είναι ενεργοποιημένη στον εκτυπωτή και, εάν χρειάζεται, ότι η ασφάλεια είναι επίσης ενεργοποιημένη. Για περισσότερες πληροφορίες, ανατρέξτε στην ενότητα Ασύρματη σύνδεση εκτυπωτή χωρίς [δρομολογητή](#page-64-0) στη σελίδα 61.
- Είναι δυνατή η χρήση της ίδιας σύνδεσης για Ασύρματη Άμεση Εκτύπωση ΗΡ από έως και πέντε υπολογιστές ή φορητές συσκευές.
- Η Ασύρματη Άμεση Εκτύπωση ΗΡ μπορεί να χρησιμοποιηθεί ενώ ο εκτυπωτής είναι συνδεδεμένος και σε έναν υπολογιστή μέσω καλωδίου USB ή σε ένα δίκτυο μέσω ασύρματης σύνδεσης.
- Δεν είναι δυνατή η χρήση της Ασύρματη Άμεση Εκτύπωση ΗΡ για τη σύνδεση ενός υπολογιστή, μιας φορητής συσκευής ή ενός εκτυπωτή στο Internet.

Για [περισσότερες](http://h20180.www2.hp.com/apps/Nav?h_pagetype=s-924&h_client=s-h-e004-01&h_keyword=lp70046-win-EN4500&h_lang=el&h_cc=gr) πληροφορίες, κάντε κλικ εδώ για να συνδεθείτε online.

**ΣΗΜΕΙΩΣΗ** Προς το παρόν, αυτές οι τοποθεσίες web μπορεί να μην είναι διαθέσιμες σε όλες τις γλώσσες.

Αυτή η ενότητα περιλαμβάνει τα παρακάτω θέματα:

- Εκτύπωση από φορητή συσκευή με δυνατότητα ασύρματης σύνδεσης
- Εκτύπωση από υπολογιστή με [δυνατότητα](#page-25-0) ασύρματης σύνδεσης

#### **Εκτύπωση από φορητή συσκευή με δυνατότητα ασύρματης σύνδεσης**

Βεβαιωθείτε ότι έχετε εγκαταστήσει μια συμβατή εφαρμογή εκτύπωσης στη φορητή συσκευή σας. Για περισσότερες πληροφορίες, επισκεφθείτε τη διεύθυνση [www.hp.com/global/us/en/eprint/](http://www.hp.com/global/us/en/eprint/mobile_printing_apps.html) [mobile\\_printing\\_apps.html.](http://www.hp.com/global/us/en/eprint/mobile_printing_apps.html)

- 1**.** Βεβαιωθείτε ότι έχετε ενεργοποιήσει την Ασύρματη Άμεση Εκτύπωση HP στον εκτυπωτή. Για περισσότερες πληροφορίες, ανατρέξτε στην ενότητα [Ασύρματη](#page-64-0) σύνδεση εκτυπωτή χωρίς [δρομολογητή](#page-64-0) στη σελίδα 61.
- 2**.** Ενεργοποιήστε τη σύνδεση Wi-Fi στη φορητή συσκευή. Για περισσότερες πληροφορίες, ανατρέξτε στην τεκμηρίωση που συνοδεύει τη φορητή συσκευή.

**ΣΗΜΕΙΩΣΗ** Εάν η φορητή συσκευή δεν υποστηρίζει Wi-Fi, δεν μπορείτε να χρησιμοποιήσετε την Ασύρματη Άμεση Εκτύπωση HP.

<span id="page-25-0"></span>3**.** Από τη φορητή συσκευή, συνδεθείτε σε νέο δίκτυο. Ακολουθήστε τη διαδικασία που ακολουθείτε συνήθως για να συνδεθείτε σε νέο ασύρματο δίκτυο ή ενεργό σημείο. Από τη λίστα ασύρματων δικτύων επιλέξτε το όνομα της Ασύρματη Άμεση Εκτύπωση HP, όπως π.χ. HP-Print-\*\*-Envy 4500 series (όπου \*\* είναι οι δύο μοναδικοί χαρακτήρες που προσδιορίζουν τον εκτυπωτή σας).

Εάν η Ασύρματη Άμεση Εκτύπωση HP έχει ασφάλεια, εισαγάγετε τον κωδικό πρόσβασης όταν σας ζητηθεί.

4**.** Εκτυπώστε το έγγραφό σας.

#### **Εκτύπωση από υπολογιστή με δυνατότητα ασύρματης σύνδεσης**

- 1**.** Βεβαιωθείτε ότι έχετε ενεργοποιήσει την Ασύρματη Άμεση Εκτύπωση HP στον εκτυπωτή. Για περισσότερες πληροφορίες, ανατρέξτε στην ενότητα [Ασύρματη](#page-64-0) σύνδεση εκτυπωτή χωρίς [δρομολογητή](#page-64-0) στη σελίδα 61.
- 2**.** Ενεργοποιήστε τη σύνδεση Wi-Fi του υπολογιστή. Για περισσότερες πληροφορίες, ανατρέξτε στην τεκμηρίωση που συνοδεύει τον υπολογιστή.

**ΣΗΜΕΙΩΣΗ** Εάν ο υπολογιστής δεν υποστηρίζει Wi-Fi, δεν μπορείτε να χρησιμοποιήσετε την Ασύρματη Άμεση Εκτύπωση HP.

3**.** Από τον υπολογιστή, συνδεθείτε σε νέο δίκτυο. Ακολουθήστε τη διαδικασία που ακολουθείτε συνήθως για να συνδεθείτε σε νέο ασύρματο δίκτυο ή ενεργό σημείο. Από τη λίστα ασύρματων δικτύων επιλέξτε το όνομα της Ασύρματη Άμεση Εκτύπωση HP, όπως π.χ. HP-Print-\*\*-Envy 4500 series (όπου \*\* είναι οι δύο μοναδικοί χαρακτήρες που προσδιορίζουν τον εκτυπωτή σας).

Εάν η Ασύρματη Άμεση Εκτύπωση HP έχει ασφάλεια, εισαγάγετε τον κωδικό πρόσβασης όταν σας ζητηθεί.

- 4**.** Εάν η εγκατάσταση και η σύνδεση του εκτυπωτή στον υπολογιστή έχουν γίνει μέσω ασύρματου δικτύου, προχωρήστε στο βήμα 5. Εάν ο εκτυπωτής έχει εγκατασταθεί και συνδεθεί στον υπολογιστή μέσω καλωδίου USB, εκτελέστε τα παρακάτω βήματα για να εγκαταστήσετε το λογισμικό του εκτυπωτή χρησιμοποιώντας την Ασύρματη Άμεση Εκτύπωση HP.
	- **α.** Ανάλογα με το λειτουργικό σας σύστημα, κάντε ένα από τα παρακάτω:
		- **Windows 8**: Στην οθόνη **Έναρξη**, κάντε δεξί κλικ σε μια κενή περιοχή της οθόνης, επιλέξτε **Όλες οι εφαρμογές** στη γραμμή εφαρμογών και, στη συνέχεια, επιλέξτε **Εγκατάσταση εκτυπωτή & λογισμικού**
		- **Windows 7**, **Windows Vista** και **Windows XP**: Στην επιφάνεια εργασίας του υπολογιστή, επιλέξτε **Έναρξη**, **Όλα τα προγράμματα**, **HP**, **HP ENVY 4500 series** και, τέλος, επιλέξτε **Εγκατάσταση εκτυπωτή & λογισμικού**.
	- **β.** Επιλέξτε **Σύνδεση νέου εκτυπωτή**.
	- **γ.** Όταν εμφανιστεί η οθόνη **Επιλογές σύνδεσης** του λογισμικού, επιλέξτε **Ασύρματη**.

Επιλέξτε HP ENVY 4500 series από τη λίστα των εκτυπωτών που εντοπίστηκαν.

- **δ.** Ακολουθήστε τις οδηγίες που εμφανίζονται στην οθόνη.
- 5**.** Εκτυπώστε το έγγραφό σας.

### <span id="page-26-0"></span>**Εκτύπωση με μέγιστη ανάλυση dpi**

Χρησιμοποιήστε τη λειτουργία μέγιστης ανάλυσης κουκκίδων ανά ίντσα (dpi) για να εκτυπώσετε ευκρινείς εικόνες υψηλής ποιότητας σε φωτογραφικό χαρτί.

Η εκτύπωση σε μέγιστη ανάλυση dpi διαρκεί περισσότερο από την εκτύπωση με τις άλλες ρυθμίσεις και απαιτεί περισσότερη μνήμη.

#### **Για να εκτυπώσετε σε μέγιστη ανάλυση dpi**

- 1**.** Στο μενού **Αρχείο** του λογισμικού, κάντε κλικ στην επιλογή **Εκτύπωση**.
- 2**.** Βεβαιωθείτε ότι ο εκτυπωτής είναι επιλεγμένος.
- 3**.** Κάντε κλικ στο κουμπί που ανοίγει το πλαίσιο διαλόγου **Ιδιότητες**.

Ανάλογα με την εφαρμογή λογισμικού που χρησιμοποιείτε, το συγκεκριμένο κουμπί μπορεί να ονομάζεται **Ιδιότητες**, **Επιλογές**, **Ρύθμιση εκτυπωτή**, **Ιδιότητες εκτυπωτή**, **Εκτυπωτής** ή **Προτιμήσεις**.

- 4**.** Κάντε κλικ στην καρτέλα **Χαρτί/Ποιότητα**.
- 5**.** Στην καρτέλα **Χαρτί/Ποιότητα** επιλέξτε τον κατάλληλο τύπο χαρτιού από την αναπτυσσόμενη λίστα **Μέσα** στην περιοχή **Επιλογή δίσκου** και, στη συνέχεια, επιλέξτε **Βέλτιστη** στην περιοχή **Ρυθμίσεις ποιότητας**.
- 6**.** Κάντε κλικ στο κουμπί **Για προχωρημένους**.
- 7**.** Στην περιοχή **Χαρακτηριστικά εκτυπωτή** επιλέξτε **Ναι** από την αναπτυσσόμενη λίστα **Εκτύπωση σε μέγιστη ανάλυση DPI**.
- 8**.** Επιλέξτε το κατάλληλο μέγεθος χαρτιού από την αναπτυσσόμενη λίστα **Μέγεθος χαρτιού**.
- 9**.** Κάντε κλικ στο κουμπί **OK** για να κλείσετε τις επιλογές για προχωρημένους.
- 10**.** Επιβεβαιώστε την επιλογή **Προσανατολισμός** στην καρτέλα **Διάταξη** και κάντε κλικ στο κουμπί **OK** για εκτύπωση.

### <span id="page-27-0"></span>**Συμβουλές για επιτυχημένη εκτύπωση**

Για επιτυχημένη εκτύπωση, τα δοχεία μελάνης HP πρέπει να λειτουργούν σωστά με επαρκή μελάνη, το χαρτί πρέπει να έχει τοποθετηθεί σωστά και ο εκτυπωτής πρέπει να έχει τις κατάλληλες ρυθμίσεις. Οι ρυθμίσεις εκτύπωσης δεν ισχύουν για την αντιγραφή ή τη σάρωση.

#### **Συμβουλές για τις μελάνες**

- Χρησιμοποιήστε αυθεντικά δοχεία μελάνης HP.
- Εγκαταστήστε σωστά τόσο το δοχείο μαύρης μελάνης όσο και το δοχείο μελάνης τριών χρωμάτων.

Για περισσότερες πληροφορίες, ανατρέξτε στην ενότητα [Αντικατάσταση](#page-52-0) των δοχείων στη [σελίδα](#page-52-0) 49.

● Ελέγξτε τα εκτιμώμενα επίπεδα μελάνης στα δοχεία για να βεβαιωθείτε ότι υπάρχει επαρκής μελάνη.

Για περισσότερες πληροφορίες, ανατρέξτε στην ενότητα Έλεγχος των [εκτιμώμενων](#page-49-0) επιπέδων [μελάνης](#page-49-0) στη σελίδα 46.

● Εάν η ποιότητα εκτύπωσης δεν είναι αποδεκτή, ανατρέξτε στην ενότητα [Βελτίωση](#page-69-0) της ποιότητας [εκτύπωσης](#page-69-0) στη σελίδα 66 για περισσότερες πληροφορίες.

#### **Συμβουλές για την τοποθέτηση χαρτιού**

- Τοποθετήστε μια στοίβα χαρτιού (όχι μία μόνο σελίδα). Όλο το χαρτί στη στοίβα πρέπει να είναι του ίδιου μεγέθους και τύπου προκειμένου να αποφεύγονται οι εμπλοκές χαρτιού.
- Τοποθετήστε το χαρτί με την εκτυπώσιμη πλευρά στραμμένη προς τα κάτω.
- Βεβαιωθείτε ότι τα μέσα που είναι τοποθετημένα στο δίσκο χαρτιού είναι σε οριζόντια θέση και ότι οι άκρες δεν είναι λυγισμένες ή σκισμένες.
- Ρυθμίστε τους οδηγούς πλάτους χαρτιού στο δίσκο χαρτιού ώστε να προσαρμόζονται επακριβώς στο μέγεθος του χαρτιού. Βεβαιωθείτε ότι οι οδηγοί πλάτους χαρτιού δεν λυγίζουν το χαρτί στο δίσκο χαρτιού.

Για περισσότερες πληροφορίες, ανατρέξτε στην ενότητα [Τοποθέτηση](#page-33-0) μέσου εκτύπωσης στη [σελίδα](#page-33-0) 30.

#### **Συμβουλές για ρυθμίσεις εκτυπωτή**

- Στην καρτέλα **Χαρτί/Ποιότητα** επιλέξτε τον κατάλληλο τύπο χαρτιού από την αναπτυσσόμενη λίστα **Μέσα** στην περιοχή **Επιλογή δίσκου** και, στη συνέχεια, επιλέξτε την κατάλληλη ποιότητα εκτύπωσης στην περιοχή **Ρυθμίσεις ποιότητας**.
- Επιλέξτε το κατάλληλο μέγεθος χαρτιού από την αναπτυσσόμενη λίστα **Μέγεθος χαρτιού** στο πλαίσιο διαλόγου **Επιλογές για προχωρημένους**. Αποκτήστε πρόσβαση στο πλαίσιο διαλόγου **Επιλογές για προχωρημένους** κάνοντας κλικ στο κουμπί **Για προχωρημένους** στην καρτέλα **Διάταξη** ή στην καρτέλα **Χαρτί/Ποιότητα**.
- Για να αλλάξετε τις προεπιλεγμένες ρυθμίσεις του εκτυπωτή, επιλέξτε **Εκτύπωση & Σάρωση** και, στη συνέχεια, επιλέξτε **Ρύθμιση προτιμήσεων** στο λογισμικό του εκτυπωτή.

Ανάλογα με το λειτουργικό σας σύστημα, κάντε ένα από τα παρακάτω για να ανοίξετε το λογισμικό εκτυπωτή:

- **Windows 8**: Στην οθόνη **Έναρξη**, κάντε δεξί κλικ σε μια κενή περιοχή της οθόνης, επιλέξτε **Όλες οι εφαρμογές** στη γραμμή εφαρμογών και, στη συνέχεια, επιλέξτε το εικονίδιο με το όνομα του εκτυπωτή σας.
- **Windows 7**, **Windows Vista** και **Windows XP**: Στην επιφάνεια εργασίας του υπολογιστή, επιλέξτε **Έναρξη**, **Όλα τα προγράμματα**, **HP**, **HP ENVY 4500 series** και, τέλος, επιλέξτε **HP ENVY 4500 series**.
- Εάν θέλετε να εκτυπώσετε ένα ασπρόμαυρο έγγραφο χρησιμοποιώντας μόνο μαύρη μελάνη, κάντε κλικ στο κουμπί **Για προχωρημένους**. Από το αναπτυσσόμενο μενού **Εκτύπωση σε κλίμακα του γκρι** επιλέξτε **Μόνο μαύρη μελάνη** και έπειτα κάντε κλικ στο κουμπί **OK**.

#### **Σημειώσεις**

- Τα αυθεντικά δοχεία μελάνης HP έχουν σχεδιαστεί και δοκιμαστεί με τους εκτυπωτές και τα χαρτιά HP για να σας βοηθήσουν να δημιουργείτε εύκολα εξαιρετικά αποτελέσματα κάθε φορά.
- **ΣΗΜΕΙΩΣΗ** Η HP δεν εγγυάται την ποιότητα ή την αξιοπιστία των αναλωσίμων τρίτων κατασκευαστών. Το σέρβις ή η επισκευή της συσκευής που θα είναι απαραίτητη εξ' αιτίας της χρήσης ενός αναλώσιμου τρίτου κατασκευαστή, δεν καλύπτεται από την εγγύηση.

Εάν πιστεύετε ότι έχετε προμηθευτεί αυθεντικά δοχεία μελάνης HP, μεταβείτε στη διεύθυνση:

[www.hp.com/go/anticounterfeit](http://www.hp.com/go/anticounterfeit)

- Οι προειδοποιήσεις και οι δείκτες στάθμης μελάνης παρέχουν εκτιμήσεις αποκλειστικά για λόγους προγραμματισμού.
- **ΣΗΜΕΙΩΣΗ** Όταν λάβετε ένα προειδοποιητικό μήνυμα χαμηλής στάθμης, φροντίστε να έχετε διαθέσιμο ένα ανταλλακτικό δοχείο για να αποφύγετε πιθανές καθυστερήσεις εκτύπωσης. Δεν χρειάζεται να αντικαταστήσετε τα δοχεία μελάνης προτού καταστεί μη αποδεκτή η ποιότητα εκτύπωσης.
- Οι ρυθμίσεις λογισμικού που έχουν επιλεγεί στο πρόγραμμα οδήγησης του εκτυπωτή ισχύουν μόνο για την εκτύπωση, δεν ισχύουν για την αντιγραφή ή τη σάρωση.
- Μπορείτε να εκτυπώσετε το έγγραφο και στις δύο πλευρές του χαρτιού.

# <span id="page-30-0"></span>4 **Βασικές πληροφορίες για το χαρτί**

- [Συνιστώμενα](#page-31-0) χαρτιά για εκτύπωση
- [Τοποθέτηση](#page-33-0) μέσου εκτύπωσης
- [Παραγγελία](#page-38-0) χαρτιού HP

### <span id="page-31-0"></span>**Συνιστώμενα χαρτιά για εκτύπωση**

Για βέλτιστη ποιότητα εκτύπωσης, η HP συνιστά τη χρήση χαρτιών HP που είναι ειδικά σχεδιασμένα για τον τύπο εργασίας που θέλετε να εκτυπώσετε.

Ανάλογα με τη χώρα/περιοχή σας, ορισμένοι από αυτούς τους τύπους χαρτιού μπορεί να μην διατίθενται.

#### **ColorLok**

● Η HP συνιστά απλά χαρτιά με το λογότυπο ColorLok για εκτύπωση και αντιγραφή καθημερινών εγγράφων. Όλα τα χαρτιά με το λογότυπο ColorLok υποβάλλονται σε ανεξάρτητες δοκιμασίες ώστε να ανταποκριθούν στα υψηλά πρότυπα αξιοπιστίας και ποιότητας εκτύπωσης, και να παράγουν έγγραφα με ευκρινές, ζωντανό χρώμα και εντονότερα μαύρα, καθώς και να στεγνώνουν γρηγορότερα από τα συνηθισμένα απλά χαρτιά. Αναζητήστε χαρτιά με το λογότυπο ColorLok σε διάφορα βάρη και μεγέθη, από μεγάλους κατασκευαστές χαρτιού.

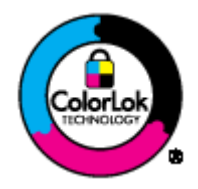

#### **Εκτύπωση φωτογραφιών**

● **Φωτογραφικό χαρτί HP Premium Plus**

Το φωτογραφικό χαρτί HP Premium Plus είναι το κορυφαίο φωτογραφικό χαρτί της HP για τέλειες φωτογραφίες. Με το φωτογραφικό χαρτί HP Premium Plus μπορείτε να εκτυπώσετε φωτογραφίες που στεγνώνουν αμέσως ώστε να μπορείτε να τις μοιραστείτε αμέσως μόλις βγουν από τον εκτυπωτή. Διατίθεται σε διάφορα μεγέθη, όπως A4, 8,5 x 11 ίντσες, 4 x 6 ίντσες (10 x 15 cm), 5 x 7 ίντσες (13 x 18 cm) και 11 x 17 ίντσες (A3) και σε δύο φινιρίσματα γυαλιστερό και ελαφρώς γυαλιστερό (ημι-γυαλιστερό). Ιδανικό για να κορνιζάρετε, να εκθέσετε ή να χαρίσετε τις καλύτερες φωτογραφίες σας και τις ιδιαίτερες φωτογραφικές εργασίες σας. Το φωτογραφικό χαρτί HP Premium Plus χαρίζει εντυπωσιακά αποτελέσματα επαγγελματικής ποιότητας και εξαιρετικής αντοχής.

#### ● **Φωτογραφικό χαρτί HP Advanced**

Αυτό το παχύ φωτογραφικό χαρτί διαθέτει φινίρισμα που στεγνώνει αμέσως για εύκολο χειρισμό χωρίς μουτζούρωμα. Είναι ανθεκτικό στο νερό, τις κηλίδες, τα δακτυλικά αποτυπώματα και την υγρασία. Σε εμφάνιση και υφή, οι εκτυπώσεις σας μοιάζουν με φωτογραφίες που έχουν εκτυπωθεί σε εργαστήριο φωτογραφιών. Διατίθεται σε διάφορα μεγέθη, όπως A4, 8,5 x 11 ίντσες, 10 x 15 cm, 13 x 18 cm. Δεν περιέχει οξέα, για έγγραφα με μεγαλύτερη διάρκεια ζωής.

#### ● **Φωτογραφικό χαρτί καθημερινής χρήσης HP**

Εκτυπώστε έγχρωμα, καθημερινά στιγμιότυπα σε χαμηλό κόστος, χρησιμοποιώντας χαρτί σχεδιασμένο για πρόχειρη φωτογραφική εκτύπωση. Αυτό το οικονομικό φωτογραφικό χαρτί στεγνώνει γρήγορα για εύκολο χειρισμό. Αποκτήστε ευκρινείς καθαρές εικόνες χρησιμοποιώντας αυτό το χαρτί με κάθε εκτυπωτή inkjet. Διατίθεται σε γυαλιστερό φινίρισμα σε διάφορα μεγέθη, όπως A4, 8,5 x 11 ίντσες και 10 x 15 cm (4 x 6 ίντσες). Χωρίς οξέα για φωτογραφίες με μεγαλύτερη διάρκεια ζωής.

#### **Επαγγελματικά έγγραφα**

#### ● **Χαρτί παρουσίασης HP Premium** ή **Επαγγελματικό χαρτί HP 120**

Αυτά τα χαρτιά είναι ματ βαριά χαρτιά δύο όψεων, εξαιρετικά για παρουσίαση, προτάσεις, αναφορές και ενημερωτικά δελτία. Είναι ενισχυμένου βάρους για εντυπωσιακή εμφάνιση και αφή.

#### ● **Χαρτί για μπροσούρες HP** ή **Επαγγελματικό χαρτί HP 180**

Αυτά τα χαρτιά έχουν γυαλιστερή ή ματ επίστρωση και στις δύο πλευράς για χρήση και των δύο όψεων. Αποτελούν ιδανική επιλογή για αναπαραγωγές φωτογραφικού τύπου και επιχειρησιακά γραφικά για εξώφυλλα αναφορών, ειδικές παρουσιάσεις, ενημερωτικά φυλλάδια, καταλόγους προϊόντων και ημερολόγια.

#### **Καθημερινή εκτύπωση**

#### ● **Κατάλευκο χαρτί HP Bright White Inkjet Paper**

Το Κατάλευκο χαρτί HP Bright White Inkjet Paper παρέχει μεγάλη αντίθεση χρωμάτων και ευκρίνεια κειμένου. Είναι αρκετά αδιαφανές για έγχρωμη εκτύπωση δύο όψεων χωρίς τη χρήση διαφάνειας, γεγονός που το κάνει ιδανικό για ενημερωτικά δελτία, αναφορές και ενημερωτικά φυλλάδια. Περιλαμβάνει τεχνολογία ColorLok για λιγότερες κηλίδες, εντονότερο μαύρο και ζωντανά χρώματα.

#### ● **Χαρτί εκτύπωσης HP**

Το χαρτί HP Printing Paper είναι υψηλής ποιότητας χαρτί πολλών χρήσεων. Παράγει έγγραφα με εμφάνιση πιο επαγγελματική και εντυπωσιακή από όσο έγγραφα που έχουν εκτυπωθεί με τυπικό χαρτί πολλών χρήσεων ή φωτοαντιγραφικό χαρτί. Περιλαμβάνει τεχνολογία ColorLok για λιγότερες κηλίδες, εντονότερο μαύρο και ζωντανά χρώματα. Δεν περιέχει οξέα, για έγγραφα με μεγαλύτερη διάρκεια ζωής.

#### ● **Χαρτί HP Office Paper**

Το χαρτί HP Office Paper είναι ένα υψηλής ποιότητας χαρτί πολλών χρήσεων. Είναι κατάλληλο για αντίγραφα, προσχέδια, σημειώματα και άλλα καθημερινά έγγραφα. Περιλαμβάνει τεχνολογία ColorLok για λιγότερες κηλίδες, εντονότερο μαύρο και ζωντανά χρώματα. Δεν περιέχει οξέα, για έγγραφα με μεγαλύτερη διάρκεια ζωής.

#### ● **Ανακυκλωμένο χαρτί γραφείου HP**

Το Ανακυκλωμένο χαρτί γραφείου HP είναι χαρτί υψηλής ποιότητας για πολλές χρήσεις, που έχει κατασκευαστεί κατά 30% από ανακυκλωμένες ίνες. Περιλαμβάνει τεχνολογία ColorLok για λιγότερες κηλίδες, εντονότερο μαύρο και ζωντανά χρώματα.

#### **Ειδικές εργασίες**

#### ● **Σιδερότυπα HP**

Τα Σιδερότυπα HP (για ανοιχτόχρωμα ή λευκά υφάσματα) αποτελούν την ιδανική λύση για τη δημιουργία προσαρμοσμένων t-shirt από τις ψηφιακές σας φωτογραφίες.

## <span id="page-33-0"></span>**Τοποθέτηση μέσου εκτύπωσης**

Επιλέξτε ένα μέγεθος χαρτιού για να συνεχίσετε.

#### **Τοποθέτηση χαρτιού πλήρους μεγέθους**

1**.** Χαμηλώστε το δίσκο χαρτιού και τραβήξτε έξω το δίσκο και την επέκταση δίσκου.

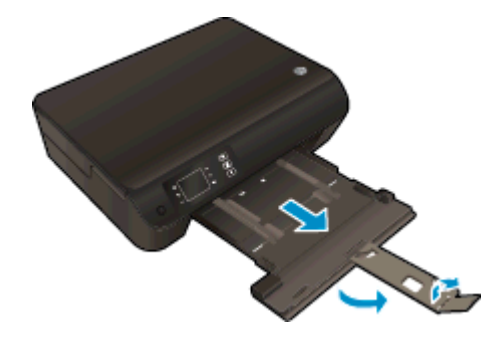

2**.** Σύρετε τους οδηγούς πλάτους χαρτιού προς τα έξω.

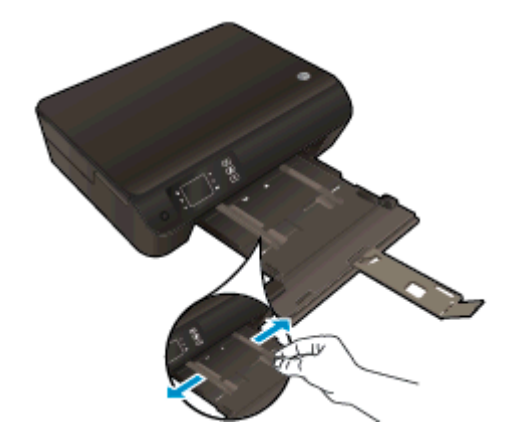

- 3**.** Τοποθετήστε το χαρτί.
	- Τοποθετήστε τη στοίβα χαρτιού στο δίσκο χαρτιού με την κοντή άκρη προς τα εμπρός και την πλευρά εκτύπωσης προς τα κάτω.

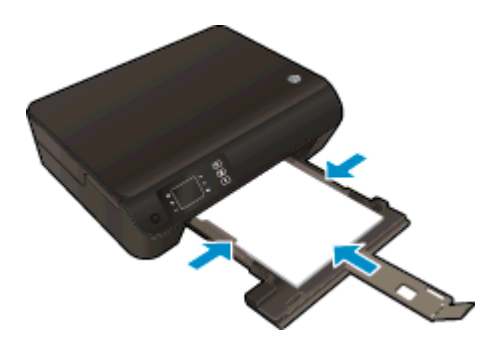

● Σύρετε τη στοίβα χαρτιού προς τα εμπρός μέχρι να σταματήσει.

● Ρυθμίστε τους οδηγούς πλάτους χαρτιού ώστε να ακουμπάνε και στις δύο πλευρές της στοίβας.

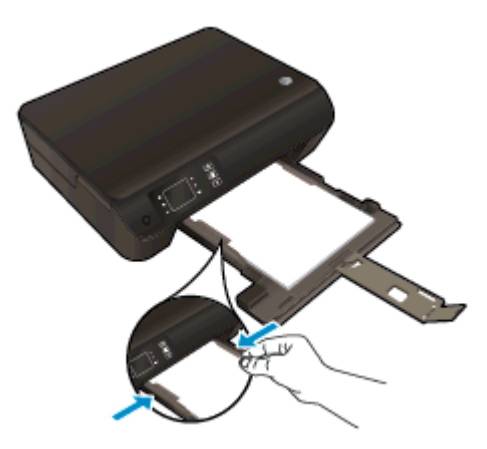

● Σύρετε το δίσκο χαρτιού προς τα μέσα.

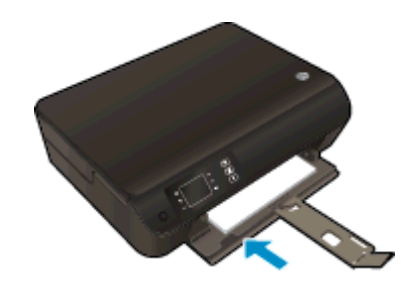

#### **Τοποθέτηση χαρτιού μικρού μεγέθους**

1**.** Χαμηλώστε το δίσκο χαρτιού και τραβήξτε έξω το δίσκο και την επέκταση δίσκου.

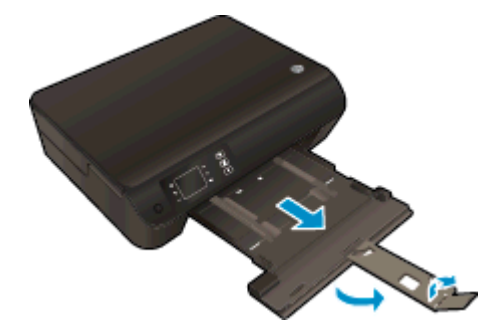

2**.** Σύρετε τους οδηγούς πλάτους χαρτιού προς τα έξω.

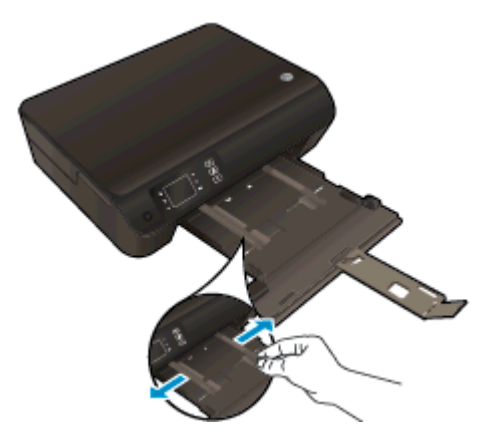

- 3**.** Τοποθετήστε το φωτογραφικό χαρτί.
	- Τοποθετήστε μια στοίβα φωτογραφικού χαρτιού στο δίσκο χαρτιού με την κοντή άκρη προς τα εμπρός και την πλευρά εκτύπωσης προς τα κάτω.

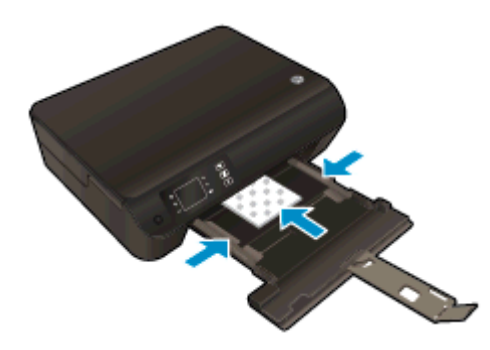

- Σύρετε τη στοίβα φωτογραφικού χαρτιού προς τα εμπρός μέχρι να σταματήσει.
- Ρυθμίστε τους οδηγούς πλάτους χαρτιού ώστε να ακουμπάνε και στις δύο πλευρές της στοίβας φωτογραφικού χαρτιού.
- Σύρετε το δίσκο χαρτιού προς τα μέσα.

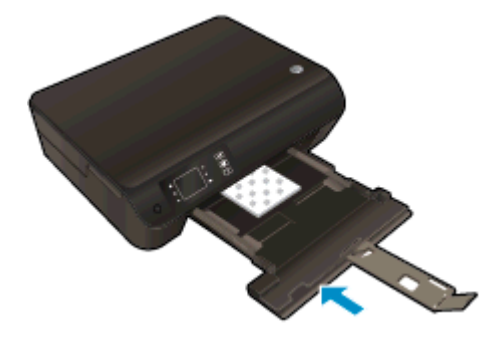
#### **Τοποθέτηση φακέλων**

1**.** Χαμηλώστε το δίσκο χαρτιού και τραβήξτε έξω το δίσκο και την επέκταση δίσκου.

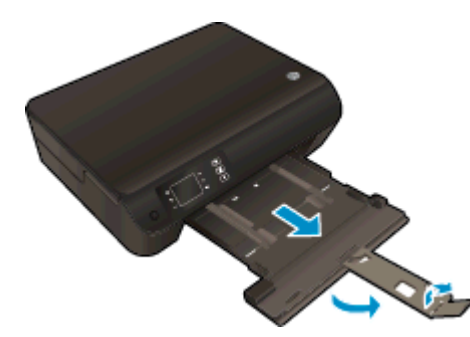

2**.** Σύρετε τους οδηγούς πλάτους χαρτιού προς τα έξω.

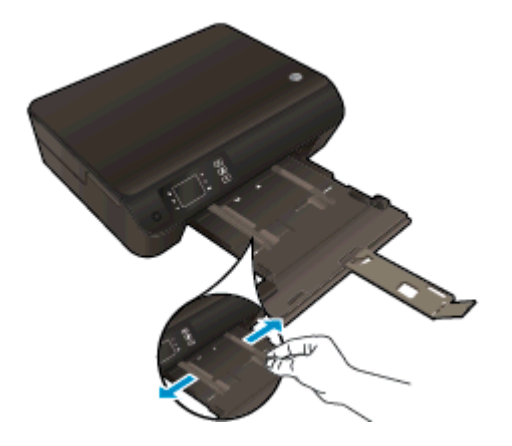

- 3**.** Τοποθετήστε τους φακέλους.
	- Τοποθετήστε έναν ή περισσότερους φακέλους στο κέντρο του δίσκου χαρτιού. Η όψη η οποία θα εκτυπωθεί πρέπει να είναι στραμμένη προς τα κάτω. Το πτερύγιο θα πρέπει να βρίσκεται στην αριστερή πλευρά και στραμμένο προς τα πάνω.

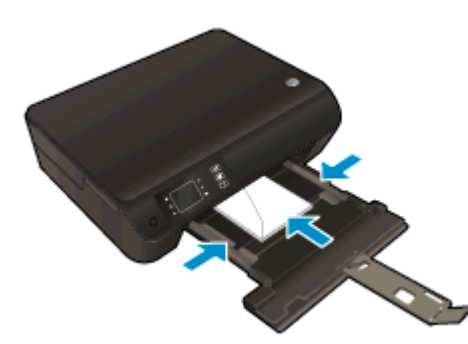

- Σύρετε τη στοίβα των φακέλων προς τα εμπρός μέχρι να σταματήσει.
- Ρυθμίστε τους οδηγούς πλάτους χαρτιού ώστε να ακουμπάνε και στις δύο πλευρές της στοίβας των φακέλων.

● Σύρετε το δίσκο χαρτιού προς τα μέσα.

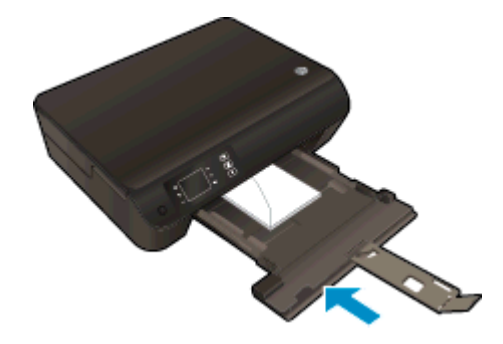

### **Παραγγελία χαρτιού HP**

Ο εκτυπωτής έχει σχεδιαστεί ώστε να δέχεται τους περισσότερους τύπους μέσων γραφείου. Χρησιμοποιήστε μέσα ΗΡ για βέλτιστη ποιότητα εκτύπωσης. Για περισσότερες πληροφορίες σχετικά με τα μέσα HP, επισκεφτείτε την τοποθεσία web της ΗΡ στη διεύθυνση [www.hp.com.](http://www.hp.com)

Η HP συνιστά απλά χαρτιά με το λογότυπο ColorLok για εκτύπωση και αντιγραφή καθημερινών εγγράφων. Όλα τα χαρτιά με το λογότυπο ColorLok υποβάλλονται σε ανεξάρτητες δοκιμές ώστε να ανταποκρίνονται στα υψηλά πρότυπα αξιοπιστίας και ποιότητας εκτύπωσης και να παράγουν έγγραφα με ευκρινή, ζωντανά χρώματα και εντονότερα μαύρα που στεγνώνουν γρηγορότερα από τα συνηθισμένα απλά χαρτιά. Αναζητήστε χαρτιά με το λογότυπο ColorLok σε διάφορα βάρη και μεγέθη, από μεγάλους κατασκευαστές χαρτιού.

Για να αγοράσετε χαρτιά ΗΡ, επιλέξτε Αγορά προϊόντων και [υπηρεσιών](http://www.hp.com) και επιλέξτε μελάνη, γραφίτη και χαρτί.

# 5 **Αντιγραφή και σάρωση**

- **•** [Αντιγραφή](#page-41-0) εγγράφων
- Σάρωση σε [υπολογιστή](#page-43-0)
- Συμβουλές για [επιτυχημένη](#page-46-0) αντιγραφή
- **•** Συμβουλές για [επιτυχημένη](#page-47-0) σάρωση

### <span id="page-41-0"></span>**Αντιγραφή εγγράφων**

Το μενού **Αντιγραφή** στην οθόνη του εκτυπωτή σάς επιτρέπει να επιλέξετε εύκολα τον αριθμό των αντιγράφων και έγχρωμη ή ασπρόμαυρη αντιγραφή σε απλό χαρτί. Μπορείτε επίσης εύκολα να αποκτήσετε πρόσβαση σε ρυθμίσεις για προχωρημένους, όπως σε ρυθμίσεις για αλλαγή τύπου και μεγέθους χαρτιού, προσαρμογή της φωτεινότητας του αντιγράφου και αλλαγή του μεγέθους του αντιγράφου.

### **Εύκολη αντιγραφή**

1**.** Τοποθετήστε χαρτί πλήρους μεγέθους στο δίσκο χαρτιού.

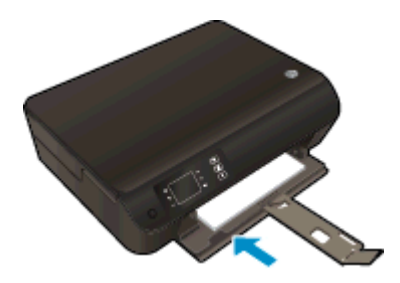

- 2**.** Τοποθετήστε το πρωτότυπο.
	- Σηκώστε το κάλυμμα του εκτυπωτή.

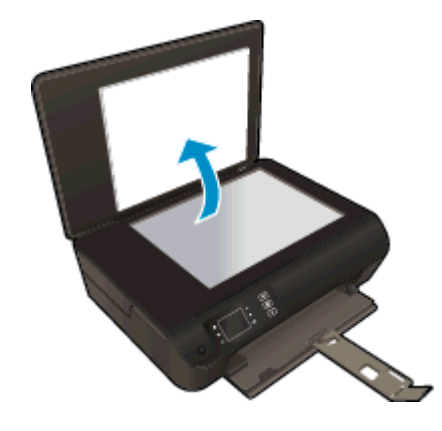

● Τοποθετήστε το πρωτότυπο με την πλευρά εκτύπωσης προς τα κάτω στη δεξιά μπροστινή γωνία της γυάλινης επιφάνειας του σαρωτή.

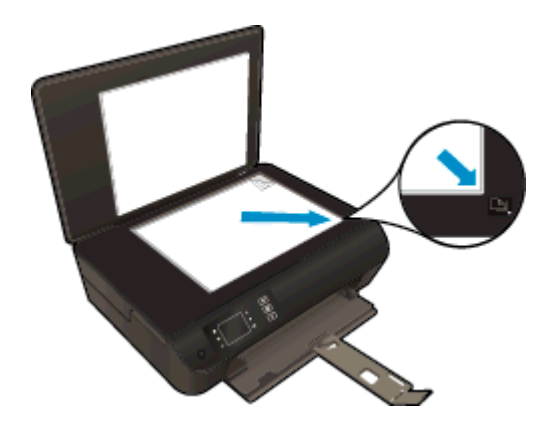

● Κλείστε το κάλυμμα.

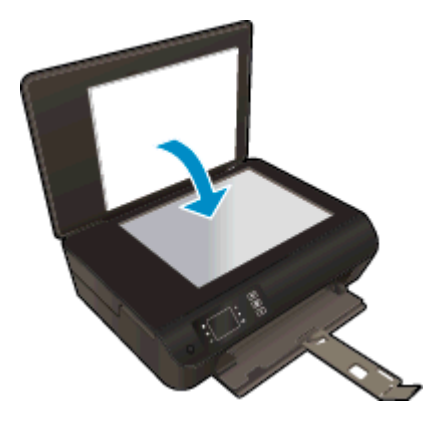

- 3**.** Επιλέξτε **Αντιγραφή** στην Αρχική οθόνη οθόνη του εκτυπωτή για να αποκτήσετε πρόσβαση στο μενού αντιγραφής.
	- Εάν η επιλογή **Αντιγραφή** δεν εμφανίζεται στην οθόνη του εκτυπωτή, πατήστε το κουμπί **Αρχική οθόνη** και, στη συνέχεια, πατήστε τα κουμπιά **Πάνω** και **Κάτω** μέχρι να εμφανιστεί η επιλογή **Αντιγραφή**.
	- Στο μενού **Αντιγραφή**, επιλέξτε **Αντίγραφα** για να αυξήσετε ή να μειώσετε τον αριθμό των αντιγράφων. Έπειτα, πατήστε **OK** για να επιβεβαιώσετε.
	- Πατήστε το κουμπί δίπλα στην επιλογή **Έναρξη Α/Μ αντιγρ.** ή **Έναρξη έγχρ. αντιγρ.** για να πραγματοποιήσετε αντιγραφή σε απλό χαρτί μεγέθους A4 ή 8,5" x 11".

### **Περισσότερες δυνατότητες αντιγραφής**

Ενώ βρίσκεστε στο μενού **Αντιγραφή**, πατήστε τα κουμπιά **Επάνω** και **Κάτω** για να επιλέξετε κάποια ρύθμιση.

- **Τύπος χαρτιού**: Επιλέγει το μέγεθος και τον τύπο του χαρτιού. Η ρύθμιση απλού χαρτιού αφορά εκτύπωση σε κανονική ποιότητα και σε απλό χαρτί. Η ρύθμιση φωτογραφικού χαρτιού αφορά εκτύπωση βέλτιστης ποιότητας σε φωτογραφικό χαρτί.
- **Αλλαγή μεγέθους**: Η επιλογή **Πραγμ. μέγεθος** έχει ως αποτέλεσμα ένα αντίγραφο που έχει το ίδιο μέγεθος με το πρωτότυπο, αλλά τα περιθώρια της αντιγραμμένης εικόνας μπορεί να έχουν περικοπεί. Η ρύθμιση **Προσαρμογή μεγέθους** έχει ως αποτέλεσμα ένα αντίγραφο το οποίο κεντράρεται με λευκό περιθώριο στα άκρα του. Η εικόνα προσαρμοσμένου μεγέθους είτε μεγεθύνεται είτε σμικρύνεται προκειμένου να ταιριάζει με το μέγεθος του επιλεγμένου χαρτιού εξόδου. Η επιλογή **Προσαρ. μέγ.** σάς επιτρέπει να αυξήσετε το μέγεθος της εικόνας επιλέγοντας τιμές μεγαλύτερες από 100% ή να μειώσετε τo μέγεθος της εικόνας επιλέγοντας τιμές μικρότερες από 100%.
- **Αντιγραφή ταυτότητας**: Σας δίνει τη δυνατότητα να αντιγράψετε και τις δύο όψεις μιας ταυτότητας και να την εκτυπώσετε σε απλό χαρτί.
- **Ανοιχτόχρ./σκουρ.**: Προσαρμόζει τις ρυθμίσεις αντιγραφής για πιο ανοιχτόχρωμα ή σκουρόχρωμα αντίγραφα.

**ΣΗΜΕΙΩΣΗ** Μετά από δύο λεπτά αδράνειας, οι επιλογές αντιγραφής επιστρέφουν αυτόματα στις προεπιλεγμένες ρυθμίσεις απλού χαρτιού A4 ή 8,5" x 11" (ανάλογα με τη χώρα/περιοχή).

### <span id="page-43-0"></span>**Σάρωση σε υπολογιστή**

Μπορείτε να ξεκινήσετε μια σάρωση από τον πίνακα ελέγχου του εκτυπωτή ή από τον υπολογιστή σας. Πραγματοποιήστε σάρωση από τον πίνακα ελέγχου εάν θέλετε να σαρώσετε γρήγορα μία σελίδα και να την αποθηκεύσετε ως αρχείο εικόνας. Πραγματοποιήστε σάρωση από τον υπολογιστή εάν θέλετε να σαρώσετε πολλές σελίδες και να τις αποθηκεύσετε σε αρχείο, να ορίσετε τη μορφή αρχείου της σάρωσης ή να κάνετε προσαρμογές στη σαρωμένη εικόνα.

### **Προετοιμασία σάρωσης**

- 1**.** Τοποθετήστε το πρωτότυπο.
	- Σηκώστε το κάλυμμα του εκτυπωτή.

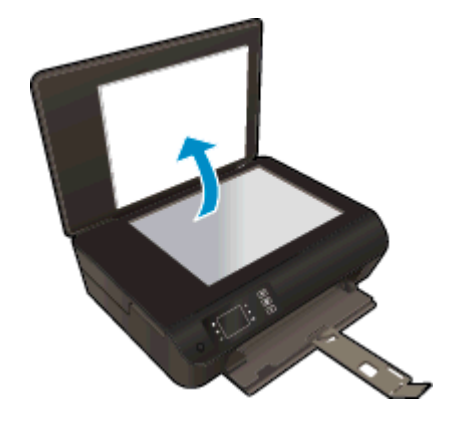

● Τοποθετήστε το πρωτότυπο με την πλευρά εκτύπωσης προς τα κάτω στη δεξιά μπροστινή γωνία της γυάλινης επιφάνειας του σαρωτή.

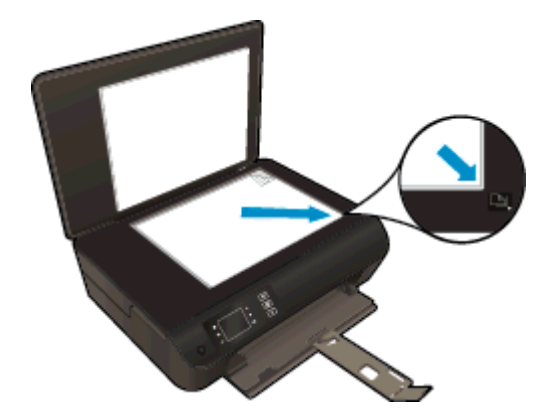

● Κλείστε το κάλυμμα.

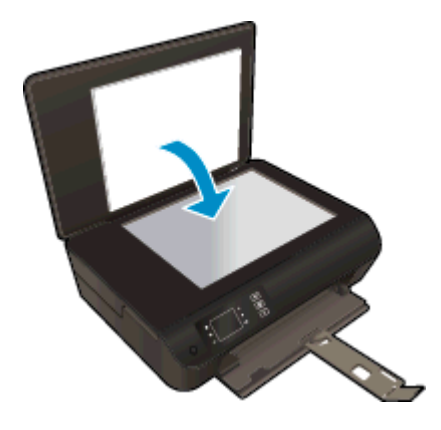

2**.** Ξεκινήστε τη σάρωση.

#### **Σάρωση από τον πίνακα ελέγχου του εκτυπωτή**

- 1**.** Επιλέξτε **Σάρωση** στην Αρχική οθόνη οθόνη του εκτυπωτή. Εάν η επιλογή **Σάρωση** δεν εμφανίζεται στην οθόνη του εκτυπωτή, πατήστε το κουμπί **Αρχική οθόνη** και, στη συνέχεια, πατήστε τα κουμπιά **Πάνω** και **Κάτω** μέχρι να εμφανιστεί η επιλογή **Σάρωση**.
- 2**.** Επιλέξτε **Σάρωση στον υπολογιστή**.
- 3**.** Επιλέξτε τον υπολογιστή στον οποίο θέλετε να σαρώσετε από την οθόνη του εκτυπωτή.

Εάν δεν βλέπετε τον υπολογιστή σας στην οθόνη του εκτυπωτή, βεβαιωθείτε ότι ο υπολογιστής είναι συνδεδεμένος με τον εκτυπωτή είτε ασύρματα είτε μέσω καλωδίου USB. Εάν έχετε ασύρματη σύνδεση και έχετε επιβεβαιώσει ότι η σύνδεση λειτουργεί, θα πρέπει να ενεργοποιήσετε την ασύρματη σάρωση στο λογισμικό.

#### **Σάρωση από τον υπολογιστή**

- 1**.** Ανάλογα με το λειτουργικό σας σύστημα, κάντε ένα από τα παρακάτω για να ανοίξετε το λογισμικό του εκτυπωτή:
	- **Windows 8**: Στην οθόνη **Έναρξη**, κάντε δεξί κλικ σε μια κενή περιοχή της οθόνης, επιλέξτε **Όλες οι εφαρμογές** στη γραμμή εφαρμογών και, στη συνέχεια, επιλέξτε το εικονίδιο με το όνομα του εκτυπωτή σας.
	- **Windows 7**, **Windows Vista** και **Windows XP**: Στην επιφάνεια εργασίας του υπολογιστή, επιλέξτε **Έναρξη**, **Όλα τα προγράμματα**, **HP**, **HP ENVY 4500 series** και, τέλος, επιλέξτε **HP ENVY 4500 series**.
- 2**.** Στο λογισμικό του εκτυπωτή, κάντε κλικ στο εικονίδιο **Εκτύπωση & Σάρωση** και, στη συνέχεια, επιλέξτε **Σάρωση εγγράφου ή φωτογραφίας**.
- 3**.** Επιλέξτε τον τύπο σάρωσης που θέλετε από το μενού συντομεύσεων και επιλέξτε **Σάρωση**.

**ΣΗΜΕΙΩΣΗ** Εάν επιλέξετε **Εμφάνιση προεπισκόπησης σάρωσης**, θα μπορείτε να κάνετε προσαρμογές στη σαρωμένη εικόνα στην οθόνη προεπισκόπησης.

- 4**.** Επιλέξτε **Αποθήκευση** εάν θέλετε να παραμείνει ανοιχτή η εφαρμογή για άλλη σάρωση ή επιλέξτε **Τέλος** για να κλείσετε την εφαρμογή.
- 5**.** Αφού αποθηκευτεί η σάρωση, θα ανοίξει ένα παράθυρο της Εξερεύνησης των Windows στον κατάλογο όπου αποθηκεύτηκε η σάρωση.

**ΣΗΜΕΙΩΣΗ** Υπάρχει περιορισμός στον αριθμό των υπολογιστών που μπορούν να έχουν ταυτόχρονα ενεργοποιημένη τη λειτουργία σάρωσης. Επιλέξτε **Σάρωση** στην οθόνη του εκτυπωτή και θα δείτε τους υπολογιστές που είναι διαθέσιμοι για σάρωση.

### <span id="page-46-0"></span>**Συμβουλές για επιτυχημένη αντιγραφή**

● Τοποθετήστε το πρωτότυπο με την πλευρά εκτύπωσης προς τα κάτω στη δεξιά μπροστινή γωνία της γυάλινης επιφάνειας του σαρωτή.

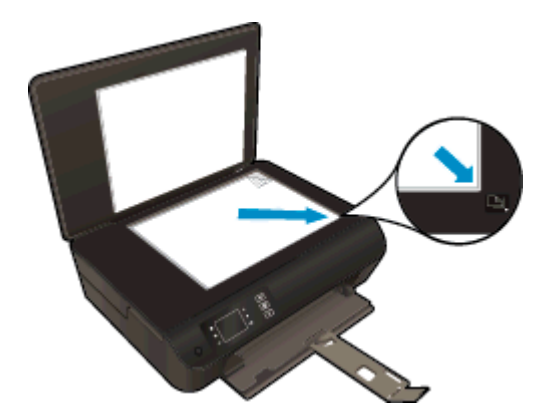

- Καθαρίστε τη γυάλινη επιφάνεια του σαρωτή και βεβαιωθείτε ότι δεν έχει κολλήσει κάποιο ξένο σώμα πάνω της.
- Για να αυξήσετε ή να μειώσετε την αντίθεση της εκτύπωσης, επιλέξτε **Αντιγραφή** από την οθόνη του εκτυπωτή και έπειτα επιλέξτε **Ανοιχτόχρ/Σκουρ.** για να προσαρμόσετε την αντίθεση.
- Για να επιλέξετε το μέγεθος και τον τύπο του χαρτιού εκτύπωσης, επιλέξτε **Αντιγραφή** από την οθόνη του εκτυπωτή. Από το μενού **Αντιγραφή**, επιλέξτε **Τύπος χαρτιού** για να επιλέξετε απλό ή φωτογραφικό χαρτί και το μέγεθος του φωτογραφικού χαρτιού.
- Για να αλλάξετε το μέγεθος της εικόνας, επιλέξτε **Αντιγραφή** από την οθόνη του εκτυπωτή και έπειτα επιλέξτε **Αλλαγή μεγέθους**.

### <span id="page-47-0"></span>**Συμβουλές για επιτυχημένη σάρωση**

● Τοποθετήστε το πρωτότυπο με την πλευρά εκτύπωσης προς τα κάτω στη δεξιά μπροστινή γωνία της γυάλινης επιφάνειας του σαρωτή.

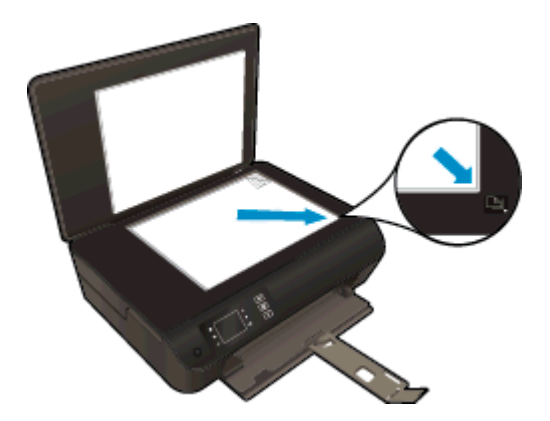

- Καθαρίστε τη γυάλινη επιφάνεια του σαρωτή και βεβαιωθείτε ότι δεν έχει κολλήσει κάποιο ξένο σώμα πάνω της.
- Εάν διαθέτετε ασύρματη σύνδεση και έχετε επιβεβαιώσει ότι η σύνδεση λειτουργεί, θα πρέπει να ενεργοποιήσετε την ασύρματη σάρωση από το λογισμικό για να πραγματοποιήσετε σάρωση από την οθόνη του εκτυπωτή. Ανοίξτε το λογισμικό του εκτυπωτή για να επιλέξετε **Εκτύπωση & σάρωση** και έπειτα επιλέξτε **Διαχ. σάρ. σε υπολ.**
- Αφού επιλέξετε **Σάρωση** από την οθόνη του εκτυπωτή, επιλέξτε τον υπολογιστή στον οποίο θέλετε να σαρώσετε από τη λίστα εκτυπωτών στην οθόνη του εκτυπωτή.
- Εάν ο εκτυπωτής και ο υπολογιστής συνδέονται ασύρματα και θέλετε να έχετε δυνατότητα γρήγορης σάρωσης στο συνδεδεμένο υπολογιστή, επιλέξτε να είναι πάντα ενεργή η λειτουργία **Σάρωση στον υπολογιστή**.
- Εάν θέλετε να σαρώσετε ένα έγγραφο με πολλές σελίδες σε ένα αρχείο και όχι σε πολλά, αρχίστε τη σάρωση με το λογισμικό του εκτυπωτή αντί να επιλέξετε **Σάρωση** στην οθόνη του εκτυπωτή.

# 6 **Εργασία με δοχεία μελάνης**

- Έλεγχος των [εκτιμώμενων](#page-49-0) επιπέδων μελάνης
- **Παραγγελία [αναλωσίμων](#page-50-0) μελάνης**
- Επιλέξτε [κατάλληλα](#page-51-0) δοχεία μελάνης
- **[Αντικατάσταση](#page-52-0) των δοχείων**
- [Χρησιμοποιήστε](#page-54-0) τη λειτουργία ενός δοχείου μελάνης
- [Πληροφορίες](#page-55-0) εγγύησης δοχείου
- [Συμβουλές](#page-56-0) για τη χρήση των δοχείων μελάνης

### <span id="page-49-0"></span>**Έλεγχος των εκτιμώμενων επιπέδων μελάνης**

Μπορείτε εύκολα να ελέγξετε το επίπεδο παροχής μελάνης, ώστε να καθορίσετε πόσο σύντομα θα πρέπει ενδεχομένως να αντικαταστήσετε ένα δοχείο μελάνης. Το επίπεδο παροχής μελάνης δείχνει κατά προσέγγιση την ποσότητα μελάνης που απομένει στα δοχεία.

#### **Για να ελέγξετε τα επίπεδα μελάνης από τον πίνακα ελέγχου του εκτυπωτή**

● Στην Αρχική οθόνη οθόνη του εκτυπωτή, επιλέξτε **Επίπεδα μελάνης**. Έπειτα, ο εκτυπωτής θα εμφανίσει τα τρέχοντα επίπεδα μελάνης.

**ΣΗΜΕΙΩΣΗ** Εάν δεν βλέπετε την οθόνη Αρχική οθόνη, πατήστε το κουμπί **Αρχική οθόνη**.

#### **Για να ελέγξετε τα επίπεδα μελάνης από τον λογισμικό του εκτυπωτή**

- 1**.** Ανάλογα με το λειτουργικό σας σύστημα, κάντε ένα από τα παρακάτω για να ανοίξετε το λογισμικό του εκτυπωτή:
	- **Windows 8**: Στην οθόνη **Έναρξη**, κάντε δεξί κλικ σε μια κενή περιοχή της οθόνης, επιλέξτε **Όλες οι εφαρμογές** στη γραμμή εφαρμογών και, στη συνέχεια, επιλέξτε το εικονίδιο με το όνομα του εκτυπωτή σας.
	- **Windows 7**, **Windows Vista** και **Windows XP**: Στην επιφάνεια εργασίας του υπολογιστή, επιλέξτε **Έναρξη**, **Όλα τα προγράμματα**, **HP**, **HP ENVY 4500 series** και, τέλος, επιλέξτε **HP ENVY 4500 series**.
- 2**.** Από το λογισμικό του εκτυπωτή, κάντε κλικ στην επιλογή **Εκτιμώμενα επίπεδα μελάνης**.

**ΣΗΜΕΙΩΣΗ** Εάν έχετε τοποθετήσει ένα ξαναγεμισμένο ή ανακατασκευασμένο δοχείο μελάνης ή ένα δοχείο που έχει χρησιμοποιηθεί σε άλλο εκτυπωτή, ο δείκτης επιπέδου μελάνης μπορεί να μην είναι ακριβής ή να μην είναι διαθέσιμος.

**ΣΗΜΕΙΩΣΗ** Οι προειδοποιήσεις και οι δείκτες στάθμης μελάνης παρέχουν εκτιμήσεις αποκλειστικά για λόγους προγραμματισμού. Όταν λάβετε ένα προειδοποιητικό μήνυμα χαμηλής στάθμης, φροντίστε να έχετε διαθέσιμο ένα ανταλλακτικό δοχείο για να αποφύγετε πιθανές καθυστερήσεις εκτύπωσης. Δεν χρειάζεται να αντικαταστήσετε τα δοχεία προτού η ποιότητα εκτύπωσης γίνει μη αποδεκτή.

**ΣΗΜΕΙΩΣΗ** Κατά τη διαδικασία εκτύπωσης χρησιμοποιείται μελάνη με πολλούς και διαφορετικούς τρόπους, όπως για τη διαδικασία προετοιμασίας, η οποία προετοιμάζει τον εκτυπωτή και τα δοχεία μελάνης για εκτύπωση, καθώς και για τη συντήρηση της κεφαλής εκτύπωσης, η οποία διατηρεί τα ακροφύσια καθαρά και τη ροή της μελάνης ομαλή. Επίσης, στο δοχείο παραμένει υπόλειμμα μελάνης αφού αυτή εξαντληθεί. Για περισσότερες πληροφορίες, ανατρέξτε στη διεύθυνση [www.hp.com/go/inkusage.](http://www.hp.com/go/inkusage)

### <span id="page-50-0"></span>**Παραγγελία αναλωσίμων μελάνης**

Πριν παραγγείλετε δοχεία μελάνης, εντοπίστε τον σωστό αριθμό του δοχείου μελάνης.

### **Εντοπισμός του αριθμού του δοχείου μελάνης στον εκτυπωτή**

Ο αριθμός δοχείου μελάνης βρίσκεται μέσα στη θύρα πρόσβασης στα δοχεία μελάνης.

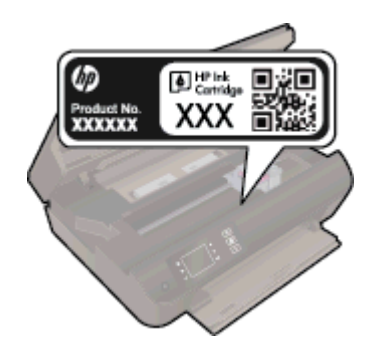

#### **Εντοπισμός του αριθμού του δοχείου μελάνης στο λογισμικό του εκτυπωτή**

- 1**.** Ανάλογα με το λειτουργικό σας σύστημα, κάντε ένα από τα παρακάτω για να ανοίξετε το λογισμικό εκτυπωτή:
	- **Windows 8**: Στην οθόνη **Έναρξη**, κάντε δεξί κλικ σε μια κενή περιοχή της οθόνης, επιλέξτε **Όλες οι εφαρμογές** στη γραμμή εφαρμογών και, στη συνέχεια, επιλέξτε το εικονίδιο με το όνομα του εκτυπωτή σας.
	- **Windows 7**, **Windows Vista** και **Windows XP**: Στην επιφάνεια εργασίας του υπολογιστή, επιλέξτε **Έναρξη**, **Όλα τα προγράμματα**, **HP**, **HP ENVY 4500 series** και, τέλος, επιλέξτε **HP ENVY 4500 series**.
- 2**.** Στο λογισμικό του εκτυπωτή, κάντε κλικ στην επιλογή **Αγορά** και, έπειτα, στην επιλογή **Ηλεκτρονική αγορά αναλώσιμων**.

Ο σωστός αριθμός δοχείου εμφανίζεται όταν χρησιμοποιήσετε αυτή τη σύνδεση.

Για να παραγγείλετε αυθεντικά αναλώσιμα HP για τη συσκευή HP ENVY 4500 series, μεταβείτε στη διεύθυνση [www.hp.com/buy/supplies](http://www.hp.com/buy/supplies). Εάν σας ζητηθεί, επιλέξτε χώρα/περιοχή, ακολουθήστε τις οδηγίες για να επιλέξετε το προϊόν σας και κάντε κλικ σε έναν από τους συνδέσμους αγοράς στη σελίδα.

**ΣΗΜΕΙΩΣΗ** Η online παραγγελία δοχείων μελάνης δεν υποστηρίζεται σε όλες τις χώρες/περιοχές. Αν δεν είναι διαθέσιμη στη χώρα/περιοχή σας, μπορείτε να δείτε πληροφορίες για αναλώσιμα και να εκτυπώσετε μια λίστα για να ανατρέξετε σε αυτή όταν κάνετε τις αγορές σας από τον τοπικό μεταπωλητή HP.

### <span id="page-51-0"></span>**Επιλέξτε κατάλληλα δοχεία μελάνης**

Η HP συνιστά τη χρήση αυθεντικών δοχείων μελάνης HP. Τα αυθεντικά δοχεία μελάνης HP έχουν σχεδιαστεί και δοκιμαστεί με εκτυπωτές HP για να σας βοηθήσουν να παράγετε εύκολα σπουδαία αποτελέσματα, κάθε φορά.

### <span id="page-52-0"></span>**Αντικατάσταση των δοχείων**

### **Για να αντικαταστήσετε τα δοχεία μελάνης**

- 1**.** Ελέγξτε ότι η συσκευή είναι ενεργοποιημένη.
- 2**.** Τοποθετήστε χαρτί.
- 3**.** Αφαιρέστε το δοχείο.
	- **α.** Ανοίξτε τη θύρα πρόσβασης των δοχείων μελάνης.

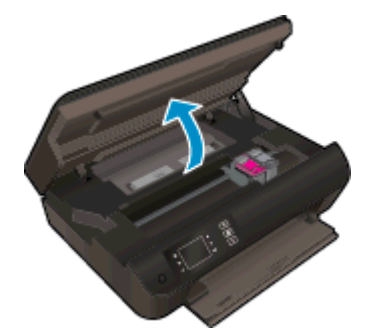

Περιμένετε έως ότου ο φορέας εκτύπωσης μετακινηθεί στη δεξιά πλευρά του εκτυπωτή.

**β.** Ανασηκώστε την προεξοχή του δοχείου και έπειτα αφαιρέστε το από την υποδοχή.

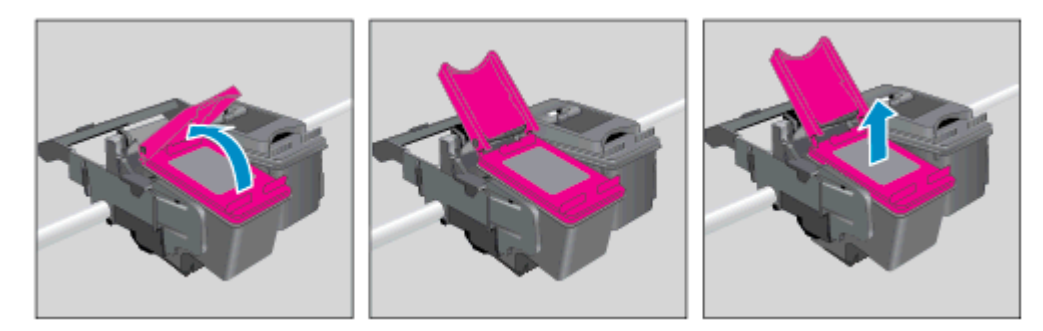

- 4**.** Τοποθετήστε νέο δοχείο.
	- **α.** Αφαιρέστε το δοχείο από τη συσκευασία.

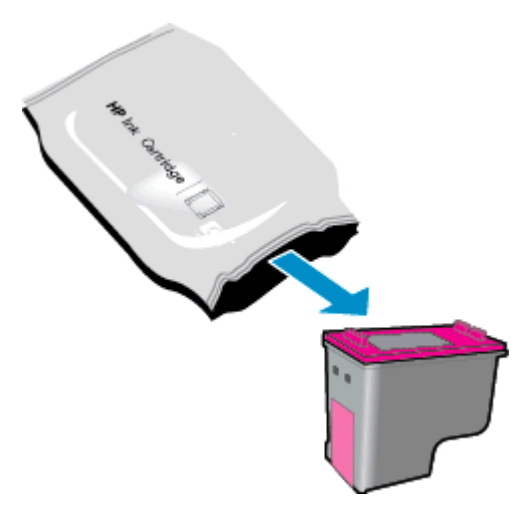

**β.** Αφαιρέστε την πλαστική ταινία τραβώντας τη ροζ προεξοχή.

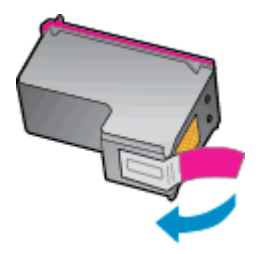

**γ.** Τοποθετήστε νέο δοχείο στην υποδοχή υπό γωνία κάτω από την ανοιχτή προεξοχή και κλείστε την προεξοχή μέχρι να μπει το δοχείο στη θέση του.

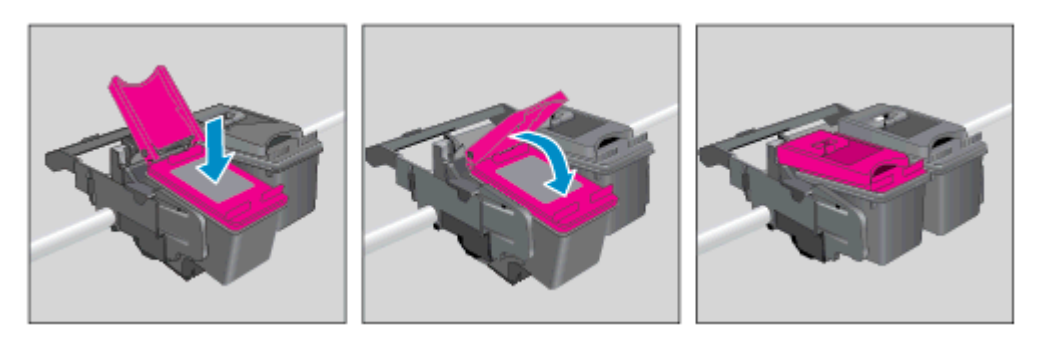

**δ.** Κλείστε τη θύρα πρόσβασης των δοχείων μελάνης.

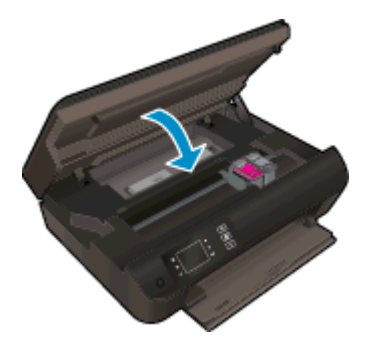

5**.** Ευθυγραμμίστε τα δοχεία. Για περισσότερες πληροφορίες σχετικά με την ευθυγράμμιση του εκτυπωτή, ανατρέξτε στην ενότητα Βελτίωση της ποιότητας [εκτύπωσης](#page-69-0) στη σελίδα 66.

### <span id="page-54-0"></span>**Χρησιμοποιήστε τη λειτουργία ενός δοχείου μελάνης**

Χρησιμοποιήστε τη λειτουργία μεμονωμένου δοχείου μελάνης για να χρησιμοποιήσετε τον HP ENVY 4500 series με ένα μόνο δοχείο μελάνης. Η λειτουργία μεμονωμένου δοχείου μελάνης ενεργοποιείται όταν αφαιρείτε κάποιο δοχείο μελάνης από τον φορέα των δοχείων.

**ΣΗΜΕΙΩΣΗ** Όταν χρησιμοποιείτε τον HP ENVY 4500 series σε λειτουργία μεμονωμένης μελάνης, εμφανίζεται ένα μήνυμα στην οθόνη του εκτυπωτή. Εάν εμφανιστεί το μήνυμα ενώ υπάρχουν εγκατεστημένα δύο δοχεία στον εκτυπωτή, βεβαιωθείτε ότι έχετε αφαιρέσει το προστατευτικό κομμάτι της πλαστικής ταινίας και από τα δύο δοχεία. Όταν η πλαστική ταινία καλύπτει τις επαφές του δοχείου μελάνης, ο εκτυπωτής δεν μπορεί να εντοπίσει το δοχείο.

#### **Έξοδος από τη λειτουργία με ένα δοχείο μελάνης**

● Τοποθετήστε το δοχείο μαύρης μελάνης και το δοχείο τριών χρωμάτων στον HP ENVY 4500 series για να γίνει έξοδος από τη λειτουργία μεμονωμένου δοχείου μελάνης.

### <span id="page-55-0"></span>**Πληροφορίες εγγύησης δοχείου**

Η εγγύηση των δοχείων μελάνης ΗΡ ισχύει όταν το δοχείο χρησιμοποιείται στη συσκευή εκτύπωσης ΗΡ για την οποία προορίζεται. Η παρούσα εγγύηση δεν καλύπτει δοχεία μελάνης της HP τα οποία έχουν ξαναγεμιστεί, ανακατασκευαστεί, τροποποιηθεί, χρησιμοποιηθεί με λάθος τρόπο ή αλλοιωθεί.

Κατά τη διάρκεια της περιόδου εγγύησης, το δοχείο καλύπτεται εφόσον δεν έχει εξαντληθεί η μελάνη ΗΡ και δεν έχει λήξει η ημερομηνία της εγγύησης. Την ημερομηνία λήξης της εγγύησης, στη μορφή ΕΕΕΕ/ΜΜ/ΗΗ, μπορείτε να βρείτε στο δοχείο, όπως υποδεικνύεται παρακάτω:

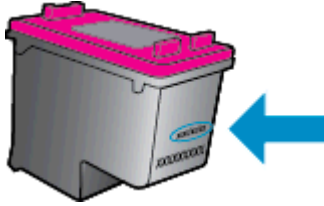

Για ένα αντίγραφο της δήλωσης περιορισμένης εγγύησης της HP, ανατρέξτε στην έντυπη τεκμηρίωση που συνόδευε τον εκτυπωτή.

### <span id="page-56-0"></span>**Συμβουλές για τη χρήση των δοχείων μελάνης**

Χρησιμοποιήστε τις ακόλουθες συμβουλές για τη χρήση των δοχείων μελάνης:

- Για να μην στεγνώσουν τα δοχεία, απενεργοποιείτε πάντα τον εκτυπωτή χρησιμοποιώντας το κουμπί **Ενεργές** και περιμένετε μέχρι να σβήσει η φωτεινή ένδειξη του κουμπιού **Ενεργές**.
- Μην ανοίξετε και μην αφαιρέσετε τα προστατευτικά των δοχείων μελάνης προτού να είστε έτοιμοι να εγκαταστήσετε τα δοχεία. Αφήνοντας τα προστατευτικά στα δοχεία μελάνης, περιορίζεται η εξάτμιση της μελάνης.
- Τοποθετήστε τα δοχεία στις σωστές υποδοχές. Αντιστοιχίστε το χρώμα και το εικονίδιο κάθε δοχείου με το χρώμα και το εικονίδιο κάθε θύρας. Βεβαιωθείτε ότι το δοχείο έχει ασφαλίσει στη θέση του.
- **·** Για βέλτιστη ποιότητα εκτύπωσης, ευθυγραμμίστε τον εκτυπωτή. Δείτε **Βελτίωση της [ποιότητας](#page-69-0)** [εκτύπωσης](#page-69-0) στη σελίδα 66 για περισσότερες πληροφορίες.
- Όταν η οθόνη με τα εκτιμώμενα επίπεδα μελάνης δείξει ένα ή περισσότερα δοχεία σε χαμηλό επίπεδο, προμηθευτείτε δοχεία αντικατάστασης για να αποφύγετε τυχόν καθυστερήσεις στις εκτυπώσεις σας. Δεν χρειάζεται να αντικαταστήσετε τα δοχεία μελάνης προτού καταστεί μη αποδεκτή η ποιότητα εκτύπωσης. Δείτε [Αντικατάσταση](#page-52-0) των δοχείων στη σελίδα 49 για περισσότερες πληροφορίες.
- Εάν για οποιονδήποτε λόγο αφαιρέσετε ένα δοχείο από τον εκτυπωτή, επανατοποθετήστε το το συντομότερο δυνατό. Εάν μείνει εκτός του εκτυπωτή χωρίς προστατευτικό, η μελάνη θα αρχίσει να στεγνώνει.

## 7 **Συνδεσιμότητα**

- [Wi-Fi Protected Setup \(WPS](#page-59-0) απαιτεί δρομολογητή WPS)
- Τυπική ασύρματη σύνδεση (απαιτεί [δρομολογητή](#page-60-0))
- Σύνδεση USB (μη [δικτυακή](#page-62-0) σύνδεση)
- Αλλαγή από σύνδεση USB σε σύνδεση [ασύρματου](#page-63-0) δικτύου
- **Ασύρματη σύνδεση εκτυπωτή χωρίς [δρομολογητή](#page-64-0)**
- [Συμβουλές](#page-65-0) για ρύθμιση και χρήση ενός εκτυπωτή δικτύου
- Εργαλεία διαχείρισης εκτυπωτή για [προχωρημένους](#page-66-0) (για εκτυπωτές συνδεδεμένους σε δίκτυο)

### <span id="page-59-0"></span>**Wi-Fi Protected Setup (WPS – απαιτεί δρομολογητή WPS)**

Αυτές οι οδηγίες αφορούν πελάτες που έχουν ήδη εγκαταστήσει και ρυθμίσει το λογισμικό του εκτυπωτή. Εάν πραγματοποιείτε εγκατάσταση για πρώτη φορά, ανατρέξτε στις οδηγίες εγκατάστασης που συνοδεύουν τον εκτυπωτή.

Για να συνδέσετε τον HP ENVY 4500 series σε ένα ασύρματο δίκτυο με χρήση Wi-Fi Protected Setup (WPS), χρειάζεστε τα εξής:

Ένα ασύρματο δίκτυο 802.11b/g/n που περιλαμβάνει ασύρματο δρομολογητή ή σημείο πρόσβασης με δυνατότητα WPS.

**ΣΗΜΕΙΩΣΗ** Το HP ENVY 4500 series υποστηρίζει μόνο συνδέσεις 2,4GHz.

● Επιτραπέζιο ή φορητό υπολογιστή με υποστήριξη ασύρματης δικτύωσης ή κάρτα δικτύου (NIC). Ο υπολογιστής πρέπει να είναι συνδεδεμένος στο ασύρματο δίκτυο στο οποίο πρόκειται να εγκαταστήσετε τον HP ENVY 4500 series.

**ΣΗΜΕΙΩΣΗ** Εάν έχετε δρομολογητή Wi-Fi Protected Setup (WPS) με διακόπτη WPS, χρησιμοποιήστε την επιλογή **Διακόπτης**. Εάν δεν είστε βέβαιοι εάν ο δρομολογητής διαθέτει διακόπτη, χρησιμοποιήστε το μενού **Ρυθμ. ασύρμ. σύνδ.**.

#### **Χρήση του διακόπτη (PBC)**

- 1**.** Πατήστε παρατεταμένα το κουμπί **Ασύρματη σύνδεση** στον εκτυπωτή έως ότου αρχίσει να αναβοσβήνει η φωτεινή ένδειξη ασύρματης λειτουργίας, περίπου τρία δευτερόλεπτα, για να εκκινήσετε τη λειτουργία του κουμπιού WPS.
- 2**.** Πατήστε το κουμπί Wi-Fi Protected Setup (WPS) στο δρομολογητή.

**ΣΗΜΕΙΩΣΗ** Ο εκτυπωτής θέτει σε λειτουργία ένα χρονόμετρο για περίπου δύο λεπτά ενώ πραγματοποιείται ασύρματη σύνδεση.

#### **Μέθοδος PIN**

- 1**.** Πατήστε το κουμπί **Ασύρματη σύνδεση** στον πίνακα ελέγχου του εκτυπωτή για να ανοίξετε το μενού ασύρματης λειτουργίας. Εάν ο εκτυπωτής εκτυπώνει, βρίσκεται σε κατάσταση σφάλματος ή εκτελεί μια σημαντική εργασία, περιμένετε έως ότου ολοκληρωθεί η εργασία ή διαγραφεί το σφάλμα πριν πατήσετε το κουμπί **Ασύρματη σύνδεση**.
- 2**.** Επιλέξτε **Ρυθμίσεις** στην οθόνη του εκτυπωτή.
- 3**.** Επιλέξτε **Wi-Fi Protected Setup** στην οθόνη του εκτυπωτή.
- 4**.** Εάν έχετε δρομολογητή Wi-Fi Protected Setup (WPS) με διακόπτη WPS, επιλέξτε **Διακόπτης** και ακολουθήστε τις οδηγίες που εμφανίζονται στην οθόνη. Εάν ο δρομολογητής δεν έχει διακόπτη ή εάν δεν είστε βέβαιοι σχετικά με αυτό, επιλέξτε **PIN** και ακολουθήστε τις οδηγίες που εμφανίζονται στην οθόνη.

**ΣΗΜΕΙΩΣΗ** Ο εκτυπωτής θέτει σε λειτουργία ένα χρονόμετρο για χρονικό διάστημα τεσσάρων λεπτών περίπου, μέσα στο οποίο πρέπει να πατήσετε το αντίστοιχο κουμπί στη συσκευή δικτύωσης ή να εισαγάγετε το ΡΙΝ του δρομολογητή στη σελίδα διαμόρφωσής του.

### <span id="page-60-0"></span>**Τυπική ασύρματη σύνδεση (απαιτεί δρομολογητή)**

Για τη σύνδεση της συσκευής HP ENVY 4500 series σε ενσωματωμένο ασύρματο δίκτυο WLAN 802.11, θα χρειαστείτε τα εξής:

Ένα ασύρματο δίκτυο 802.11b/g/n που περιλαμβάνει ασύρματο δρομολογητή ή σημείο πρόσβασης.

**ΣΗΜΕΙΩΣΗ** Το HP ENVY 4500 series υποστηρίζει μόνο συνδέσεις 2,4GHz.

- Επιτραπέζιο ή φορητό υπολογιστή με υποστήριξη ασύρματης δικτύωσης ή κάρτα δικτύου (NIC). Ο υπολογιστής πρέπει να είναι συνδεδεμένος στο ασύρματο δίκτυο στο οποίο πρόκειται να εγκαταστήσετε τον HP ENVY 4500 series.
- Όνομα δικτύου (SSID).
- Κλειδί WEP ή κωδικό πρόσβασης WPA (εάν απαιτείται).

#### **Για να συνδέσετε τον εκτυπωτή**

- 1**.** Πατήστε το κουμπί **Ασύρματη σύνδεση** στον πίνακα ελέγχου του εκτυπωτή και επιλέξτε **Ρυθμίσεις**.
- 2**.** Πραγματοποιήστε κύλιση και επιλέξτε **Οδηγός ρύθμισης ασύρματης σύνδεσης** και έπειτα πατήστε **OK**.
- 3**.** Ακολουθήστε τις οδηγίες στην οθόνη για να ρυθμίσετε την ασύρματη σύνδεση.
- 4**.** Τοποθετήστε το CD του λογισμικό του εκτυπωτή στη μονάδα CD-ROM του υπολογιστή σας.
- 5**.** Ακολουθήστε τις οδηγίες που εμφανίζονται στην οθόνη για να εγκαταστήσετε το λογισμικό του εκτυπωτή.

#### **Σύνδεση νέου εκτυπωτή**

Εάν δεν έχετε συνδέσει τον εκτυπωτή στον υπολογιστή σας ή εάν θέλετε να συνδέσετε κάποιον άλλο καινούργιο εκτυπωτή ίδιου μοντέλου με τον υπολογιστή σας, μπορείτε να χρησιμοποιήσετε τη λειτουργία **Σύνδεση νέου εκτυπωτή** για να ρυθμίσετε τη σύνδεση.

**ΣΗΜΕΙΩΣΗ** Χρησιμοποιήστε αυτή τη μέθοδο εάν έχετε ήδη εγκαταστήσει το λογισμικό του εκτυπωτή.

- 1**.** Ανάλογα με το λειτουργικό σας σύστημα, κάντε ένα από τα παρακάτω.
	- **Windows 8**: Στην οθόνη **Έναρξη**, κάντε δεξί κλικ σε μια κενή περιοχή της οθόνης και επιλέξτε **Όλες οι εφαρμογές** στη γραμμή εφαρμογών.
	- **Windows 7**, **Windows Vista** και **Windows XP**: Στην επιφάνεια εργασίας του υπολογιστή, επιλέξτε **Έναρξη**, **Όλα τα προγράμματα**, **HP** και κάντε κλικ στην επιλογή **HP ENVY 4500 series**.
- 2**.** Επιλέξτε **Εγκατάσταση εκτυπωτή & λογισμικού**.
- 3**.** Επιλέξτε **Σύνδεση νέου εκτυπωτή**. Ακολουθήστε τις οδηγίες που εμφανίζονται στην οθόνη.

### **Αλλαγή ρυθμίσεων δικτύου**

- 1**.** Πατήστε το κουμπί **Ασύρματη σύνδεση** στον πίνακα ελέγχου του εκτυπωτή και επιλέξτε **Ρυθμίσεις**.
- 2**.** Πραγματοποιήστε κύλιση για να επιλέξετε **Σύνθετες ρυθμίσεις**.
- 3**.** Επιλέξτε τη ρύθμιση που θέλετε να αλλάξετε από το μενού **Σύνθετες ρυθμίσεις**.
- 4**.** Ακολουθήστε τις οδηγίες που εμφανίζονται στην οθόνη.

### <span id="page-62-0"></span>**Σύνδεση USB (μη δικτυακή σύνδεση)**

Ο εκτυπωτής HP ENVY 4500 series υποστηρίζει μια πίσω θύρα USB 2.0 High Speed για σύνδεση με υπολογιστή.

**ΣΗΜΕΙΩΣΗ** Οι υπηρεσίες web δεν είναι διαθέσιμες κατά την απευθείας σύνδεση USB.

#### **Για να συνδέσετε τον εκτυπωτή με το καλώδιο USB**

1**.** Τοποθετήστε το CD λογισμικού του εκτυπωτή στη μονάδα CD-ROM του υπολογιστή.

**ΣΗΜΕΙΩΣΗ** Μην συνδέσετε το καλώδιο USB στον εκτυπωτή μέχρι να σας ζητηθεί.

- 2**.** Ακολουθήστε τις οδηγίες που εμφανίζονται στην οθόνη. Όταν σας ζητηθεί, συνδέστε τον εκτυπωτή στον υπολογιστή επιλέγοντας **USB** στην οθόνη **Επιλογές σύνδεσης**.
- 3**.** Ακολουθήστε τις οδηγίες που εμφανίζονται στην οθόνη.

Εάν έχετε εγκαταστήσει το λογισμικό του εκτυπωτή, ο εκτυπωτής θα λειτουργήσει ως εκτυπωτής plug-and-play. Εάν δεν έχετε εγκαταστήσει το λογισμικό, τοποθετήστε το CD που συνοδεύει τον εκτυπωτή και ακολουθήστε τις οδηγίες που εμφανίζονται στην οθόνη.

### <span id="page-63-0"></span>**Αλλαγή από σύνδεση USB σε σύνδεση ασύρματου δικτύου**

Εάν έχετε εγκαταστήσει τον εκτυπωτή και το λογισμικό μέσω σύνδεσης με καλώδιο USB, συνδέοντας απευθείας τον εκτυπωτή με τον υπολογιστή μπορείτε να αλλάξετε εύκολα σύνδεση και να χρησιμοποιήσετε τη σύνδεση ασύρματου δικτύου. Θα χρειαστείτε ένα ασύρματο δίκτυο 802.11b/ g/n που περιλαμβάνει ασύρματο δρομολογητή ή σημείο πρόσβασης.

**ΣΗΜΕΙΩΣΗ** Το HP ENVY 4500 series υποστηρίζει μόνο συνδέσεις 2,4GHz.

Πριν μεταβείτε από σύνδεση USB σε σύνδεση ασύρματου δικτύου, βεβαιωθείτε για τα παρακάτω:

- Ο εκτυπωτής είναι συνδεδεμένος στον υπολογιστή μέσω καλωδίου USB μέχρι να σας ζητηθεί να αποσυνδέσετε το καλώδιο.
- Ο υπολογιστής είναι συνδεδεμένος στο ασύρματο δίκτυο στο οποίο πρόκειται να εγκαταστήσετε τον εκτυπωτή.

#### **Αλλαγή από σύνδεση USB σε σύνδεση ασύρματου δικτύου**

- 1**.** Ανάλογα με το λειτουργικό σας σύστημα, κάντε ένα από τα παρακάτω.
	- **Windows 8**: Στην οθόνη **Έναρξη**, κάντε δεξί κλικ σε μια κενή περιοχή της οθόνης και επιλέξτε **Όλες οι εφαρμογές** στη γραμμή εφαρμογών.
	- **Windows 7**, **Windows Vista** και **Windows XP**: Στην επιφάνεια εργασίας του υπολογιστή, επιλέξτε **Έναρξη**, **Όλα τα προγράμματα**, **HP** και κάντε κλικ στην επιλογή **HP ENVY 4500 series**.
- 2**.** Επιλέξτε **Εγκατάσταση εκτυπωτή & λογισμικού**.
- 3**.** Επιλέξτε **Μετατροπή σύνδεσης εκτυπωτή USB σε ασύρματη**. Ακολουθήστε τις οδηγίες που εμφανίζονται στην οθόνη.

### <span id="page-64-0"></span>**Ασύρματη σύνδεση εκτυπωτή χωρίς δρομολογητή**

Ο εκτυπωτής Ασύρματη Άμεση Εκτύπωση της ΗΡ επιτρέπει στις συσκευές Wi-Fi, όπως υπολογιστές, smartphone και tablet, να συνδέονται απευθείας στον εκτυπωτή μέσω Wi-Fi, με την ίδια διαδικασία που χρησιμοποιείται για τη σύνδεση της συσκευής Wi-Fi σε νέα ασύρματα δίκτυα και hotspot. Με τη λειτουργία Ασύρματη Άμεση Εκτύπωση, μπορείτε να εκτυπώσετε απευθείας στον εκτυπωτή ασύρματα, χωρίς ασύρματο δρομολογητή, από τις συσκευές σας που διαθέτουν Wi-Fi.

#### **Για να συνδεθείτε ασύρματα με τον εκτυπωτή χωρίς δρομολογητή**

- 1**.** Στην Αρχική οθόνη οθόνη του εκτυπωτή, επιλέξτε **Ασύρματη Άμεση Εκτύπωση**.
- 2**.** Στο μενού **Ασύρματη Άμεση Εκτύπωση**, επιλέξτε **Ασύρματη Άμεση Εκτύπωση** και έπειτα πατήστε **OK**.
- 3**.** Χρησιμοποιώντας τα κουμπιά στη δεξιά πλευρά, επιλέξτε **Ενεργοποίηση χωρίς ασφάλεια** και, στη συνέχεια, πατήστε **OK**.
	- **ΥΠΟΔΕΙΞΗ** Εάν θέλετε να χρησιμοποιήσετε την Ασύρματη Άμεση Εκτύπωση ΗΡ με μεγαλύτερη ασφάλεια και εάν ο υπολογιστής ή η φορητή συσκευή υποστηρίζει κωδικοποίηση WPA2, ορίστε την επιλογή που ενεργοποιεί την ασφάλεια. Όταν είναι ενεργοποιημένη η ασφάλεια, μόνο οι χρήστες που διαθέτουν τον κωδικό πρόσβασης θα μπορούν να εκτυπώνουν ασύρματα στον εκτυπωτή. Εάν δεν ενεργοποιήσετε την ασφάλεια, οποιοσδήποτε διαθέτει ασύρματη συσκευή εντός της εμβέλειας του ασύρματου δικτύου του εκτυπωτή θα μπορεί να συνδεθεί στον εκτυπωτή.
- 4**.** Πατήστε το κουμπί δίπλα στην επιλογή **Εμφάνιση ονόματος** για να εμφανίσετε το όνομα της ασύρματης άμεσης εκτύπωσης.
- 5**.** Εάν έχετε ενεργοποιήσει την ασφάλεια, πατήστε το κουμπί δίπλα στην επιλογή **Εμφάνιση κωδικού πρόσβασης** για να εμφανίσετε τον κωδικό πρόσβασης της ασύρματης άμεσης εκτύπωσης.
	- **ΥΠΟΔΕΙΞΗ** Μπορείτε επίσης να ενεργοποιήσετε την Ασύρματη Άμεση Εκτύπωση HP από τον ενσωματωμένο web server (EWS). Για περισσότερες πληροφορίες σχετικά με τον ενσωματωμένο web server (EWS), ανατρέξτε στην ενότητα Για να ανοίξετε τον [ενσωματωμένο](#page-66-0) [web server](#page-66-0) στη σελίδα 63.

### <span id="page-65-0"></span>**Συμβουλές για ρύθμιση και χρήση ενός εκτυπωτή δικτύου**

Χρησιμοποιήστε τις ακόλουθες συμβουλές για να ρυθμίσετε και να χρησιμοποιήσετε έναν εκτυπωτή δικτύου:

- Όταν χρησιμοποιείται ο Οδηγός ρύθμισης ασύρματης λειτουργίας, ο εκτυπωτής πραγματοποιεί αναζήτηση για ασύρματους δρομολογητές και παραθέτει στην οθόνη τα ονόματα των δικτύων που εντοπίστηκαν.
- Εάν ο υπολογιστής σας είναι συνδεδεμένος σε ένα εικονικό ιδιωτικό δίκτυο (VPN), πρέπει να αποσυνδεθείτε από αυτό το δίκτυο ώστε να αποκτήσετε πρόσβαση σε άλλη συσκευή του δικτύου, συμπεριλαμβανομένου του εκτυπωτή.
- Μάθετε πώς μπορείτε να εντοπίσετε τις ρυθμίσεις ασφαλείας του δικτύου. [Κάντε](http://h20180.www2.hp.com/apps/Nav?h_pagetype=s-924&h_client=s-h-e004-01&h_keyword=lp70018-all-EN4500&h_lang=el&h_cc=gr) κλικ εδώ για να συνδεθείτε στο Internet για [περισσότερες](http://h20180.www2.hp.com/apps/Nav?h_pagetype=s-924&h_client=s-h-e004-01&h_keyword=lp70018-all-EN4500&h_lang=el&h_cc=gr) πληροφορίες.
- Μάθετε για το HP Print and Scan Doctor. Κάντε κλικ εδώ για να [συνδεθείτε](http://h20180.www2.hp.com/apps/Nav?h_pagetype=s-924&h_client=s-h-e004-01&h_keyword=lp70044-win&h_lang=el&h_cc=gr) στο Internet για [περισσότερες](http://h20180.www2.hp.com/apps/Nav?h_pagetype=s-924&h_client=s-h-e004-01&h_keyword=lp70044-win&h_lang=el&h_cc=gr) πληροφορίες.
- Μάθετε για τις συμβουλές επίλυσης προβλημάτων δικτύου. Κάντε κλικ εδώ για να [συνδεθείτε](http://h20180.www2.hp.com/apps/Nav?h_pagetype=s-924&h_client=s-h-e004-01&h_keyword=lp70016-win-EN4500&h_lang=el&h_cc=gr) στο Internet για [περισσότερες](http://h20180.www2.hp.com/apps/Nav?h_pagetype=s-924&h_client=s-h-e004-01&h_keyword=lp70016-win-EN4500&h_lang=el&h_cc=gr) πληροφορίες.
- Μάθετε πώς μπορείτε να μεταβείτε από μια σύνδεση USB σε ασύρματη σύνδεση. [Κάντε](http://h20180.www2.hp.com/apps/Nav?h_pagetype=s-924&h_client=s-h-e004-01&h_keyword=lp70015-win-EN4500&h_lang=el&h_cc=gr) κλικ εδώ για να συνδεθείτε στο Internet για [περισσότερες](http://h20180.www2.hp.com/apps/Nav?h_pagetype=s-924&h_client=s-h-e004-01&h_keyword=lp70015-win-EN4500&h_lang=el&h_cc=gr) πληροφορίες.
- Μάθετε πώς μπορείτε να εργάζεστε με τα προγράμματα τείχους προστασίας και προστασίας από τους ιούς κατά την εγκατάσταση του εκτυπωτή. Κάντε κλικ εδώ για να [συνδεθείτε](http://h20180.www2.hp.com/apps/Nav?h_pagetype=s-924&h_client=s-h-e004-01&h_keyword=lp70017-win-EN4500&h_lang=el&h_cc=gr) στο Internet για [περισσότερες](http://h20180.www2.hp.com/apps/Nav?h_pagetype=s-924&h_client=s-h-e004-01&h_keyword=lp70017-win-EN4500&h_lang=el&h_cc=gr) πληροφορίες.

# <span id="page-66-0"></span>**Εργαλεία διαχείρισης εκτυπωτή για προχωρημένους (για εκτυπωτές συνδεδεμένους σε δίκτυο)**

Όταν ο εκτυπωτής είναι συνδεδεμένος σε δίκτυο, μπορείτε να χρησιμοποιήσετε τον ενσωματωμένο web server για να εμφανίσετε τις πληροφορίες κατάστασης, να αλλάξετε ρυθμίσεις και να διαχειριστείτε τον εκτυπωτή από τον υπολογιστή σας.

**ΣΗΜΕΙΩΣΗ** Για να δείτε ή να αλλάξετε ορισμένες ρυθμίσεις, μπορεί να χρειαστείτε κωδικό πρόσβασης.

Μπορείτε να χρησιμοποιήσετε τον ενσωματωμένο web server χωρίς σύνδεση στο Internet. Ωστόσο, ορισμένες λειτουργίες δεν θα είναι διαθέσιμες.

- Για να ανοίξετε τον ενσωματωμένο web server
- [Πληροφορίες](#page-67-0) για τα cookies

### **Για να ανοίξετε τον ενσωματωμένο web server**

Μπορείτε να αποκτήσετε πρόσβαση στον ενσωματωμένο web server είτε μέσω του δικτύου είτε μέσω της Ασύρματης Άμεσης Σύνδεσης.

#### **Άνοιγμα του ενσωματωμένου web server μέσω δικτύου**

**ΣΗΜΕΙΩΣΗ** Ο εκτυπωτής πρέπει να βρίσκεται σε δίκτυο και να διαθέτει διεύθυνση IP. Μπορείτε να βρείτε τη διεύθυνση ΙΡ του εκτυπωτή πατώντας το κουμπί **Ασύρματη σύνδεση** ή εκτυπώνοντας μια σελίδα διαμόρφωσης δικτύου.

Σε ένα υποστηριζόμενο πρόγραμμα περιήγησης στο web στον υπολογιστή σας, πληκτρολογήστε τη διεύθυνση ΙΡ ή το όνομα κεντρικού υπολογιστή που έχει εκχωρηθεί στον εκτυπωτή.

Για παράδειγμα, εάν η διεύθυνση IP είναι 192.168.0.12,, πληκτρολογήστε την ακόλουθη διεύθυνση στο πρόγραμμα περιήγησης στο web: http://192.168.0.12.

**Άνοιγμα του ενσωματωμένου web server μέσω της Ασύρματης Άμεσης Σύνδεσης**

- 1**.** Πατήστε το κουμπί **ασύρματης λειτουργίας** στον πίνακα ελέγχου του εκτυπωτή και επιλέξτε **Ρυθμίσεις**.
- 2**.** Εάν η οθόνη εμφανίζει ότι η λειτουργία Ασύρματη Άμεση Εκτύπωση είναι **απενεργοποιημένη**, επιλέξτε **Άμεση ασύρμ.** και, έπειτα, **Ενεργοποιημένη (Χωρίς ασφάλεια)** ή **Ενεργοποιημένη (Με ασφάλεια)**.
- 3**.** Στον ασύρματο υπολογιστή, ενεργοποιήστε την ασύρματη λειτουργία, αναζητήστε το όνομα της λειτουργίας Ασύρματη Άμεση Εκτύπωση και συνδεθείτε. Για παράδειγμα: HP-Print-XX-Deskjet 3510 series. Εάν έχετε ενεργοποιήσει την ασφάλεια για τη λειτουργία Ασύρματη Άμεση Εκτύπωση, πρέπει να εισαγάγετε τον κωδικό πρόσβασης για τη λειτουργία Ασύρματη Άμεση Εκτύπωση, όταν σας ζητηθεί
- 4**.** Σε ένα υποστηριζόμενο πρόγραμμα περιήγησης στο web, πληκτρολογήστε την παρακάτω διεύθυνση: http://192.168.223.1.

### <span id="page-67-0"></span>**Πληροφορίες για τα cookies**

Ο ενσωματωμένος web server (EWS) εγκαθιστά πολύ μικρά αρχεία κειμένου (cookies) στο σκληρό σας δίσκο όταν πραγματοποιείτε περιήγηση. Αυτά τα αρχεία επιτρέπουν στον EWS να αναγνωρίσει τον υπολογιστή σας κατά την επόμενη επίσκεψή σας. Για παράδειγμα, εάν έχετε ορίσει τη γλώσσα του EWS, το αρχείο cookie υπενθυμίζει ποια γλώσσα έχει επιλεγεί, έτσι ώστε την επόμενη φορά που ανοίγετε τον EWS, οι σελίδες προβάλλονται στη συγκεκριμένη αυτή γλώσσα. Παρόλο που ορισμένα cookies διαγράφονται στο τέλος κάθε περιόδου λειτουργίας (όπως το cookie που αποθηκεύει την επιλεγμένη γλώσσα), άλλα (όπως το cookie που αποθηκεύει τις προτιμήσεις κάθε πελάτη) αποθηκεύονται στον υπολογιστή μέχρι να τα διαγράψει ο ίδιος ο χρήστης.

Μπορείτε να ρυθμίσετε το πρόγραμμα περιήγησης ώστε να αποδέχεται όλα τα cookies ή να σας προειδοποιεί κάθε φορά που παρέχεται ένα cookie έχοντας τη δυνατότητα να αποφασίζετε ποια cookies θα αποδεχτείτε και ποια θα απορρίψετε. Μπορείτε επίσης να χρησιμοποιήσετε το πρόγραμμα περιήγησης για να καταργήσετε τα ανεπιθύμητα cookies.

**ΣΗΜΕΙΩΣΗ** Ανάλογα με τον εκτυπωτή, εάν απενεργοποιήσετε τα cookies, θα απενεργοποιήσετε και μία ή περισσότερες από τις παρακάτω λειτουργίες:

- Εκκίνηση από το σημείο που εγκαταλείψατε την εφαρμογή (ιδιαίτερα χρήσιμη για οδηγούς εγκατάστασης)
- Αποθήκευση της ρύθμισης γλώσσας του προγράμματος περιήγησης του EWS
- Εξατομίκευση της Αρχική οθόνη σελίδας του EWS

Για πληροφορίες σχετικά με το πώς μπορείτε να αλλάξετε τις ρυθμίσεις απορρήτου και των cookies και πώς μπορείτε να προβάλλετε ή να διαγράφετε τα cookies, ανατρέξτε στην τεκμηρίωση του προγράμματος περιήγησης web που χρησιμοποιείτε.

# 8 **Επίλυση προβλήματος**

Αυτή η ενότητα περιλαμβάνει τα παρακάτω θέματα:

- **Βελτίωση της ποιότητας [εκτύπωσης](#page-69-0)**
- [Απεμπλοκή](#page-73-0) χαρτιού
- Η [εκτύπωση](#page-77-0) δεν είναι δυνατή
- [Ξεμπλοκάρισμα](#page-82-0) του φορέα εκτύπωσης
- [Προετοιμασία](#page-83-0) των δίσκων χαρτιού
- Επίλυση [προβλημάτων](#page-84-0) αντιγραφής και σάρωσης
- **[Πρόβλημα](#page-85-0) εκτυπωτή**
- Επίλυση [προβλήματος](#page-86-0) με τα δοχεία μελάνης
- [Πρόβλημα](#page-88-0) δοχείων μελάνης
- **Δοχεία μελάνης [παλαιότερης](#page-89-0) γενιάς**
- [Δίκτυο](#page-90-0)
- [Υποστήριξη](#page-91-0) HP

### <span id="page-69-0"></span>**Βελτίωση της ποιότητας εκτύπωσης**

- **ΣΗΜΕΙΩΣΗ** Για να διασφαλίσετε ότι τα δοχεία δεν θα ξεραθούν, απενεργοποιείτε πάντα τον εκτυπωτή χρησιμοποιώντας το κουμπί **Ενεργές** και περιμένετε έως ότου η φωτεινή ένδειξη του κουμπιού **Ενεργές** σβήσει.
	- 1**.** Βεβαιωθείτε ότι χρησιμοποιείτε αυθεντικά δοχεία μελάνης HP.
	- 2**.** Ελέγξτε το λογισμικό εκτυπωτή για να βεβαιωθείτε ότι έχετε επιλέξει τον κατάλληλο τύπο χαρτιού από την αναπτυσσόμενη λίστα **Μέσα** και ποιότητα εκτύπωσης από την αναπτυσσόμενη λίστα **Ρυθμίσεις ποιότητας**.

Στο λογισμικό του εκτυπωτή, κάντε κλικ στην επιλογή **Εκτύπωση και σάρωση** και, στη συνέχεια, στην επιλογή **Ρύθμιση προτιμήσεων** για να αποκτήσετε πρόσβαση στις ιδιότητες εκτύπωσης.

3**.** Ελέγξτε τα εκτιμώμενα επίπεδα μελάνης για να διαπιστώσετε εάν η στάθμη των δοχείων μελάνης είναι χαμηλή. Για περισσότερες πληροφορίες, ανατρέξτε στην ενότητα [Έλεγχος](#page-49-0) των [εκτιμώμενων](#page-49-0) επιπέδων μελάνης στη σελίδα 46. Εάν η στάθμη των δοχείων μελάνης είναι χαμηλή, φροντίστε να τα αντικαταστήσετε.

Για περισσότερες πληροφορίες, ανατρέξτε στην ενότητα Έλεγχος των [εκτιμώμενων](#page-49-0) επιπέδων [μελάνης](#page-49-0) στη σελίδα 46. Εάν η στάθμη των δοχείων μελάνης είναι χαμηλή, φροντίστε να τα αντικαταστήσετε.

4**.** Ευθυγραμμίστε τα δοχεία.

#### **Για να ευθυγραμμίσετε τα δοχεία μελάνης από το λογισμικό του εκτυπωτή**

- **ΣΗΜΕΙΩΣΗ** Η ευθυγράμμιση των δοχείων μελάνης διασφαλίζει εκτυπώσεις υψηλής ποιότητας. Ο εκτυπωτής σάς ζητά να ευθυγραμμίζετε τα δοχεία κάθε φορά που τοποθετείτε ένα νέο δοχείο μελάνης. Εάν αφαιρέσετε και εγκαταστήσετε εκ νέου το ίδιο δοχείο μελάνης, ο εκτυπωτής HP All-in-One δεν θα σας ζητήσει να πραγματοποιήσετε ευθυγράμμιση των δοχείων. Ο εκτυπωτής HP All-in-One θυμάται τις τιμές ευθυγράμμισης για το συγκεκριμένο δοχείο μελάνης, έτσι δεν χρειάζεται να επαναλάβετε την ευθυγράμμιση των δοχείων.
	- **α.** Τοποθετήστε λευκό, μη χρησιμοποιημένο, απλό χαρτί letter ή A4 στο δίσκο χαρτιού.
	- **β.** Ανάλογα με το λειτουργικό σας σύστημα, κάντε ένα από τα παρακάτω για να ανοίξετε το λογισμικό του εκτυπωτή:
		- **Windows 8**: Στην οθόνη **Έναρξη**, κάντε δεξί κλικ σε μια κενή περιοχή της οθόνης, επιλέξτε **Όλες οι εφαρμογές** στη γραμμή εφαρμογών και, στη συνέχεια, επιλέξτε το εικονίδιο με το όνομα του εκτυπωτή σας.
		- **Windows 7**, **Windows Vista** και **Windows XP**: Στην επιφάνεια εργασίας του υπολογιστή, επιλέξτε **Έναρξη**, **Όλα τα προγράμματα**, **HP**, **HP ENVY 4500 series** και, τέλος, επιλέξτε **HP ENVY 4500 series**.
	- **γ.** Στο λογισμικό του εκτυπωτή, κάντε κλικ στην επιλογή **Εκτύπωση και Σάρωση** και, στη συνέχεια, στην επιλογή **Εργασίες συντήρησης** για να αποκτήσετε πρόσβαση στην **Εργαλειοθήκη εκτυπωτή**.
	- **δ.** Εμφανίζεται η **Εργαλειοθήκη εκτυπωτή**.
	- **ε.** Επιλέξτε **Ευθυγράμ. δοχ. μελάνης** στην καρτέλα **Υπηρεσίες συσκευής**. Ο εκτυπωτής εκτυπώνει μια σελίδα ευθυγράμμισης.

**ζ.** Τοποθετήστε το φύλλο ευθυγράμμισης δοχείων μελάνης με την όψη εκτύπωσης προς τα κάτω, στην εμπρός δεξιά γωνία της γυάλινης επιφάνειας του σαρωτή.

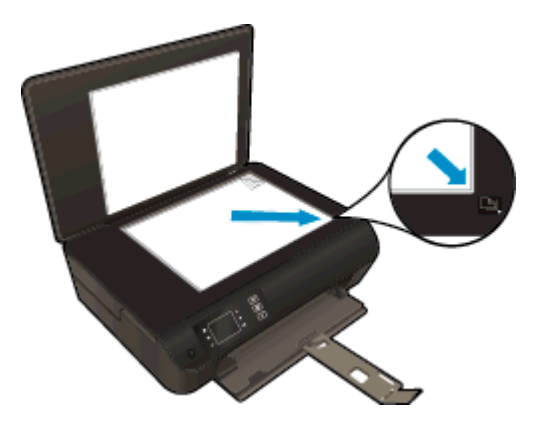

**η.** Ακολουθήστε τις οδηγίες στην οθόνη του εκτυπωτή για την ευθυγράμμιση των δοχείων. Ανακυκλώστε ή απορρίψτε το φύλλο ευθυγράμμισης των δοχείων μελάνης.

#### **Για να πραγματοποιήσετε ευθυγράμμιση των δοχείων μελάνης από την οθόνη του εκτυπωτή**

**α.** Στην Αρχική οθόνη οθόνη του εκτυπωτή, επιλέξτε **Εργαλεία**.

**ΣΗΜΕΙΩΣΗ** Εάν δεν βλέπετε την οθόνη Αρχική οθόνη, πατήστε το κουμπί **Αρχική οθόνη**.

- **β.** Από το μενού **Εργαλεία** στην οθόνη του εκτυπωτή, επιλέξτε **Ευθυγράμμιση κεφαλής εκτύπωσης**. Ακολουθήστε τις οδηγίες που εμφανίζονται στην οθόνη.
- 5**.** Εκτυπώστε μια σελίδα διαγνωστικού ελέγχου εάν η στάθμη των δοχείων μελάνης είναι χαμηλή.

#### **Για να εκτυπώσετε μια σελίδα διαγνωστικού ελέγχου από το λογισμικό του εκτυπωτή**

- **α.** Τοποθετήστε λευκό, μη χρησιμοποιημένο, απλό χαρτί letter ή A4 στο δίσκο χαρτιού.
- **β.** Ανάλογα με το λειτουργικό σας σύστημα, κάντε ένα από τα παρακάτω για να ανοίξετε το λογισμικό του εκτυπωτή:
	- **Windows 8**: Στην οθόνη **Έναρξη**, κάντε δεξί κλικ σε μια κενή περιοχή της οθόνης, επιλέξτε **Όλες οι εφαρμογές** στη γραμμή εφαρμογών και, στη συνέχεια, επιλέξτε το εικονίδιο με το όνομα του εκτυπωτή σας.
	- **Windows 7**, **Windows Vista** και **Windows XP**: Στην επιφάνεια εργασίας του υπολογιστή, επιλέξτε **Έναρξη**, **Όλα τα προγράμματα**, **HP**, **HP ENVY 4500 series** και, τέλος, επιλέξτε **HP ENVY 4500 series**.
- **γ.** Στο λογισμικό του εκτυπωτή, κάντε κλικ στην επιλογή **Εκτύπωση και Σάρωση** και, στη συνέχεια, στην επιλογή **Εργασίες συντήρησης** για να αποκτήσετε πρόσβαση στην εργαλειοθήκη του εκτυπωτή.

**δ.** Επιλέξτε **Εκτύπωση πληροφοριών διαγνωστικού ελέγχου** στην καρτέλα **Αναφορές συσκευής** για να εκτυπώσετε μια σελίδα διαγνωστικού ελέγχου. Ελέγξτε τα μπλε, ματζέντα, κίτρινα και μαύρα πλαίσια στη σελίδα διαγνωστικού ελέγχου. Εάν βλέπετε ραβδώσεις στα έγχρωμα και μαύρα τμήματα ή αν λείπει μελάνη από κάποια σημεία των τμημάτων, τότε πραγματοποιήστε αυτόματο καθαρισμό των δοχείων.

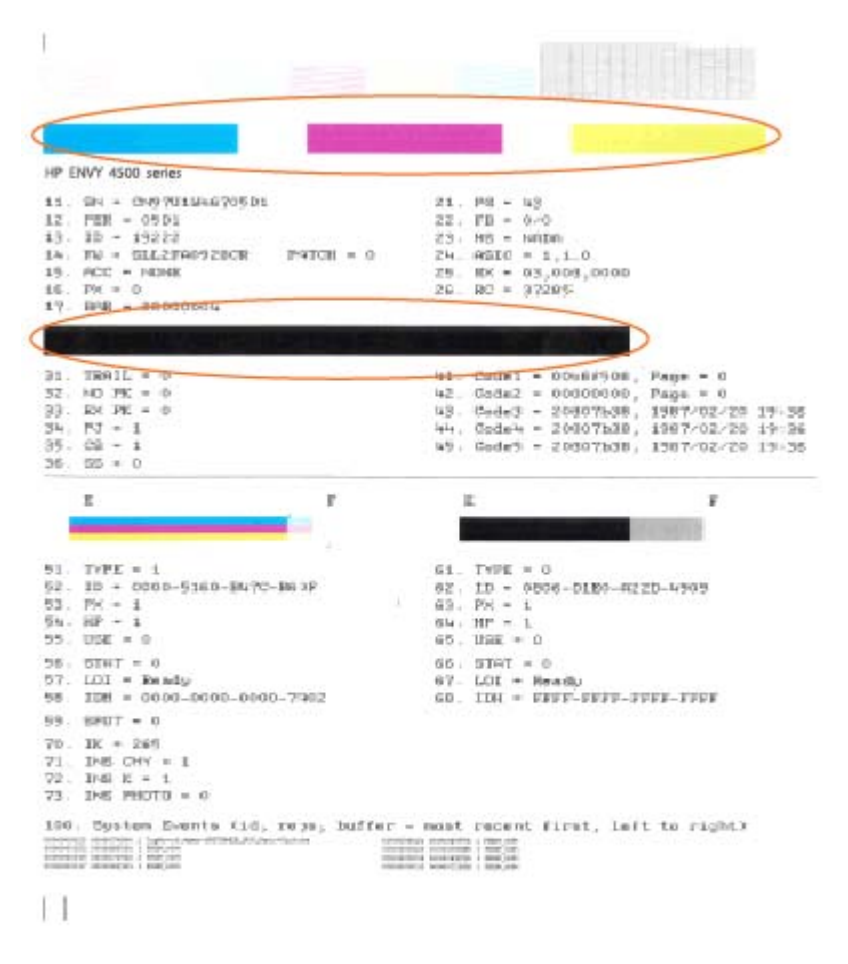

**Για να εκτυπώσετε μια σελίδα διαγνωστικού ελέγχου από την οθόνη του εκτυπωτή**

**α.** Στην Αρχική οθόνη οθόνη του εκτυπωτή, επιλέξτε **Εργαλεία**.

**ΣΗΜΕΙΩΣΗ** Εάν δεν βλέπετε την οθόνη Αρχική οθόνη, πατήστε το κουμπί **Αρχική οθόνη**.

- **β.** Από το μενού **Εργαλεία** στην οθόνη του εκτυπωτή, επιλέξτε **Αναφ. ποιότητας εκτύπωσης**. Ακολουθήστε τις οδηγίες που εμφανίζονται στην οθόνη.
- 6**.** Καθαρίστε αυτόματα τα δοχεία μελάνης εάν η σελίδα διαγνωστικού ελέγχου παρουσιάζει ραβδώσεις ή εάν δεν υπάρχει μελάνη σε τμήματα των έγχρωμων και μαύρων πλαισίων.
#### **Για να καθαρίσετε τα δοχεία μελάνης από το λογισμικό του εκτυπωτή**

- **α.** Τοποθετήστε λευκό, μη χρησιμοποιημένο, απλό χαρτί letter ή A4 στο δίσκο χαρτιού.
- **β.** Ανάλογα με το λειτουργικό σας σύστημα, κάντε ένα από τα παρακάτω για να ανοίξετε το λογισμικό του εκτυπωτή:
	- **Windows 8**: Στην οθόνη **Έναρξη**, κάντε δεξί κλικ σε μια κενή περιοχή της οθόνης, επιλέξτε **Όλες οι εφαρμογές** στη γραμμή εφαρμογών και, στη συνέχεια, επιλέξτε το εικονίδιο με το όνομα του εκτυπωτή σας.
	- **Windows 7**, **Windows Vista** και **Windows XP**: Στην επιφάνεια εργασίας του υπολογιστή, επιλέξτε **Έναρξη**, **Όλα τα προγράμματα**, **HP**, **HP ENVY 4500 series** και, τέλος, επιλέξτε **HP ENVY 4500 series**.
- **γ.** Στο λογισμικό του εκτυπωτή, κάντε κλικ στην επιλογή **Εκτύπωση και Σάρωση** και, στη συνέχεια, στην επιλογή **Εργασίες συντήρησης** για να αποκτήσετε πρόσβαση στην **Εργαλειοθήκη εκτυπωτή**.
- **δ.** Κάντε κλικ στην επιλογή **Καθαρισμός δοχ. μελάν.** στην καρτέλα **Υπηρεσίες συσκευής**. Ακολουθήστε τις οδηγίες που εμφανίζονται στην οθόνη.

#### **Για να καθαρίσετε τα δοχεία μελάνης από την οθόνη του εκτυπωτή**

**α.** Στην Αρχική οθόνη οθόνη του εκτυπωτή, επιλέξτε **Εργαλεία**.

**ΣΗΜΕΙΩΣΗ** Εάν δεν βλέπετε την οθόνη Αρχική οθόνη, πατήστε το κουμπί **Αρχική οθόνη**.

**β.** Από το μενού **Εργαλεία** στην οθόνη του εκτυπωτή, επιλέξτε **Καθαρισμός κεφαλής εκτύπωσης**. Ακολουθήστε τις οδηγίες που εμφανίζονται στην οθόνη.

Εάν οι λύσεις που παρουσιάζονται παραπάνω δεν επιλύσουν το πρόβλημα, [κάντε](http://h20180.www2.hp.com/apps/Nav?h_pagetype=s-924&h_client=s-h-e004-01&h_keyword=lp70004-all-EN4500&h_lang=el&h_cc=gr) κλικ εδώ για περισσότερες λύσεις μέσω της ηλεκτρονικής υπηρεσίας [αντιμετώπισης](http://h20180.www2.hp.com/apps/Nav?h_pagetype=s-924&h_client=s-h-e004-01&h_keyword=lp70004-all-EN4500&h_lang=el&h_cc=gr) προβλημάτων.

## <span id="page-73-0"></span>**Απεμπλοκή χαρτιού**

Αποκατάσταση εμπλοκής χαρτιού στη διαδρομή χαρτιού.

**Για να αποκαταστήσετε μια εμπλοκή χαρτιού στη διαδρομή χαρτιού**

**.** Ανοίξτε τη θύρα πρόσβασης των δοχείων μελάνης.

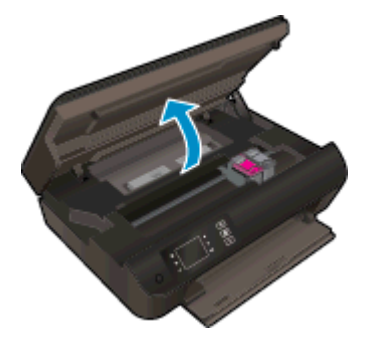

**.** Αφαιρέστε τη θύρα καθαρισμού.

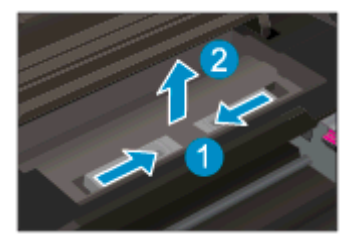

**.** Αφαιρέστε το μπλοκαρισμένο χαρτί από τον πίσω κύλινδρο.

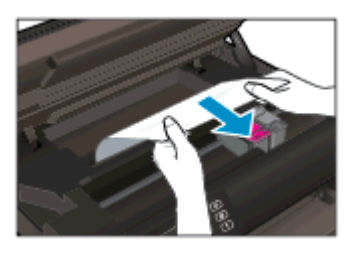

**.** Επανατοποθετήστε τη θύρα καθαρισμού.

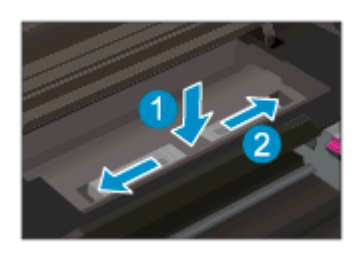

5**.** Κλείστε τη θύρα πρόσβασης στα δοχεία μελάνης.

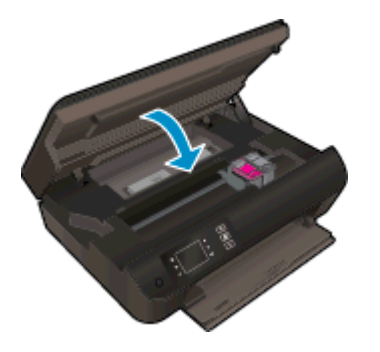

6**.** Για να συνεχίσετε την τρέχουσα εργασία, πιέστε το κουμπί **OK** στον πίνακα ελέγχου. Αποκαταστήστε την εμπλοκή χαρτιού στη μονάδα εκτύπωσης διπλής όψης.

**Για να αποκαταστήσετε μια εμπλοκή χαρτιού από τη μονάδα αυτόματης εκτύπωσης διπλής όψης**

1**.** Ανοίξτε τη θύρα πρόσβασης των δοχείων μελάνης.

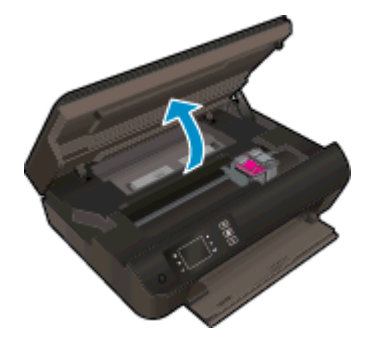

2**.** Αφαιρέστε τη θύρα καθαρισμού.

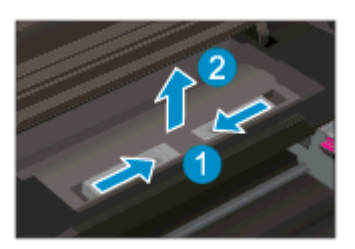

3**.** Πιέστε την οπή στο κάλυμμα της διαδρομής της μονάδας εκτύπωσης διπλής όψης για να το ανασηκώσετε. Αφαιρέστε το μπλοκαρισμένο χαρτί.

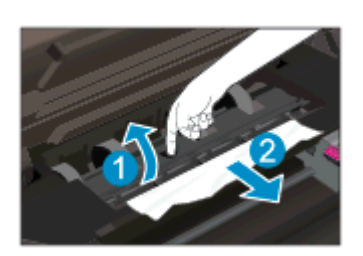

**.** Επανατοποθετήστε τη θύρα καθαρισμού.

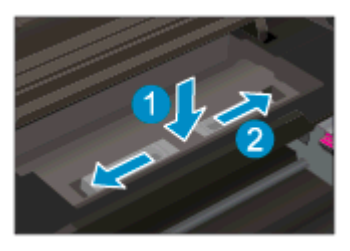

**.** Κλείστε τη θύρα πρόσβασης στα δοχεία μελάνης.

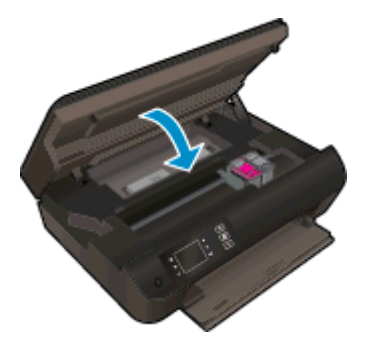

**.** Για να συνεχίσετε την τρέχουσα εργασία, πιέστε το κουμπί **OK** στον πίνακα ελέγχου.

Αποκαταστήστε την εμπλοκή χαρτιού από τη ζώνη εκτύπωσης.

#### **Για να αποκαταστήσετε μια εμπλοκή χαρτιού από τη ζώνη εκτύπωσης**

**.** Ανοίξτε τη θύρα πρόσβασης των δοχείων μελάνης.

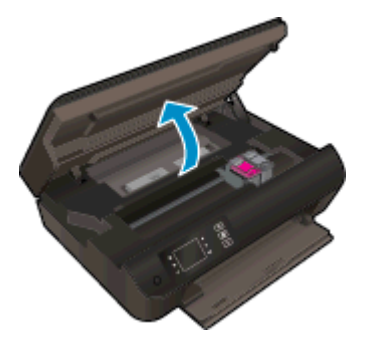

**.** Αφαιρέστε τυχόν μπλοκαρισμένο χαρτί από το εσωτερικό του εκτυπωτή.

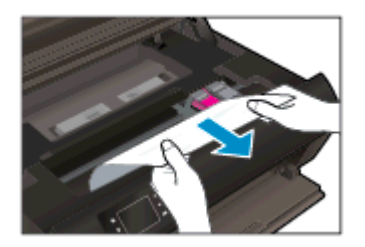

3**.** Κλείστε τη θύρα πρόσβασης στα δοχεία μελάνης.

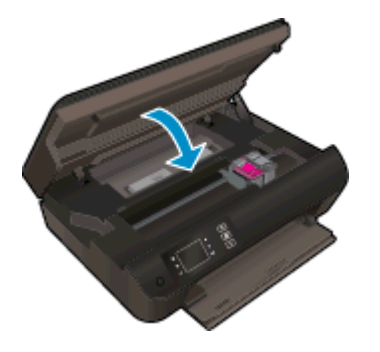

4**.** Για να συνεχίσετε την τρέχουσα εργασία, πιέστε το κουμπί **OK** στον πίνακα ελέγχου.

Εάν οι λύσεις που παρουσιάζονται παραπάνω δεν επιλύσουν το πρόβλημα, [κάντε](http://h20180.www2.hp.com/apps/Nav?h_pagetype=s-924&h_client=s-h-e004-01&h_keyword=lp70005-all-EN4500&h_lang=el&h_cc=gr) κλικ εδώ για περισσότερες λύσεις μέσω της ηλεκτρονικής υπηρεσίας [αντιμετώπισης](http://h20180.www2.hp.com/apps/Nav?h_pagetype=s-924&h_client=s-h-e004-01&h_keyword=lp70005-all-EN4500&h_lang=el&h_cc=gr) προβλημάτων.

#### **Αποτροπή εμπλοκής χαρτιού**

- Μην υπερφορτώνετε το δίσκο χαρτιού.
- Αφαιρείτε συχνά τα εκτυπωμένα χαρτιά από το δίσκο χαρτιού.
- Βεβαιωθείτε ότι τα μέσα που είναι τοποθετημένα στο δίσκο χαρτιού είναι σε οριζόντια θέση και ότι οι άκρες δεν είναι λυγισμένες ή σκισμένες.
- Μην συνδυάζετε διαφορετικούς τύπους και μεγέθη χαρτιού στο δίσκο χαρτιού. Ολόκληρη η στοίβα στο δίσκο χαρτιού πρέπει να αποτελείται από χαρτιά ιδίου μεγέθους και τύπου.
- Ρυθμίστε τους οδηγούς πλάτους χαρτιού στο δίσκο χαρτιού ώστε να προσαρμόζονται επακριβώς στο μέγεθος του χαρτιού. Βεβαιωθείτε ότι οι οδηγοί πλάτους χαρτιού δεν λυγίζουν το χαρτί στο δίσκο χαρτιού.
- Μην πιέζετε το χαρτί προς τα εμπρός στο δίσκο χαρτιού.
- Μην προσθέτετε χαρτί ενώ ο εκτυπωτής εκτυπώνει. Εάν το χαρτί του εκτυπωτή κοντεύει να τελειώσει, περιμένετε να εμφανιστεί το μήνυμα εξάντλησης χαρτιού και στη συνέχεια προσθέστε χαρτί στον εκτυπωτή.

Εάν οι λύσεις που παρουσιάζονται παραπάνω δεν επιλύσουν το πρόβλημα, [κάντε](http://h20180.www2.hp.com/apps/Nav?h_pagetype=s-924&h_client=s-h-e004-01&h_keyword=lp70005-all-EN4500&h_lang=el&h_cc=gr) κλικ εδώ για περισσότερες λύσεις μέσω της ηλεκτρονικής υπηρεσίας [αντιμετώπισης](http://h20180.www2.hp.com/apps/Nav?h_pagetype=s-924&h_client=s-h-e004-01&h_keyword=lp70005-all-EN4500&h_lang=el&h_cc=gr) προβλημάτων.

## **Η εκτύπωση δεν είναι δυνατή**

Εάν αντιμετωπίζετε πρόβλημα με την εκτύπωση, μπορείτε να πραγματοποιήσετε λήψη του HP Print and Scan Doctor, το οποίο μπορεί να αντιμετωπίσει το πρόβλημα αυτόματα. Για λήψη του βοηθητικού προγράμματος, κάντε κλικ στην κατάλληλη σύνδεση:

**ΣΗΜΕΙΩΣΗ** Το HP Print and Scan Doctor ενδέχεται να μην είναι διαθέσιμο σε όλες τις γλώσσες.

Μετάβαση στη σελίδα λήψης του [HP Print and Scan Doctor.](http://h20180.www2.hp.com/apps/Nav?h_pagetype=s-924&h_client=s-h-e004-01&h_keyword=lp70044-win&h_lang=el&h_cc=gr)

#### **Επίλυση προβλημάτων εκτύπωσης**

**ΣΗΜΕΙΩΣΗ** Βεβαιωθείτε ότι ο εκτυπωτής είναι ενεργοποιημένος και ότι υπάρχει χαρτί στο δίσκο. Εάν εξακολουθείτε να μην μπορείτε να εκτυπώσετε, δοκιμάστε τα παρακάτω με τη σειρά:

- 1**.** Ελέγξτε για μηνύματα σφάλματος στην οθόνη του εκτυπωτή και επιλύστε τα ακολουθώντας τις οδηγίες που εμφανίζονται στην οθόνη.
- 2**.** Εάν ο υπολογιστής συνδέεται στον εκτυπωτή με καλώδιο USB, αποσυνδέστε το καλώδιο USB και συνδέστε το ξανά. Εάν ο υπολογιστής συνδέεται στον εκτυπωτή με ασύρματη σύνδεση, επιβεβαιώστε ότι η σύνδεση λειτουργεί.
- 3**.** Βεβαιωθείτε ότι ο εκτυπωτής δεν είναι σε παύση ή εκτός σύνδεσης.

#### **Για να βεβαιωθείτε ότι ο εκτυπωτής δεν είναι σε παύση ή εκτός σύνδεσης**

- **α.** Ανάλογα με το λειτουργικό σας σύστημα, κάντε ένα από τα παρακάτω.
	- **Windows 8**: Τοποθετήστε το δείκτη ή πατήστε στην πάνω δεξιά γωνία της οθόνης για να ανοίξετε τη γραμμή συμβόλων, κάντε κλικ στο εικονίδιο **Ρυθμίσεις**, επιλέξτε **Πίνακας Ελέγχου** και, στη συνέχεια, επιλέξτε **Προβολή συσκευών και εκτυπωτών**.
	- **Windows 7**: Στο μενού **Έναρξη** των Windows, επιλέξτε **Συσκευές και εκτυπωτές**.
	- **Windows Vista**: Από το μενού **Έναρξη** των Windows, επιλέξτε **Πίνακας Ελέγχου** και έπειτα κάντε κλικ στην επιλογή **Εκτυπωτές**.
	- **Windows XP**: Από το μενού **Έναρξη** των Windows, επιλέξτε **Πίνακας Ελέγχου** και έπειτα κάντε κλικ στην επιλογή **Εκτυπωτές και φαξ**.
- **β.** Κάντε διπλό κλικ στο εικονίδιο του εκτυπωτή σας ή κάντε δεξί κλικ στο εικονίδιο του εκτυπωτή και επιλέξτε **Δείτε τι εκτυπώνεται** για να ανοίξετε την ουρά εκτύπωσης.
- **γ.** Στο μενού **Εκτυπωτής**, βεβαιωθείτε ότι δεν υπάρχουν σημάδια επιλογής δίπλα στις επιλογές **Παύση εκτύπωσης** ή **Χρήση εκτυπωτή χωρίς σύνδεση**.
- **δ.** Εάν κάνατε αλλαγές, δοκιμάστε να εκτυπώσετε ξανά.
- 4**.** Βεβαιωθείτε ότι ο εκτυπωτής έχει οριστεί ως ο προεπιλεγμένος εκτυπωτής.

#### **Για να βεβαιωθείτε ότι ο εκτυπωτής έχει οριστεί ως ο προεπιλεγμένος εκτυπωτής**

- **α.** Ανάλογα με το λειτουργικό σας σύστημα, κάντε ένα από τα παρακάτω:
	- **Windows 8**: Τοποθετήστε το δείκτη ή πατήστε στην πάνω δεξιά γωνία της οθόνης για να ανοίξετε τη γραμμή συμβόλων, κάντε κλικ στο εικονίδιο **Ρυθμίσεις**, επιλέξτε **Πίνακας Ελέγχου** και, στη συνέχεια, επιλέξτε **Προβολή συσκευών και εκτυπωτών**.
	- **Windows 7**: Στο μενού **Έναρξη** των Windows, επιλέξτε **Συσκευές και εκτυπωτές**.
	- **Windows Vista**: Από το μενού **Έναρξη** των Windows, επιλέξτε **Πίνακας Ελέγχου** και έπειτα κάντε κλικ στην επιλογή **Εκτυπωτές**.
	- **Windows XP**: Από το μενού **Έναρξη** των Windows, επιλέξτε **Πίνακας Ελέγχου** και έπειτα κάντε κλικ στην επιλογή **Εκτυπωτές και φαξ**.
- **β.** Βεβαιωθείτε ότι έχει οριστεί ως προεπιλεγμένος εκτυπωτής ο σωστός εκτυπωτής.

Δίπλα στον προεπιλεγμένο εκτυπωτή υπάρχει ένα σημάδι επιλογής μέσα σε μαύρο ή πράσινο κύκλο.

- **γ.** Εάν έχει οριστεί ως προεπιλεγμένος εκτυπωτής λάθος εκτυπωτής, κάντε δεξί κλικ στο σωστό εκτυπωτή και επιλέξτε **Ορισμός ως προεπιλεγμένου εκτυπωτή**.
- **δ.** Δοκιμάστε να χρησιμοποιήσετε ξανά τον εκτυπωτή.
- 5**.** Επανεκκινήστε την ουρά εκτύπωσης.

#### **Για να επανεκκινήσετε την ουρά εκτύπωσης**

**α.** Ανάλογα με το λειτουργικό σας σύστημα, κάντε ένα από τα παρακάτω:

#### **Windows 8**

- i**.** Τοποθετήστε το δείκτη ή πατήστε στην πάνω δεξιά γωνία της οθόνης για να ανοίξετε τη γραμμή συμβόλων και, στη συνέχεια, κάντε κλικ στο εικονίδιο **Ρυθμίσεις**.
- ii**.** Επιλέξτε **Πίνακας Ελέγχου** και, στη συνέχεια, επιλέξτε **Σύστημα και Ασφάλεια**.
- iii**.** Επιλέξτε **Εργαλεία Διαχείρισης** και στη συνέχεια, επιλέξτε με διπλό κλικ ή διπλό πάτημα **Υπηρεσίες**.
- iv**.** Κάντε δεξί κλικ ή πατήστε παρατεταμένα την επιλογή **Ουρά εκτύπωσης** και έπειτα επιλέξτε **Ιδιότητες**.
- v**.** Στην καρτέλα **Γενικά**, δίπλα στην επιλογή **Τύπος εκκίνησης**, βεβαιωθείτε ότι έχει επιλεγεί η ρύθμιση **Αυτόματη**.
- vi**.** Εάν η υπηρεσία δεν εκτελείται ήδη, στην περιοχή **Κατάσταση υπηρεσίας**, επιλέξτε **Έναρξη** και έπειτα κάντε κλικ στο **OK**.

#### **Windows 7**

- i**.** Από το μενού **Έναρξη** των Windows, κάντε κλικ στην επιλογή **Πίνακας Ελέγχου**, **Σύστημα και Ασφάλεια** και έπειτα **Εργαλεία διαχείρισης**.
- ii**.** Κάντε διπλό κλικ στην επιλογή **Υπηρεσίες**.
- iii**.** Κάντε δεξί κλικ στην επιλογή **Ουρά εκτύπωσης** και έπειτα κάντε κλικ στην επιλογή **Ιδιότητες**.
- iv**.** Στην καρτέλα **Γενικά**, δίπλα στην επιλογή **Τύπος εκκίνησης**, βεβαιωθείτε ότι έχει επιλεγεί η ρύθμιση **Αυτόματη**.
- v**.** Εάν η υπηρεσία δεν εκτελείται ήδη, στην περιοχή **Κατάσταση υπηρεσίας**, επιλέξτε **Έναρξη** και έπειτα κάντε κλικ στο **OK**.

#### **Windows Vista**

- i**.** Από το μενού **Έναρξη** των Windows, κάντε κλικ στην επιλογή **Πίνακας Ελέγχου**, **Σύστημα και Συντήρηση**, **Εργαλεία διαχείρισης**.
- ii**.** Κάντε διπλό κλικ στην επιλογή **Υπηρεσίες**.
- iii**.** Κάντε δεξί κλικ στην επιλογή **Υπηρεσία ουράς εκτυπώσεων** και έπειτα κλικ στην επιλογή **Ιδιότητες**.
- iv**.** Στην καρτέλα **Γενικά**, δίπλα στην επιλογή **Τύπος εκκίνησης**, βεβαιωθείτε ότι έχει επιλεγεί η ρύθμιση **Αυτόματη**.
- v**.** Εάν η υπηρεσία δεν εκτελείται ήδη, στην περιοχή **Κατάσταση υπηρεσίας**, επιλέξτε **Έναρξη** και έπειτα κάντε κλικ στο **OK**.

#### **Windows XP**

- i**.** Από το μενού **Έναρξη** των Windows, κάντε δεξί κλικ στην επιλογή **Ο Υπολογιστής μου**.
- ii**.** Κάντε κλικ στην επιλογή **Διαχείριση** και, στη συνέχεια, κλικ στην επιλογή **Υπηρεσίες και εφαρμογές**.
- iii**.** Κάντε διπλό κλικ στην επιλογή **Υπηρεσίες** και, στη συνέχεια, επιλέξτε **Ουρά εκτύπωσης**.
- iv**.** Κάντε δεξί κλικ στην επιλογή **Ουρά εκτύπωσης** και στη συνέχεια κάντε κλικ στην επιλογή **Επανεκκίνηση** για επανεκκίνηση της υπηρεσίας.
- **β.** Βεβαιωθείτε ότι έχει οριστεί ως προεπιλεγμένος εκτυπωτής ο σωστός εκτυπωτής.

Δίπλα στον προεπιλεγμένο εκτυπωτή υπάρχει ένα σημάδι επιλογής μέσα σε μαύρο ή πράσινο κύκλο.

- **γ.** Εάν έχει οριστεί ως προεπιλεγμένος εκτυπωτής λάθος εκτυπωτής, κάντε δεξί κλικ στο σωστό εκτυπωτή και επιλέξτε **Ορισμός ως προεπιλεγμένου εκτυπωτή**.
- **δ.** Δοκιμάστε να χρησιμοποιήσετε ξανά τον εκτυπωτή.
- 6**.** Επανεκκινήστε τον υπολογιστή.
- 7**.** Διαγράψτε την ουρά εκτύπωσης.

#### **Για να διαγράψετε την ουρά εκτύπωσης**

- **α.** Ανάλογα με το λειτουργικό σας σύστημα, κάντε ένα από τα παρακάτω:
	- **Windows 8**: Τοποθετήστε το δείκτη ή πατήστε στην πάνω δεξιά γωνία της οθόνης για να ανοίξετε τη γραμμή συμβόλων, κάντε κλικ στο εικονίδιο **Ρυθμίσεις**, επιλέξτε **Πίνακας Ελέγχου** και, στη συνέχεια, επιλέξτε **Προβολή συσκευών και εκτυπωτών**.
	- **Windows 7**: Στο μενού **Έναρξη** των Windows, επιλέξτε **Συσκευές και εκτυπωτές**.
- **Windows Vista**: Από το μενού **Έναρξη** των Windows, επιλέξτε **Πίνακας Ελέγχου** και έπειτα κάντε κλικ στην επιλογή **Εκτυπωτές**.
- **Windows XP**: Από το μενού **Έναρξη** των Windows, επιλέξτε **Πίνακας Ελέγχου** και έπειτα κάντε κλικ στην επιλογή **Εκτυπωτές και φαξ**.
- **β.** Κάντε διπλό κλικ στο εικονίδιο για να ανοίξει ο εκτυπωτής την ουρά εκτύπωσης.
- **γ.** Στο μενού **Εκτυπωτής**, επιλέξτε **Ακύρωση όλων των εγγράφων** ή **Εκκαθάριση εγγράφου εκτύπωσης** και, στη συνέχεια, επιλέξτε **Ναι** για επιβεβαίωση.
- **δ.** Εάν υπάρχουν ακόμη έγγραφα στην ουρά, επανεκκινήστε τον υπολογιστή και δοκιμάστε να εκτυπώσετε ξανά.
- **ε.** Ελέγξτε πάλι την ουρά εκτύπωσης για να βεβαιωθείτε ότι είναι κενή και δοκιμάστε να εκτυπώσετε ξανά.

#### **Για να ελέγξετε τη σύνδεση της τροφοδοσίας και να πραγματοποιήσετε επαναφορά του εκτυπωτή**

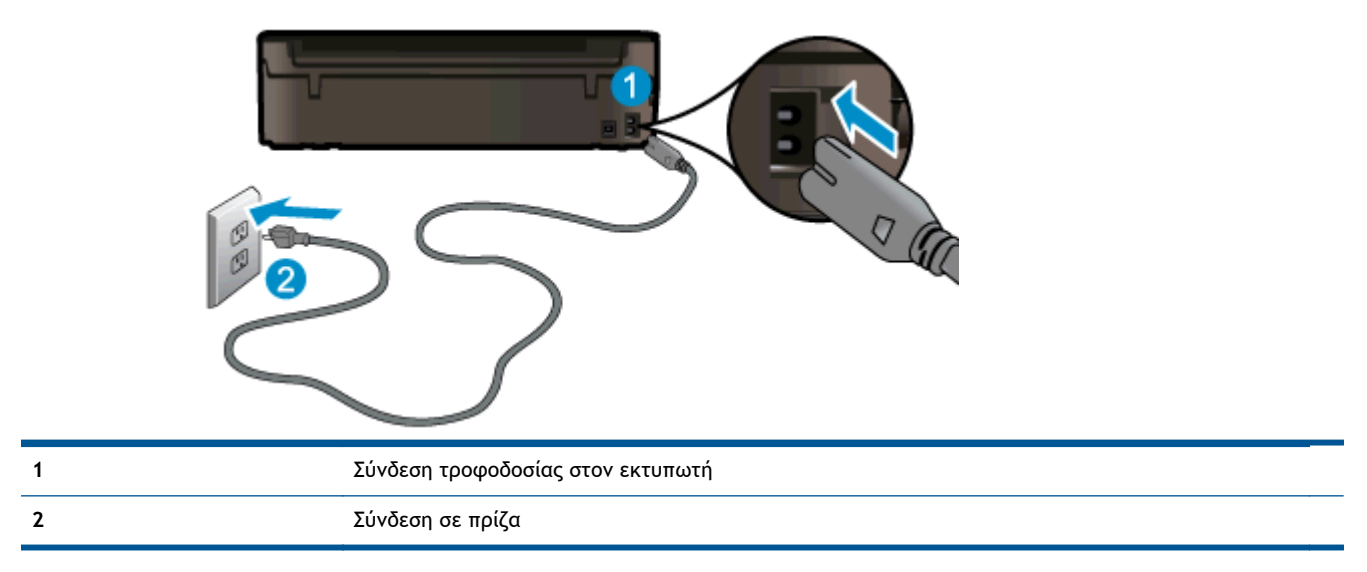

1**.** Βεβαιωθείτε ότι το καλώδιο τροφοδοσίας είναι καλά συνδεδεμένο στον εκτυπωτή.

- 2**.** Κοιτάξτε στο εσωτερικό του εκτυπωτή και ελέγξτε εάν η πράσινη φωτεινή ένδειξη που υποδηλώνει ότι ο εκτυπωτής λαμβάνει ηλεκτρικό ρεύμα είναι αναμμένη. Εάν δεν είναι αναμμένη, βεβαιωθείτε ότι το καλώδιο είναι σωστά συνδεδεμένο στον εκτυπωτή ή συνδέστε το σε άλλη πρίζα.
- 3**.** Κοιτάξτε το κουμπί λειτουργίας που βρίσκεται στον εκτυπωτή. Εάν δεν είναι αναμμένο, ο εκτυπωτής είναι απενεργοποιημένος. Πατήστε το κουμπί λειτουργίας για να θέσετε τον εκτυπωτή σε λειτουργία.

**ΣΗΜΕΙΩΣΗ** Εάν ο εκτυπωτής δεν τροφοδοτείται με ρεύμα, συνδέστε τον σε άλλη πρίζα.

- 4**.** Με τον εκτυπωτή ενεργοποιημένο, αποσυνδέστε το καλώδιο τροφοδοσίας από την πλευρά του εκτυπωτή, κάτω από τη θύρα πρόσβασης στα δοχεία μελάνης.
- 5**.** Αποσυνδέστε το καλώδιο τροφοδοσίας από την πρίζα.
- 6**.** Περιμένετε τουλάχιστον 15 δευτερόλεπτα.
- 7**.** Συνδέστε πάλι το καλώδιο τροφοδοσίας στην πρίζα.
- 8**.** Συνδέστε ξανά το καλώδιο τροφοδοσίας στην πλευρά του εκτυπωτή, κάτω από τη θύρα πρόσβασης στα δοχεία μελάνης.
- 9**.** Εάν ο εκτυπωτής δεν ενεργοποιηθεί από μόνος του, πατήστε το κουμπί λειτουργίας για να τον ενεργοποιήσετε.
- 10**.** Δοκιμάστε να χρησιμοποιήσετε τον εκτυπωτή ξανά.

Εάν οι λύσεις που παρουσιάζονται παραπάνω δεν επιλύσουν το πρόβλημα, [κάντε](http://h20180.www2.hp.com/apps/Nav?h_pagetype=s-924&h_client=s-h-e004-01&h_keyword=lp70011-win-EN4500&h_lang=el&h_cc=gr) κλικ εδώ για περισσότερες λύσεις μέσω της ηλεκτρονικής υπηρεσίας [αντιμετώπισης](http://h20180.www2.hp.com/apps/Nav?h_pagetype=s-924&h_client=s-h-e004-01&h_keyword=lp70011-win-EN4500&h_lang=el&h_cc=gr) προβλημάτων.

## **Ξεμπλοκάρισμα του φορέα εκτύπωσης**

Αφαιρέστε τυχόν αντικείμενα, όπως χαρτί, που εμποδίζουν το φορέα των δοχείων μελάνης.

Δείτε [Απεμπλοκή](#page-73-0) χαρτιού στη σελίδα 70 για περισσότερες πληροφορίες.

**ΣΗΜΕΙΩΣΗ** Μην χρησιμοποιείτε εργαλεία ή άλλες συσκευές για να αφαιρέσετε μπλοκαρισμένο χαρτί. Να είστε πάντα προσεκτικοί κατά την αφαίρεση μπλοκαρισμένου χαρτιού από το εσωτερικό του εκτυπωτή.

Για [περισσότερες](http://h20180.www2.hp.com/apps/Nav?h_pagetype=s-924&h_client=s-h-e004-01&h_keyword=lp70007-all-EN4500&h_lang=el&h_cc=gr) πληροφορίες, κάντε κλικ εδώ για να συνδεθείτε online.

## **Προετοιμασία των δίσκων χαρτιού**

#### **Ανοίξτε το δίσκο χαρτιού**

**▲** Για να ξεκινήσει η εκτύπωση, ο δίσκος χαρτιού πρέπει να είναι ανοιχτός.

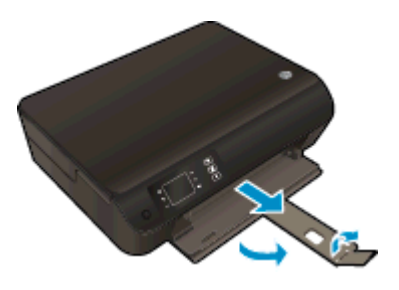

**Κλείστε τη θύρα πρόσβασης στα δοχεία μελάνης**

**▲** Για να ξεκινήσει η εκτύπωση, η θύρα των δοχείων μελάνης πρέπει να είναι κλειστή.

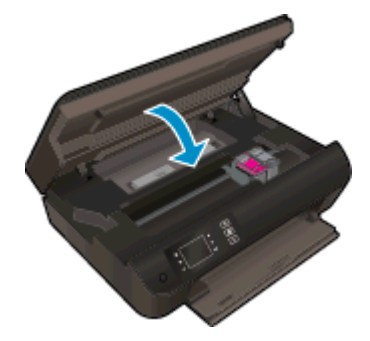

Για [περισσότερες](http://h20180.www2.hp.com/apps/Nav?h_pagetype=s-924&h_client=s-h-e004-01&h_keyword=lp70007-all-EN4500&h_lang=el&h_cc=gr) πληροφορίες, κάντε κλικ εδώ για να συνδεθείτε online.

## **Επίλυση προβλημάτων αντιγραφής και σάρωσης**

Η HP παρέχει το HP Print and Scan Doctor (μόνο για Windows), το οποίο μπορεί να βοηθήσει στην επίλυση πολλών συνηθισμένων προβλημάτων αδυναμίας σάρωσης. Για λήψη του βοηθητικού προγράμματος, κάντε κλικ στην κατάλληλη σύνδεση:

**ΣΗΜΕΙΩΣΗ** Το HP Print and Scan Doctor ενδέχεται να μην είναι διαθέσιμο σε όλες τις γλώσσες.

Μετάβαση στη σελίδα λήψης του [HP Print and Scan Doctor.](http://h20180.www2.hp.com/apps/Nav?h_pagetype=s-924&h_client=s-h-e004-01&h_keyword=lp70044-win&h_lang=el&h_cc=gr)

Μάθετε περισσότερα σχετικά με την επίλυση προβλημάτων σάρωσης. Για [περισσότερες](http://h20180.www2.hp.com/apps/Nav?h_pagetype=s-924&h_client=s-h-e004-01&h_keyword=lp70003-win-EN4500&h_lang=el&h_cc=gr) [πληροφορίες](http://h20180.www2.hp.com/apps/Nav?h_pagetype=s-924&h_client=s-h-e004-01&h_keyword=lp70003-win-EN4500&h_lang=el&h_cc=gr), κάντε κλικ εδώ για να συνδεθείτε online.

Μάθετε πώς να επιλύετε προβλήματα αντιγραφής. Για [περισσότερες](http://h20180.www2.hp.com/apps/Nav?h_pagetype=s-924&h_client=s-h-e004-01&h_keyword=lp70034-all-EN4500&h_lang=el&h_cc=gr) πληροφορίες, κάντε κλικ εδώ για να [συνδεθείτε](http://h20180.www2.hp.com/apps/Nav?h_pagetype=s-924&h_client=s-h-e004-01&h_keyword=lp70034-all-EN4500&h_lang=el&h_cc=gr) online.

## **Πρόβλημα εκτυπωτή**

#### **Επιλύστε το πρόβλημα του εκτυπωτή.**

**▲** Απενεργοποιήστε τον εκτυπωτή και, στη συνέχεια, ενεργοποιήστε τον. Εάν το πρόβλημα δεν επιλυθεί, επικοινωνήστε με την HP.

[Επικοινωνήστε](http://h20180.www2.hp.com/apps/Nav?h_pagetype=s-001&h_page=hpcom&h_client=s-h-e002-1&h_product=5304874,5285944&h_lang=el&h_cc=gr) με την υποστήριξη της ΗΡ για βοήθεια.

## **Επίλυση προβλήματος με τα δοχεία μελάνης**

Δοκιμάστε να αφαιρέσετε και να τοποθετήσετε ξανά τα δοχεία μελάνης. Εάν αυτό δεν φέρει αποτέλεσμα, καθαρίστε τις επαφές των δοχείων μελάνης. Εάν το πρόβλημα δεν επιλυθεί, ανατρέξτε στην ενότητα [Αντικατάσταση](#page-52-0) των δοχείων στη σελίδα 49 για περισσότερες πληροφορίες.

#### **Καθαρίστε τις επαφές των δοχείων μελάνης**

- **ΠΡΟΣΟΧΗ** Η διαδικασία καθαρισμού θα πρέπει να διαρκέσει μόνο μερικά λεπτά. Φροντίστε να τοποθετήσετε ξανά τα δοχεία μελάνης στον εκτυπωτή το συντομότερο δυνατόν. Δεν συνιστάται να αφήνετε τα δοχεία μελάνης έξω από τον εκτυπωτή για περισσότερο από 30 λεπτά. Μπορεί να προκληθεί βλάβη τόσο στην κεφαλή εκτύπωσης όσο και στα δοχεία μελάνης.
	- 1**.** Ελέγξτε ότι η συσκευή είναι ενεργοποιημένη.
	- 2**.** Ανοίξτε τη θύρα πρόσβασης των δοχείων μελάνης.

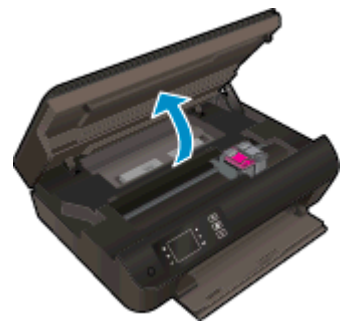

Περιμένετε έως ότου ο φορέας εκτύπωσης μετακινηθεί στη δεξιά πλευρά του εκτυπωτή.

3**.** Αφαιρέστε το δοχείο που δηλώνεται στο μήνυμα σφάλματος.

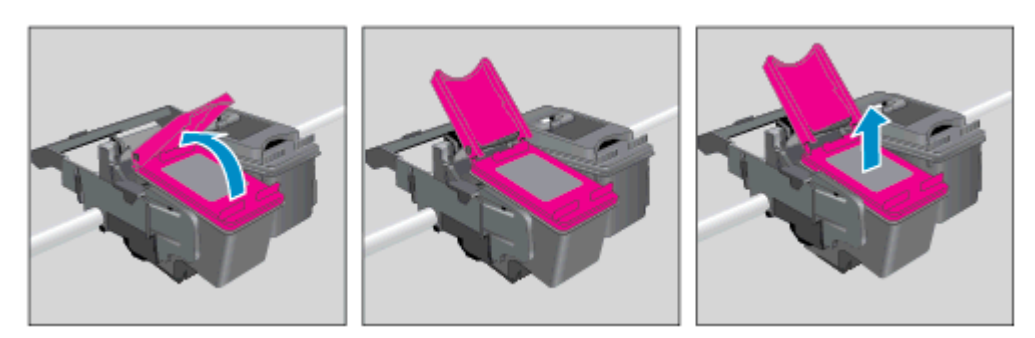

4**.** Κρατήστε το δοχείο μελάνης από τις πλαϊνές πλευρές με την κάτω πλευρά προς τα πάνω και εντοπίστε τις ηλεκτρικές επαφές στο δοχείο μελάνης. Οι ηλεκτρικές επαφές είναι τα μικρά ορθογώνια τμήματα από χαλκό ή μέταλλο χρυσού χρώματος στο δοχείο.

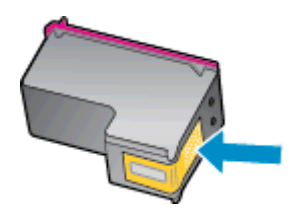

- 5**.** Σκουπίστε μόνο τις επαφές με ένα στεγνό, μαλακό πανί ή πανί που δεν αφήνει χνούδι.
	- **ΠΡΟΣΟΧΗ** Προσέξτε να καθαρίσετε μόνο τις επαφές και να μην απλώσετε μελάνη ή άλλα υπολείμματα σε άλλα σημεία του δοχείου.
- 6**.** Στο εσωτερικό του εκτυπωτή, εντοπίστε τις επαφές στην κεφαλή εκτύπωσης. Οι επαφές μοιάζουν με ένα σύνολο προεξοχών από μέταλλο χρυσού χρώματος, τοποθετημένες έτσι ώστε να εφάπτονται με τις επαφές στο δοχείο μελάνης.

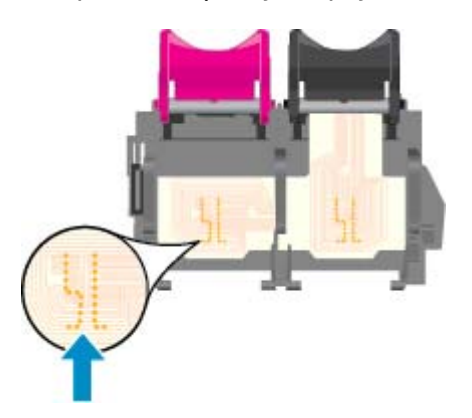

- 7**.** Χρησιμοποιήστε μια στεγνή μπατονέτα ή ένα πανί που δεν αφήνει χνούδι για να σκουπίσετε τις επαφές.
- 8**.** Τοποθετήστε και πάλι το δοχείο μελάνης.
- 9**.** Κλείστε τη θύρα πρόσβασης στα δοχεία μελάνης και ελέγξτε εάν εξαφανίστηκε το μήνυμα σφάλματος.
- 10**.** Εάν εξακολουθείτε να λαμβάνετε το μήνυμα σφάλματος, απενεργοποιήστε τον εκτυπωτή και ενεργοποιήστε τον ξανά.
- **ΣΗΜΕΙΩΣΗ** Εάν κάποιο δοχείο προκαλεί πρόβλημα, μπορείτε να το αφαιρέσετε και να χρησιμοποιήσετε τη λειτουργία μεμονωμένου δοχείου μελάνης ώστε ο HP ENVY 4500 series να λειτουργεί με ένα μόνο δοχείο.

Για [περισσότερες](http://h20180.www2.hp.com/apps/Nav?h_pagetype=s-924&h_client=s-h-e004-01&h_keyword=lp70007-all-EN4500&h_lang=el&h_cc=gr) πληροφορίες, κάντε κλικ εδώ για να συνδεθείτε online.

## **Πρόβλημα δοχείων μελάνης**

Το δοχείο μελάνης δεν είναι συμβατό με τον εκτυπωτή σας. Αυτό το σφάλμα μπορεί να παρουσιαστεί εάν εγκαταστήσετε ένα δοχείο HP Instant Ink σε εκτυπωτή που δεν έχει εγγραφεί στο πρόγραμμα HP Instant Ink. Μπορεί επίσης να παρουσιαστεί εάν προηγουμένως χρησιμοποιήσετε το δοχείο HP Instant Ink σε εκτυπωτή εγγεγραμμένο στο πρόγραμμα HP Instant Ink.

Για περισσότερες πληροφορίες επισκεφθείτε την τοποθεσία web [HP Instant Ink program](http://www.hp.com/support).

## **Δοχεία μελάνης παλαιότερης γενιάς**

Θα πρέπει να χρησιμοποιήσετε νεότερη έκδοση αυτού του δοχείου μελάνης. Στις περισσότερες περιπτώσεις, μπορείτε να αναγνωρίσετε μια νεότερη έκδοση του δοχείου κοιτάζοντας τη συσκευασία του και εντοπίζοντας την ημερομηνία λήξης της εγγύησης.

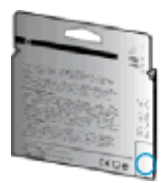

Εάν υπάρχει η ένδειξη v1 δεξιά από την ημερομηνία, σε απόσταση αρκετών διαστημάτων, τότε το δοχείο αποτελεί την ενημερωμένη νεότερη έκδοση. Εάν είναι δοχείο μελάνης παλαιότερης γενιάς, επικοινωνήστε με την υποστήριξη της ΗΡ για βοήθεια ή αντικατάσταση.

Για [περισσότερες](http://h20180.www2.hp.com/apps/Nav?h_pagetype=s-924&h_client=s-h-e004-01&h_keyword=lp70036-all&h_lang=el&h_cc=gr) πληροφορίες, κάντε κλικ εδώ για να συνδεθείτε online.

## **Δίκτυο**

- Μάθετε πώς μπορείτε να εντοπίσετε τις ρυθμίσεις ασφαλείας του δικτύου. [Κάντε](http://h20180.www2.hp.com/apps/Nav?h_pagetype=s-924&h_client=s-h-e004-01&h_keyword=lp70018-all-EN4500&h_lang=el&h_cc=gr) κλικ εδώ για να συνδεθείτε στο Internet για [περισσότερες](http://h20180.www2.hp.com/apps/Nav?h_pagetype=s-924&h_client=s-h-e004-01&h_keyword=lp70018-all-EN4500&h_lang=el&h_cc=gr) πληροφορίες.
- Μάθετε για το HP Print and Scan Doctor. Κάντε κλικ εδώ για να [συνδεθείτε](http://h20180.www2.hp.com/apps/Nav?h_pagetype=s-924&h_client=s-h-e004-01&h_keyword=lp70044-win&h_lang=el&h_cc=gr) στο Internet για [περισσότερες](http://h20180.www2.hp.com/apps/Nav?h_pagetype=s-924&h_client=s-h-e004-01&h_keyword=lp70044-win&h_lang=el&h_cc=gr) πληροφορίες.
- Μάθετε για τις συμβουλές επίλυσης προβλημάτων δικτύου. Κάντε κλικ εδώ για να [συνδεθείτε](http://h20180.www2.hp.com/apps/Nav?h_pagetype=s-924&h_client=s-h-e004-01&h_keyword=lp70016-win-EN4500&h_lang=el&h_cc=gr) στο Internet για [περισσότερες](http://h20180.www2.hp.com/apps/Nav?h_pagetype=s-924&h_client=s-h-e004-01&h_keyword=lp70016-win-EN4500&h_lang=el&h_cc=gr) πληροφορίες.
- Μάθετε πώς μπορείτε να μεταβείτε από μια σύνδεση USB σε ασύρματη σύνδεση. [Κάντε](http://h20180.www2.hp.com/apps/Nav?h_pagetype=s-924&h_client=s-h-e004-01&h_keyword=lp70015-win-EN4500&h_lang=el&h_cc=gr) κλικ εδώ για να συνδεθείτε στο Internet για [περισσότερες](http://h20180.www2.hp.com/apps/Nav?h_pagetype=s-924&h_client=s-h-e004-01&h_keyword=lp70015-win-EN4500&h_lang=el&h_cc=gr) πληροφορίες.
- Μάθετε πώς μπορείτε να εργάζεστε με τα προγράμματα τείχους προστασίας και προστασίας από τους ιούς κατά την εγκατάσταση του εκτυπωτή. Κάντε κλικ εδώ για να [συνδεθείτε](http://h20180.www2.hp.com/apps/Nav?h_pagetype=s-924&h_client=s-h-e004-01&h_keyword=lp70017-win-EN4500&h_lang=el&h_cc=gr) στο Internet για [περισσότερες](http://h20180.www2.hp.com/apps/Nav?h_pagetype=s-924&h_client=s-h-e004-01&h_keyword=lp70017-win-EN4500&h_lang=el&h_cc=gr) πληροφορίες.

## **Υποστήριξη HP**

- Δήλωση εκτυπωτή
- Διαδικασία υποστήριξης
- Τηλεφωνική υποστήριξη της HP
- [Πρόσθετες](#page-92-0) επιλογές εγγύησης

### **Δήλωση εκτυπωτή**

Αφιερώνοντας μόνο λίγα λεπτά για να δηλώσετε το προϊόν, απολαμβάνετε ταχύτερη εξυπηρέτηση, αποτελεσματικότερη υποστήριξη και ειδοποιήσεις υποστήριξης προϊόντων. Εάν δεν δηλώσατε τον εκτυπωτή σας κατά την εγκατάσταση του λογισμικού, μπορείτε να πραγματοποιήσετε δήλωση τώρα, στη διεύθυνση <http://www.register.hp.com>.

### **Διαδικασία υποστήριξης**

**Εάν αντιμετωπίζετε πρόβλημα, ακολουθήστε τα παρακάτω βήματα:**

- 1**.** Ανατρέξτε στην τεκμηρίωση που συνοδεύει τον εκτυπωτή.
- 2**.** Επισκεφθείτε την τοποθεσία Web online υποστήριξης της HP στη διεύθυνση [www.hp.com/](http://h20180.www2.hp.com/apps/Nav?h_pagetype=s-001&h_page=hpcom&h_client=s-h-e002-1&h_product=5304874,5285944&h_lang=el&h_cc=gr) [support.](http://h20180.www2.hp.com/apps/Nav?h_pagetype=s-001&h_page=hpcom&h_client=s-h-e002-1&h_product=5304874,5285944&h_lang=el&h_cc=gr)

Η ηλεκτρονική υποστήριξη της HP διατίθεται σε όλους τους πελάτες της HP. Αποτελεί την πιο γρήγορη πηγή για ενημερωμένες πληροφορίες προϊόντων και βοήθεια από ειδικούς και περιλαμβάνει τα παρακάτω χαρακτηριστικά:

- Γρήγορη πρόσβαση σε εξειδικευμένο τεχνικό προσωπικό υποστήριξης
- Ενημερώσεις λογισμικού και προγραμμάτων οδήγησης για τον εκτυπωτή
- Πολύτιμες πληροφορίες αντιμετώπισης προβλημάτων για συνηθισμένα προβλήματα
- Προληπτικές ενημερώσεις εκτυπωτή, ενημερώσεις υποστήριξης και ενημερωτικά δελτία της HP που είναι διαθέσιμα όταν κάνετε δήλωση του εκτυπωτή
- 3**.** Κλήση υποστήριξης HP.

Οι επιλογές υποστήριξης και η διαθεσιμότητα διαφέρουν ανάλογα με τον εκτυπωτή, τη χώρα/ περιοχή και τη γλώσσα.

### **Τηλεφωνική υποστήριξη της HP**

Οι επιλογές τηλεφωνικής υποστήριξης και η διαθεσιμότητα τους διαφέρουν ανά προϊόν, χώρα/ περιοχή και γλώσσα.

Αυτή η ενότητα περιλαμβάνει τα παρακάτω θέματα:

- Χρονική περίοδος [τηλεφωνικής](#page-92-0) υποστήριξης
- [Πραγματοποίηση](#page-92-0) κλήσης
- [Τηλεφωνικοί](#page-92-0) αριθμοί υποστήριξης
- Μετά την περίοδο [τηλεφωνικής](#page-92-0) υποστήριξης

#### <span id="page-92-0"></span>**Χρονική περίοδος τηλεφωνικής υποστήριξης**

Διατίθεται τηλεφωνική υποστήριξη για ένα έτος στη Β. Αμερική, την Ασία Ειρηνικού, και τη Λατινική Αμερική (συμπεριλαμβανομένου του Μεξικού). Για να δείτε τη διάρκεια της τηλεφωνικής υποστήριξης στην Ευρώπη, τη Μέση Ανατολή και την Αφρική, μεταβείτε στη διεύθυνση [www.hp.com/support](http://h20180.www2.hp.com/apps/Nav?h_pagetype=s-001&h_page=hpcom&h_client=s-h-e002-1&h_product=5304874,5285944&h_lang=el&h_cc=gr). Ισχύουν οι χρεώσεις της τηλεφωνικής εταιρείας.

#### **Πραγματοποίηση κλήσης**

Καλέστε την υποστήριξη HP ενώ είστε μπροστά στον υπολογιστή και στον εκτυπωτή ΗΡ. Θα πρέπει να είστε έτοιμοι να δώσετε τις παρακάτω πληροφορίες:

- Όνομα προϊόντος (αναγράφεται στον εκτυπωτή, π.χ. HP ENVY 4500)
- Αριθμός προϊόντος (βρίσκεται εντός της θύρας πρόσβασης των δοχείων μελάνης)

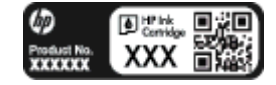

- Σειριακός αριθμός (βρίσκεται στο πίσω ή το κάτω μέρος του εκτυπωτή)
- Μηνύματα που εμφανίστηκαν όταν παρουσιάστηκε το πρόβλημα
- Απαντήσεις στις εξής ερωτήσεις:
	- Έχει ξαναπαρουσιαστεί το πρόβλημα;
	- Μπορείτε να το κάνετε να ξανασυμβεί;
	- Προσθέσατε νέο υλικό ή λογισμικό στον υπολογιστή σας περίπου όταν παρουσιάστηκε το πρόβλημα;
	- Συνέβη κάτι άλλο πριν από αυτή την κατάσταση (όπως καταιγίδα, μετακίνηση του εκτυπωτή, κλπ.);

#### **Τηλεφωνικοί αριθμοί υποστήριξης**

Για την πιο ενημερωμένη λίστα της HP με τους αριθμούς τηλεφωνικής υποστήριξης και πληροφορίες για το κόστος κλήσης, ανατρέξτε στη διεύθυνση [www.hp.com/support.](http://h20180.www2.hp.com/apps/Nav?h_pagetype=s-001&h_page=hpcom&h_client=s-h-e002-1&h_product=5304874,5285944&h_lang=el&h_cc=gr)

#### **Μετά την περίοδο τηλεφωνικής υποστήριξης**

Μετά τη λήξη της περιόδου τηλεφωνικής υποστήριξης, διατίθεται βοήθεια από την HP με επιπλέον κόστος. Ενδέχεται επίσης να διατίθεται βοήθεια στην τοποθεσία online υποστήριξης της HP στο web: [www.hp.com/support.](http://h20180.www2.hp.com/apps/Nav?h_pagetype=s-001&h_page=hpcom&h_client=s-h-e002-1&h_product=5304874,5285944&h_lang=el&h_cc=gr) Για να μάθετε περισσότερα σχετικά με τις επιλογές υποστήριξης, επικοινωνήστε με τον αντιπρόσωπο της HP ή καλέστε τον τηλεφωνικό αριθμό υποστήριξης για τη χώρα/περιοχή σας.

### **Πρόσθετες επιλογές εγγύησης**

Διατίθενται πρόσθετες υπηρεσίες επισκευής για τη συσκευή HP ENVY 4500 series με πρόσθετη χρέωση. Μεταβείτε στη διεύθυνση [www.hp.com/support,](http://h20180.www2.hp.com/apps/Nav?h_pagetype=s-001&h_page=hpcom&h_client=s-h-e002-1&h_product=5304874,5285944&h_lang=el&h_cc=gr) επιλέξτε τη χώρα/περιοχή σας και τη γλώσσα σας και μετά εξερευνήστε την περιοχή υπηρεσιών και εγγύησης για πληροφορίες σχετικά με τα προγράμματα πρόσθετης εξυπηρέτησης.

# **Α Τεχνικές πληροφορίες**

Σε αυτήν την ενότητα παρέχονται οι τεχνικές προδιαγραφές και οι πληροφορίες διεθνών κανονισμών για τη συσκευή HP ENVY 4500 series.

Για πρόσθετες προδιαγραφές, ανατρέξτε στο έντυπο υλικό τεκμηρίωσης που συνοδεύει τη συσκευή HP ENVY 4500 series.

Αυτή η ενότητα περιλαμβάνει τα παρακάτω θέματα:

- Ανακοινώσεις της εταιρείας [Hewlett-Packard](#page-95-0)
- **Αποθήκευση ανώνυμων [πληροφοριών](#page-96-0) χρήσης**
- [Προδιαγραφές](#page-97-0) προϊόντος
- [Περιβαλλοντικό](#page-101-0) πρόγραμμα διαχείρισης προϊόντος
- **Ρυθμιστικές [προειδοποιήσεις](#page-104-0)**

## <span id="page-95-0"></span>**Ανακοινώσεις της εταιρείας Hewlett-Packard**

Οι πληροφορίες που περιέχονται στο παρόν υπόκεινται σε αλλαγή χωρίς ειδοποίηση.

Με επιφύλαξη κάθε νόμιμου δικαιώματος. Απαγορεύεται η αναπαραγωγή, προσαρμογή ή μετάφραση του παρόντος υλικού χωρίς την προηγούμενη γραπτή άδεια της Hewlett-Packard, με εξαίρεση τα όσα επιτρέπονται από τους νόμους περί πνευματικών δικαιωμάτων. Οι μόνες εγγυήσεις για προϊόντα και υπηρεσίες της HP αναφέρονται στις ρητές δηλώσεις εγγύησης που συνοδεύουν τα εν λόγω προϊόντα και υπηρεσίες. Κανένα στοιχείο στο παρόν δεν πρέπει να εκληφθεί ως πρόσθετη εγγύηση. Η HP δεν θα είναι υπεύθυνη για τεχνικά ή συντακτικά λάθη ή παραλείψεις του παρόντος.

© 2012 Hewlett-Packard Development Company, L.P.

Οι ονομασίες Microsoft®, Windows ®, Windows® XP, Windows Vista®, Windows® 7 και Windows® 8 είναι σήματα κατατεθέντα της Microsoft Corporation στις ΗΠΑ.

## <span id="page-96-0"></span>**Αποθήκευση ανώνυμων πληροφοριών χρήσης**

Τα δοχεία HP που χρησιμοποιούνται με αυτό τον εκτυπωτή περιέχουν ένα chip μνήμης που βοηθάει στη λειτουργία του εκτυπωτή. Επίσης, αυτό το chip μνήμης συλλέγει ένα περιορισμένο σύνολο ανώνυμων πληροφοριών σχετικά με τη χρήση του εκτυπωτή, οι οποίες μπορεί να περιλαμβάνουν τα ακόλουθα: ημερομηνία πρώτης τοποθέτησης του δοχείου, ημερομηνία τελευταίας χρήσης του δοχείου, αριθμός σελίδων που εκτυπώθηκαν με αυτό το δοχείο, κάλυψη σελίδας, συχνότητα εκτύπωσης, λειτουργίες εκτύπωσης που χρησιμοποιήθηκαν, σφάλματα εκτύπωσης που μπορεί να προέκυψαν και μοντέλο εκτυπωτή.

Αυτές οι πληροφορίες βοηθούν την HP να σχεδιάσει τους μελλοντικούς εκτυπωτές της έτσι ώστε να ανταποκρίνονται στις ανάγκες εκτύπωσης των πελατών. Τα δεδομένα που συλλέγονται από το chip μνήμης του δοχείου δεν περιέχουν πληροφορίες που μπορούν να χρησιμοποιηθούν για τον εντοπισμό του πελάτη ή του χρήστη του δοχείου ή του εκτυπωτή.

Η HP συλλέγει ένα δείγμα των chip μνήμης από δοχεία μελάνης που επιστράφηκαν μέσω του προγράμματος δωρεάν επιστροφής και ανακύκλωσης της HP (HP Planet Partners: [www.hp.com/](http://www.hp.com/hpinfo/globalcitizenship/environment/recycle/) [hpinfo/globalcitizenship/environment/recycle/\)](http://www.hp.com/hpinfo/globalcitizenship/environment/recycle/). Τα chip μνήμης από αυτή τη δειγματοληψία διαβάζονται και μελετώνται με σκοπό τη βελτίωση των μελλοντικών εκτυπωτών της ΗΡ. Επίσης, σε αυτά τα δεδομένα μπορεί να έχουν πρόσβαση συνεργάτες της HP που βοηθούν στην ανακύκλωση αυτού του δοχείου μελάνης.

Οποιοσδήποτε τρίτος έχει στην κατοχή του το δοχείο μπορεί να έχει πρόσβαση στις ανώνυμες πληροφορίες του chip μνήμης. Αν προτιμάτε να μην επιτρέψετε πρόσβαση σε αυτές τις πληροφορίες, μπορείτε να θέσετε το chip εκτός λειτουργίας. Ωστόσο, εάν θέσετε το chip μνήμης εκτός λειτουργίας, το δοχείο μελάνης δεν θα μπορεί να χρησιμοποιηθεί στον εκτυπωτή HP.

Εάν ανησυχείτε για την παροχή αυτών των ανώνυμων πληροφοριών, μπορείτε να αποτρέψετε την πρόσβαση σε αυτές τις πληροφορίες απενεργοποιώντας τη δυνατότητα του chip μνήμης να συλλέγει τις πληροφορίες χρήσης του εκτυπωτή.

#### **Για να απενεργοποιήσετε τη λειτουργία πληροφοριών χρήσης**

- 1**.** Στην Αρχική οθόνη οθόνη του εκτυπωτή, πραγματοποιήστε κύλιση και επιλέξτε **Προτιμήσεις** χρησιμοποιώντας τα κουμπιά στα δεξιά.
- 2**.** Χρησιμοποιήστε το κουμπί με το κάτω βέλος για να επιλέξετε **Αποθήκευση δεδομένων** και, στη συνέχεια, πατήστε .**OK**.
- 3**.** Χρησιμοποιήστε το κουμπί με το κάτω βέλος για να επιλέξετε **Απενεργοποίηση** και, στη συνέχεια, πατήστε **OK** για να απενεργοποιήσετε τη λειτουργία.
- **ΣΗΜΕΙΩΣΗ** Για να ενεργοποιήσετε ξανά τη λειτουργία πληροφοριών χρήσης, επαναφέρετε τις εργοστασιακές προεπιλογές.

**ΣΗΜΕΙΩΣΗ** Μπορείτε να συνεχίσετε τη χρήση του δοχείου μελάνης στον εκτυπωτή HP αν απενεργοποιήσετε τη δυνατότητα του chip μνήμης να συλλέγει τις πληροφορίες χρήσης του εκτυπωτή.

## <span id="page-97-0"></span>**Προδιαγραφές προϊόντος**

Σε αυτή την ενότητα παρέχονται οι τεχνικές προδιαγραφές για το HP ENVY 4500 series. Για περισσότερες προδιαγραφές προϊόντος, δείτε το Φύλλο δεδομένων προϊόντος στην τοποθεσία [www.hp.com/support](http://h20180.www2.hp.com/apps/Nav?h_pagetype=s-001&h_page=hpcom&h_client=s-h-e002-1&h_product=5304874,5285944&h_lang=el&h_cc=gr).

- Απαιτήσεις συστήματος
- Προδιαγραφές περιβάλλοντος
- Χωρητικότητα δίσκου εισόδου
- [Χωρητικότητα](#page-98-0) δίσκου εξόδου
- [Μέγεθος](#page-98-0) χαρτιού
- Βάρος [χαρτιού](#page-98-0)
- [Προδιαγραφές](#page-98-0) εκτύπωσης
- [Προδιαγραφές](#page-98-0) αντιγραφής
- [Προδιαγραφές](#page-98-0) σάρωσης
- Ανάλυση [εκτύπωσης](#page-99-0)
- [Προδιαγραφές](#page-99-0) ισχύος
- [Απόδοση](#page-100-0) δοχείων μελάνης
- Ακουστικές [πληροφορίες](#page-100-0)

### **Απαιτήσεις συστήματος**

Οι απαιτήσεις του συστήματος και του λογισμικού βρίσκονται στο αρχείο Readme.

Για πληροφορίες σχετικά με μελλοντικές εκδόσεις του λειτουργικού συστήματος και υποστήριξη, επισκεφτείτε την ηλεκτρονική τοποθεσία υποστήριξης της ΗΡ στο web στη διεύθυνση [www.hp.com/](http://h20180.www2.hp.com/apps/Nav?h_pagetype=s-001&h_page=hpcom&h_client=s-h-e002-1&h_product=5304874,5285944&h_lang=el&h_cc=gr) [support.](http://h20180.www2.hp.com/apps/Nav?h_pagetype=s-001&h_page=hpcom&h_client=s-h-e002-1&h_product=5304874,5285944&h_lang=el&h_cc=gr)

### **Προδιαγραφές περιβάλλοντος**

- Συνιστώμενο εύρος θερμοκρασίας λειτουργίας: 15 ºC έως 32 ºC (59 ºF έως 90 ºF)
- Αποδεκτό εύρος θερμοκρασίας λειτουργίας: 5 ºC έως 40 ºC (41 ºF έως 104 ºF)
- Υγρασία: 15% έως 80% σχετική υγρασία χωρίς συμπύκνωση μέγιστο σημείο δρόσου 28 ºC
- Όρια θερμοκρασίας εκτός λειτουργίας (αποθήκευση): –40 ºC έως 60 ºC (–40 ºF έως 140 ºF)
- Η εκτύπωση από τη συσκευή HP ENVY 4500 series μπορεί να είναι ελαφρώς παραμορφωμένη εάν υπάρχουν ισχυρά ηλεκτρομαγνητικά πεδία.
- Η HP συνιστά τη χρήση ενός καλωδίου USB μήκους μικρότερου ή ίσου με 3 μέτρα (10 πόδια) για τον περιορισμό του θορύβου από ενδεχόμενα ισχυρά ηλεκτρομαγνητικά πεδία

### **Χωρητικότητα δίσκου εισόδου**

Φύλλα απλού χαρτιού (80 g/m2 [20 lb]): Έως 50

<span id="page-98-0"></span>Φάκελοι: Έως 5 Κάρτες ευρετηρίου: Έως 20 Φύλλα φωτογραφικού χαρτιού: Έως 20

### **Χωρητικότητα δίσκου εξόδου**

Φύλλα απλού χαρτιού (80 g/m2 [20 lb]): Έως 20 Φάκελοι: Έως 5 Κάρτες ευρετηρίου: Έως 10 Φύλλα φωτογραφικού χαρτιού: Έως 10

### **Μέγεθος χαρτιού**

Για έναν πλήρη κατάλογο με τα υποστηριζόμενα μεγέθη μέσων, ανατρέξτε στο λογισμικό του εκτυπωτή.

### **Βάρος χαρτιού**

Απλό χαρτί: 64 έως 90 g/m² (16 έως 24 lb) Φάκελοι: 75 έως 90 g/m² (20 έως 24 lb) Κάρτες: Έως 200 g/m² (110 lb μέγιστο για τις κάρτες ευρετηρίου) Φωτογραφικό χαρτί: Έως 280 g/m² (75 lb)

### **Προδιαγραφές εκτύπωσης**

- Η ταχύτητα εκτύπωσης διαφέρει ανάλογα με την πολυπλοκότητα του εγγράφου
- Μέθοδος: θερμική ψεκασμού drop-on-demand
- Γλώσσα: PCL3 GUI

### **Προδιαγραφές αντιγραφής**

- Ψηφιακή επεξεργασία εικόνας
- Η ταχύτητα της αντιγραφής διαφέρει ανάλογα με την πολυπλοκότητα του εγγράφου και το μοντέλο
- Ανάλυση για αντίγραφο σε φωτογραφικό χαρτί: μέχρι 600 dpi

### **Προδιαγραφές σάρωσης**

- Οπτική ανάλυση: μέχρι 1200 dpi
- Ανάλυση υλικού: μέχρι 1200 x 1200 dpi
- Βελτιωμένη ανάλυση: μέχρι 1200 x 1200 dpi
- Βάθος bit: 24 bit χρώματος, 8 bit κλίμακα του γκρι (256 επίπεδα του γκρι)
- <span id="page-99-0"></span>Μέγιστο μέγεθος σάρωσης από γυάλινη επιφάνεια: 21,6 x 29,7 cm (8,5 x 11,7 ίντσες)
- Υποστηριζόμενοι τύποι αρχείων: BMP, JPEG, PNG, TIFF, PDF
- Έκδοση Twain: 1.9

### **Ανάλυση εκτύπωσης**

#### **Λειτουργία πρόχειρης εκτύπωσης**

- Έγχρωμη είσοδος/ασπρόμαυρη απόδοση: 300x300 dpi
- Εκτύπωση (ασπρόμαυρη/έγχρωμη): Αυτόματα

#### **Κανονική λειτουργία**

- Έγχρωμη είσοδος/ασπρόμαυρη απόδοση: 600x300 dpi
- Εκτύπωση (ασπρόμαυρη/έγχρωμη): Αυτόματα

#### **Απλή-Βέλτιστη λειτουργία**

- Έγχρωμη είσοδος/ασπρόμαυρη απόδοση: 600x600 dpi
- **Αυτόματα**

#### **Φωτογραφική-Βέλτιστη λειτουργία**

- Έγχρωμη είσοδος/ασπρόμαυρη απόδοση: 600x600 dpi
- **Εκτύπωση (ασπρόμαυρη/έγχρωμη): Αυτόματα**

#### **Λειτουργία μέγιστων DPI**

- Έγχρωμη είσοδος/ασπρόμαυρη απόδοση: 1200x1200 dpi
- Εκτύπωση: Αυτόματη (ασπρόμαυρη), 4800x1200 βελτιστοποιημένη ανάλυση dpi (έγχρωμη)

### **Προδιαγραφές ισχύος**

#### **A9T80-60008**

- Τάση εισόδου: 100 240 V AC (+/- 10%)
- Συχνότητα εισόδου: 50/60 Hz (+/- 3Hz)

#### **A9T80-60009**

- Τάση εισόδου: 200 240 V AC (+/- 10%)
- Συχνότητα εισόδου: 50/60 Hz (+/- 3Hz)

**ΣΗΜΕΙΩΣΗ** Χρησιμοποιείτε τη συσκευή μόνο με το τροφοδοτικό που παρέχεται από την HP.

### <span id="page-100-0"></span>**Απόδοση δοχείων μελάνης**

Επισκεφθείτε τη διεύθυνση [www.hp.com/go/learnaboutsupplies](http://www.hp.com/go/learnaboutsupplies) για περισσότερες πληροφορίες σχετικά με τις υπολογιζόμενες αποδόσεις δοχείων.

### **Ακουστικές πληροφορίες**

Εάν έχετε πρόσβαση στο Internet, μπορείτε να βρείτε πληροφορίες σχετικά με τις εκπομπές θορύβου από την τοποθεσία web της HP. Μεταβείτε στη διεύθυνση [www.hp.com/support](http://www.hp.com/support).

## <span id="page-101-0"></span>**Περιβαλλοντικό πρόγραμμα διαχείρισης προϊόντος**

Η Hewlett-Packard έχει δεσμευτεί να παρέχει ποιοτικά προϊόντα με τρόπο που δεν βλάπτει το περιβάλλον. Αυτό το προϊόν έχει σχεδιαστεί ώστε να είναι κατάλληλο για ανακύκλωση. Ο αριθμός των υλικών είναι ο ελάχιστος δυνατός και ταυτόχρονα έχει εξασφαλιστεί η κατάλληλη λειτουργικότητα και αξιοπιστία. Τα ανόμοια υλικά έχουν σχεδιαστεί ώστε να ξεχωρίζουν εύκολα. Ο εντοπισμός, η πρόσβαση και η αφαίρεση συνδέσμων και άλλων συνδέσεων γίνεται εύκολα με συνηθισμένα εργαλεία. Τα μέρη υψηλής προτεραιότητας έχουν σχεδιαστεί έτσι ώστε η πρόσβαση σε αυτά να είναι εύκολη για αποτελεσματική αποσυναρμολόγηση και επισκευή.

Για περισσότερες πληροφορίες, επισκεφθείτε την τοποθεσία web Commitment to the Environment της HP στη διεύθυνση:

[www.hp.com/hpinfo/globalcitizenship/environment/index.html](http://www.hp.com/hpinfo/globalcitizenship/environment/index.html)

- Συμβουλές φιλικές προς το περιβάλλον
- Χρήση χαρτιού
- **Πλαστικά εξαρτήματα**
- Φύλλα [δεδομένων](#page-102-0) ασφάλειας υλικού
- **Πρόγραμμα [ανακύκλωσης](#page-102-0)**
- Πρόγραμμα [ανακύκλωσης](#page-102-0) αναλωσίμων για εκτυπωτές ψεκασμού HP
- **[Κατανάλωση](#page-102-0) ενέργειας**
- **[Λειτουργία](#page-102-0) αδράνειας**
- Απόρριψη [εξοπλισμού](#page-103-0) από τους χρήστες
- **[Χημικές](#page-103-0) ουσίες**
- Περιορισμός [επικίνδυνων](#page-103-0) ουσιών (Ουκρανία)
- Περιορισμός [επικίνδυνων](#page-103-0) ουσιών (Ινδία)

### **Συμβουλές φιλικές προς το περιβάλλον**

Η HP δεσμεύεται να βοηθήσει τους πελάτες της να μειώσουν το ενεργειακό τους αποτύπωμα. Για περισσότερες πληροφορίες σχετικά με τις πρωτοβουλίες της HP για το περιβάλλον, επισκεφθείτε την τοποθεσία των περιβαλλοντικών προγραμμάτων και πρωτοβουλιών της HP στο web.

[www.hp.com/hpinfo/globalcitizenship/environment/](http://www.hp.com/hpinfo/globalcitizenship/environment/)

### **Χρήση χαρτιού**

Αυτό το προϊόν είναι κατάλληλο για χρήση ανακυκλωμένου χαρτιού σύμφωνα με τα πρότυπα DIN 19309 και EN 12281:2002.

### **Πλαστικά εξαρτήματα**

Τα πλαστικά μέρη άνω των 25 γραμμαρίων επισημαίνονται σύμφωνα με τα διεθνή πρότυπα που βελτιώνουν την ικανότητα καθορισμού πλαστικών ειδών για σκοπούς ανακύκλωσης στο τέλος της διάρκειας ζωής του προϊόντος.

### <span id="page-102-0"></span>**Φύλλα δεδομένων ασφάλειας υλικού**

Μπορείτε να λάβετε τα φύλλα δεδομένων ασφάλειας υλικών (MSDS) από το web site της HP στη διεύθυνση:

[www.hp.com/go/msds](http://www.hp.com/go/msds)

### **Πρόγραμμα ανακύκλωσης**

Η HP προσφέρει πληθώρα προγραμμάτων επιστροφής και ανακύκλωσης προϊόντων σε πολλές χώρες/περιοχές, και συνεργάζεται με ορισμένα από τα μεγαλύτερα κέντρα ανακύκλωσης ηλεκτρονικών ανά τον κόσμο. Η HP δεν εξαντλεί τους φυσικούς πόρους μεταπωλώντας ορισμένα από τα πιο δημοφιλή της προϊόντα. Για περισσότερες πληροφορίες σχετικά με την ανακύκλωση των προϊόντων της HP, επισκεφτείτε την τοποθεσία:

[www.hp.com/hpinfo/globalcitizenship/environment/recycle/](http://www.hp.com/hpinfo/globalcitizenship/environment/recycle/)

### **Πρόγραμμα ανακύκλωσης αναλωσίμων για εκτυπωτές ψεκασμού HP**

Η ΗΡ έχει δεσμευτεί να προστατεύει το περιβάλλον. Το πρόγραμμα ανακύκλωσης αναλωσίμων για εκτυπωτές ψεκασμού HP είναι διαθέσιμο σε πολλές χώρες/περιοχές και επιτρέπει την ανακύκλωση των χρησιμοποιημένων δοχείων μελάνης, χωρίς χρέωση. Για περισσότερες πληροφορίες, μεταβείτε στην παρακάτω τοποθεσία web:

[www.hp.com/hpinfo/globalcitizenship/environment/recycle/](http://www.hp.com/hpinfo/globalcitizenship/environment/recycle/)

### **Κατανάλωση ενέργειας**

Ο εξοπλισμός εκτύπωσης και απεικόνισης της Hewlett-Packard που φέρει το λογότυπο ENERGY STAR® έχει εγκριθεί σύμφωνα με τις προδιαγραφές για εξοπλισμό απεικόνισης που έχει ορίσει η υπηρεσία περιβαλλοντικής προστασίας ENERGY STAR των ΗΠΑ. Το παρακάτω σήμα θα εμφανίζεται σε προϊόντα απεικόνισης με πιστοποίηση ENERGY STAR:

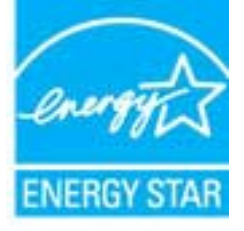

Πρόσθετες πληροφορίες σχετικά με μοντέλα προϊόντων απεικόνισης με πιστοποίηση ENERGY STAR υπάρχουν στη διεύθυνση: [www.hp.com/go/energystar](http://www.hp.com/go/energystar)

### **Λειτουργία αδράνειας**

- Η κατανάλωση ενέργειας μειώνεται στη λειτουργία αδράνειας.
- Μετά την αρχική εγκατάσταση του εκτυπωτή, ο εκτυπωτής τίθεται σε λειτουργία αδράνειας εάν δεν χρησιμοποιηθεί για 5 λεπτά.
- Το χρονικό διάστημα που μεσολαβεί μέχρι να τεθεί ο εκτυπωτής σε λειτουργία αδράνειας δεν μπορεί να αλλάξει.

### <span id="page-103-0"></span>**Απόρριψη εξοπλισμού από τους χρήστες**

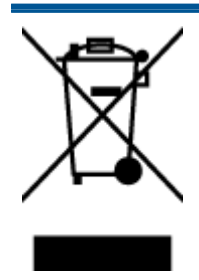

Το σύμβολο αυτό σημαίνει ότι απαγορεύεται η απόρριψη του προϊόντος μαζί με τα οικιακά απορρίμματα. Προστατεύστε την υγεία σας και το περιβάλλον, απορρίπτοντας τον άχρηστο εξοπλισμό στα ειδικά σημεία περισυλλογής για ανακύκλωση του άχρηστου ηλεκτρικού και ηλεκτρονικού εξοπλισμού. Για περισσότερες πληροφορίες, επικοινωνήστε με την υπηρεσία αποκομιδής οικιακών απορριμμάτων ή μεταβείτε στη διεύθυνση [http://www.hp.com/recycle.](http://www.hp.com/recycle)

### **Χημικές ουσίες**

Η HP έχει δεσμευθεί να παρέχει στους πελάτες της πληροφορίες σχετικά με τις χημικές ουσίες στα προϊόντα της, όπως απαιτείται για να συμμορφώνεται με τις νόμιμες απαιτήσεις όπως αυτές των κανονισμών REACH *(Κανονισμός ΕΚ Αρ. 1907/2006 του Ευρωπαϊκού Κοινοβουλίου και του Συμβουλίου)*. Αναφορά χημικών πληροφοριών για το προϊόν μπορεί να βρεθεί στη διεύθυνση: [www.hp.com/go/reach](http://www.hp.com/go/reach).

### **Περιορισμός επικίνδυνων ουσιών (Ουκρανία)**

#### Технічний регламент щодо обмеження використання небезпечних речовин (Україна)

Обладнання відповідає вимогам Технічного регламенту щодо обмеження використання деяких небезпечних речовин в електричному та електронному обладнанні, затвердженого постановою Кабінету Міністрів України від 3 грудня 2008 № 1057

### **Περιορισμός επικίνδυνων ουσιών (Ινδία)**

#### Restriction of hazardous substances (India)

This product complies with the "India E-waste (Management and Handling) Rule 2011" and prohibits use of lead, mercury, hexavalent chromium, polybrominated biphenyls or polybrominated diphenyl ethers in concentrations exceeding 0.1 weight % and 0.01 weight % for cadmium, except for the exemptions set in Schedule 2 of the Rule.

## <span id="page-104-0"></span>**Ρυθμιστικές προειδοποιήσεις**

Η συσκευή HP ENVY 4500 series πληροί τις απαιτήσεις προϊόντος που έχουν τεθεί από ρυθμιστικούς φορείς της χώρας/περιοχής σας.

Αυτή η ενότητα περιλαμβάνει τα παρακάτω θέματα:

- Κωδικός αναγνώρισης μοντέλου σύμφωνα με τους κανονισμούς
- [FCC statement](#page-105-0)
- [Notice to users in Korea](#page-105-0)
- [VCCI \(Class B\) compliance statement for users in Japan](#page-105-0)
- [Notice to users in Japan about the power cord](#page-105-0)
- [Noise emission statement for Germany](#page-106-0)
- Σημείωση [κανονισμών](#page-106-0) για την Ευρωπαϊκή Ένωση
- [Visual display workplaces statement for Germany](#page-107-0)
- [Declaration of conformity](#page-108-0)
- Δηλώσεις [κανονισμών](#page-108-0) ασύρματης λειτουργίας

### **Κωδικός αναγνώρισης μοντέλου σύμφωνα με τους κανονισμούς**

Για σκοπούς αναγνώρισης σε σχέση με τους κανονισμούς, στο προϊόν σας έχει εκχωρηθεί ένας Κωδικός αναγνώρισης. Ο Κωδικός αναγνώρισης για το προϊόν σας είναι SDGOB-1301. Ο κωδικός αναγνώρισης δεν θα πρέπει να συγχέεται με το εμπορικό όνομα (HP ENVY 4500 e-All-in-One series κ.λπ.) ή τους αριθμούς προϊόντος (A9T80A, A9T80B, A9T81A κ.λπ.).

### <span id="page-105-0"></span>**FCC statement**

#### **FCC** statement

The United States Federal Communications Commission (in 47 CFR 15.105) has specified that the following notice be brought to the attention of users of this product.

This equipment has been tested and found to comply with the limits for a Class B digital device, pursuant to Part 15 of the FCC Rules. These limits are designed to provide reasonable protection against harmful interference in a residential installation. This equipment generates, uses and can radiate radio frequency energy and, if not installed and used in accordance with the instructions, may cause harmful interference to radio communications. However, there is no guarantee that interference will not occur in a particular installation. If this equipment does cause harmful interference to radio or television reception, which can be determined by turning the equipment off and on, the user is encouraged to try to correct the interference by one or more of the following measures:

- Reorient or relocate the receiving antenna.
- Increase the separation between the equipment and the receiver.
- Connect the equipment into an outlet on a circuit different from that to which the receiver is connected.

Consult the dealer or an experienced radio/TV technician for help.

For further information, contact:

Manager of Corporate Product Regulations Hewlett-Packard Company 3000 Hanover Street Palo Alto, Ca 94304 (650) 857-1501

#### Modifications (part 15.21)

The FCC requires the user to be notified that any changes or modifications made to this device that are not expressly approved by HP may void the user's authority to operate the equipment.

This device complies with Part 15 of the FCC Rules. Operation is subject to the following two conditions: (1) this device may not cause harmful interference, and (2) this device must accept any interference received, including interference that may cause undesired operation.

#### **Notice to users in Korea**

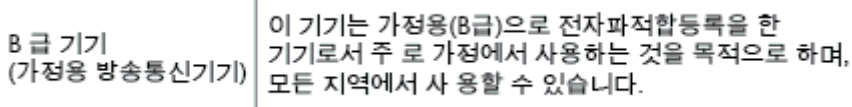

#### **VCCI (Class B) compliance statement for users in Japan**

この装置は、クラスB情報技術装置です。この装置は、家庭環境で使用することを目的として いますが、この装置がラジオやテレビジョン受信機に近接して使用されると、受信障害を引き 起こすことがあります。取扱説明書に従って正しい取り扱いをして下さい。

VCCI-B

#### **Notice to users in Japan about the power cord**

製品には、同梱された電源コードをお使い下さい。

同梱された電源コードは、他の製品では使用出来ません。

### <span id="page-106-0"></span>**Noise emission statement for Germany**

#### Geräuschemission

LpA < 70 dB am Arbeitsplatz im Normalbetrieb nach DIN 45635 T. 19

### **Σημείωση κανονισμών για την Ευρωπαϊκή Ένωση**

Τα προϊόντα που φέρουν τη σήμανση CE συμμορφώνονται με τις ακόλουθες Οδηγίες ΕΕ:

- Οδηγία χαμηλής τάσης 2006/95/ΕC
- Οδηγία ηλεκτρομαγνητικής συμβατότητας 2004/108/ΕC
- Οδηγία Ecodesign 2009/125/EC, όπου ισχύει

Η συμμόρφωση CE αυτού του προϊόντος είναι έγκυρη μόνο εάν το προϊόν τροφοδοτείται από ένα σωστό τροφοδοτικό AC με σήμανση CE, το οποίο παρέχεται από την HP.

Εάν αυτό το προϊόν έχει τηλεπικοινωνιακή λειτουργία, συμμορφώνεται επίσης με τις υποχρεωτικές απαιτήσεις της ακόλουθης οδηγίας ΕΕ:

● Οδηγία R&TTE 1999/5/EC

 $\epsilon$ 

CE ①

Η συμμόρφωση με τις οδηγίες αυτές δηλώνει συμμόρφωση με τα ισχύοντα εναρμονισμένα ευρωπαϊκά πρότυπα που αναφέρονται στην Δήλωση συμμόρφωσης ΕΕ της HP για αυτό το προϊόν ή τη σειρά προϊόντων και είναι διαθέσιμη (μόνο στα αγγλικά) είτε στην τεκμηρίωση του προϊόντος είτε στην ακόλουθη τοποθεσία στο web: [www.hp.com/go/certificates](http://www.hp.com/go/certificates) (πληκτρολογήστε τον αριθμό του προϊόντος στο πεδίο αναζήτησης).

Η συμμόρφωση υποδεικνύεται με την τοποθέτηση μίας από τις ακόλουθες σημάνσεις συμμόρφωσης επάνω στο προϊόν:

> Για μη τηλεπικοινωνιακά προϊόντα και τηλεπικοινωνιακά προϊόντα εναρμονισμένα με τους κανονισμούς της ΕΕ, όπως το Bluetooth® με ενεργειακή κλάση κάτω των 10 mW.

Για μη εναρμονισμένα τηλεπικοινωνιακά προϊόντα ΕΕ (εάν υπάρχει, ένας τετραψήφιος αριθμός κοινοποιημένου οργανισμού τοποθετείται ανάμεσα στο CE και στο !).

Ανατρέξετε στην ετικέτα κανονισμών που υπάρχει στο προϊόν.

Η τηλεπικοινωνιακή λειτουργία αυτού του προϊόντος μπορεί να χρησιμοποιηθεί στις ακόλουθες χώρες ΕΕ και Ευρωπαϊκής Ζώνης Ελευθέρων Συναλλαγών: Αυστρία, Βέλγιο, Βουλγαρία, Κύπρος, Δημοκρατία της Τσεχίας, Δανία, Εσθονία, Φινλανδία, Γαλλία, Γερμανία, Ελλάδα, Ουγγαρία,

<span id="page-107-0"></span>Ισλανδία, Ιρλανδία, Ιταλία, Λετονία, Λιχτενστάιν, Λιθουανία, Λουξεμβούργο, Μάλτα, Ολλανδία, Νορβηγία, Πολωνία, Πορτογαλία, Ρουμανία, Δημοκρατία της Σλοβακίας, Σλοβενία, Ισπανία, Σουηδία, Ελβετία και Ηνωμένο Βασίλειο.

Το τηλεφωνικό βύσμα (δεν είναι διαθέσιμο σε όλα τα προϊόντα) προορίζεται για σύνδεση με αναλογικά τηλεφωνικά δίκτυα.

#### **Προϊόντα με ασύρματες συσκευές LAN**

● Ορισμένες χώρες μπορεί να έχουν συγκεκριμένες υποχρεώσεις ή ειδικές απαιτήσεις όσον αφορά τη λειτουργία των ασύρματων δικτύων LAN, όπως η αποκλειστική χρήση σε εσωτερικό χώρο ή οι περιορισμοί για τα διαθέσιμα κανάλια. Βεβαιωθείτε ότι οι τοπικές ρυθμίσεις του ασύρματου δικτύου είναι σωστές.

#### **Γαλλία**

● Για τη λειτουργία ασύρματου LAN 2,4 GHz αυτού του προϊόντος, ισχύουν ορισμένοι περιορισμοί: Αυτό το προϊόν μπορεί να χρησιμοποιηθεί σε εσωτερικό χώρο για ολόκληρο το φάσμα συχνοτήτων από 2400 έως 2483,5 MHz (κανάλια 1-13). Για χρήση σε εξωτερικό χώρο, μπορεί να χρησιμοποιηθεί μόνο το φάσμα συχνοτήτων από 2400 έως 2454 MHz (κανάλια 1-7). Για τις πιο πρόσφατες απαιτήσεις, ανατρέξτε στην τοποθεσία [www.arcep.fr.](http://www.arcep.fr)

Για θέματα κανονισμών μπορείτε να απευθύνεστε στη διεύθυνση:

Hewlett-Packard GmbH, Dept./MS: HQ-TRE, Herrenberger Strasse 140, 71034 Boeblingen, GERMANY

### **Visual display workplaces statement for Germany**

### GS-Erklärung (Deutschland)

Das Gerät ist nicht für die Benutzung im unmittelbaren Gesichtsfeld am Bildschirmarbeitsplatz vorgesehen. Um störende Reflexionen am Bildschirmarbeitsplatz zu vermeiden, darf dieses Produkt nicht im unmittelbaren Gesichtsfeld platziert werden.
# <span id="page-108-0"></span>**Declaration of conformity**

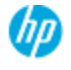

#### **DECLARATION OF CONFORMITY**

according to ISO/EC 17050-1 and EN 17050-1

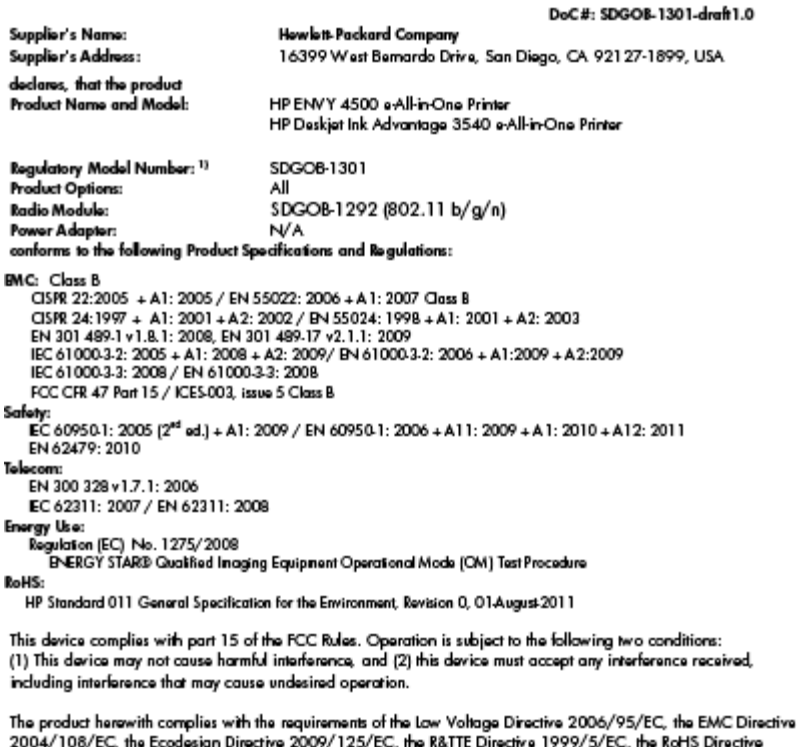

2011/65/EU, the WEEE Directive 2002/96/EC and the European Council Recommendation 1999/519/EC on the limitation of Electromagnetic fields to the general public, and carries the CE marking accordingly.

#### Additional Information:

Additional information:<br>1) This product is assigned a Regulatory Model Number which stays with the regulatory aspects of the design. The<br>Regulatory Model Number is the main product identifier in the regulatory documentatio number should not be confused with the marketing name or the product numbers.

September 2012 San Diego, CA

Local contact for regulatory topics only:<br>EMEA: Hawlett-Packard GmbH, HQ-TRE, Herrenberger Strasse 140, 71034 Boeblingen, Germany<br>U.S.: Hewlett-Packard, 3000 Hanover St., Palo Alto 94304, U.S.A. 650-857-1501 <u>www.hp.eu/cer</u>

# **Δηλώσεις κανονισμών ασύρματης λειτουργίας**

Αυτή η ενότητα περιλαμβάνει τις παρακάτω πληροφορίες κανονισμών για ασύρματα προϊόντα:

- [Exposure to radio frequency radiation](#page-109-0)
- [Notice to users in Brazil](#page-109-0)
- [Notice to users in Canada](#page-109-0)
- [Notice to users in Mexico](#page-110-0)
- **[Notice to users in Taiwan](#page-110-0)**
- [Wireless notice to users in Japan](#page-110-0)

### <span id="page-109-0"></span>**Exposure to radio frequency radiation**

#### Exposure to radio frequency radiation

frequency exposure limits. Nevertheless, the device shall be used in such a manner that the potential for human contact during normal operation is minimized. This product and any attached external antenna, if supported, shall be placed in such a manner to minimize the potential for human contact during normal operation. In order to avoid the possibility of exceeding the FCC radio frequency exposure limits, human proximity to the antenna shall not be less than 20 cm (8 inches) during normal operation.

#### **Notice to users in Brazil**

#### Aviso aos usuários no Brasil

Este equipamento opera em caráter secundário, isto é, não tem direito à proteção contra interferência prejudicial, mesmo de estações do mesmo tipo, e não pode causar interferência a sistemas operando em caráter primário. (Res.ANATEL 282/2001).

#### **Notice to users in Canada**

#### Notice to users in Canada/Note à l'attention des utilisateurs canadiens

Under Industry Canada regulations, this radio transmitter may only operate using an antenna of a type and maximum (or lesser) gain approved for the transmitter by Industry Canada. To reduce potential radio interference to other users, the antenna type and its gain should be so chosen that the equivalent isotropically radiated power (e.i.r.p.) is not more than that necessary for successful communication.

This device complies with Industry Canada licence-exempt RSS standard(s). Operation is subject to the following two conditions: (1) this device may not cause interference, and (2) this device must accept any interference, including interference that may cause undesired operation of the device.

WARNING! Exposure to Radio Frequency Radiation The radiated output power of this device is below the Industry Canada radio frequency exposure limits. Nevertheless, the device should be used in such a manner that the potential for human contact is minimized during normal operation.

To avoid the possibility of exceeding the Industry Canada radio frequency exposure limits, human proximity to the antennas should not be less than 20 cm (8 inches).

Conformément au Règlement d'Industrie Canada, cet émetteur radioélectrique ne peut fonctionner qu'avec une antenne d'un type et d'un gain maximum (ou moindre) approuvé par Industrie Canada. Afin de réduire le brouillage radioélectrique potentiel pour d'autres utilisateurs, le type d'antenne et son gain doivent être choisis de manière à ce que la puissance isotrope rayonnée équivalente (p.i.r.e.) ne dépasse pas celle nécessaire à une communication réussie.

Cet appareil est conforme aux normes RSS exemptes de licence d'Industrie Canada. Son fonctionnement dépend des deux conditions suivantes : (1) cet appareil ne doit pas provoquer d'interférences nuisibles et (2) doit accepter toutes interférences reçues, y compris des interférences pouvant provoquer un fonctionnement non souhaité de l'appareil.

AVERTISSEMENT relatif à l'exposition aux radiofréquences. La puissance de rayonnement de cet appareil se trouve sous les limites d'exposition de radiofréquences d'Industrie Canada. Néanmoins, cet appareil doit être utilisé de telle sorte qu'il soit mis en contact le moins possible avec le corps humain.

Afin d'éviter le dépassement éventuel des limites d'exposition aux radiofréquences d'Industrie Canada, il est recommandé de maintenir une distance de plus de 20 cm entre les antennes et l'utilisateur.

#### <span id="page-110-0"></span>**Notice to users in Mexico**

#### Aviso para los usuarios de México

La operación de este equipo está sujeta a las siguientes dos condiciones: (1) es posible que este equipo o dispositivo no cause interferencia periudicial y (2) este equipo o dispositivo debe aceptar cualquier interferencia, incluyendo la que pueda causar su operación no deseada.

Para saber el modelo de la tarjeta inalámbrica utilizada, revise la etiqueta regulatoria de la impresora.

#### **Notice to users in Taiwan**

低功率電波輻射性電機管理辦法 第十二條 經型式認證合格之低功率射頻電機,非經許可,公司、商號或使用者均不得擅自變更頻 率、加大功率或變更設計之特性及功能。 第十四條 低功率射频電機之使用不得影響飛航安全及干擾合法通信;經發現有干擾現象時,應立 即停用,並改善至無干擾時方得繼續使用。 前項合法通信,指依電信法規定作業之無線電通信。低功率射頻電機須忍受合法通信或 工業、科學及醫藥用電波輻射性電機設備之干擾。

#### **Wireless notice to users in Japan**

この機器は技術基準適合証明又は工事設計認証を受けた無線設備を搭載しています。

# **Ευρετήριο**

## **Α**

ανακύκλωση δοχεία μελάνης [99](#page-102-0) αντιγραφή προδιαγραφές [95](#page-98-0) απαιτήσεις συστήματος [94](#page-97-0)

## **Δ**

διαδικασία υποστήριξης [88](#page-91-0) δίκτυο κάρτα διασύνδεσης [56](#page-59-0), [57](#page-60-0)

### **Ε**

εγγύηση [89](#page-92-0) εκτύπωση προδιαγραφές [95](#page-98-0)

# **Κ**

κανονισμοί [101](#page-104-0) κάρτα διασύνδεσης [56,](#page-59-0) [57](#page-60-0) κουμπιά, πίνακας ελέγχου [5](#page-8-0)

#### **Μ**

μετά την περίοδο υποστήριξης [89](#page-92-0)

### **Π**

περιβάλλον Περιβαλλοντικό πρόγραμμα διαχείρισης προϊόντος [98](#page-101-0) προδιαγραφές περιβάλλοντος [94](#page-97-0) πίνακας ελέγχου κουμπιά [5](#page-8-0) λειτουργίες [5](#page-8-0)

### **Σ**

σάρωση προδιαγραφές σάρωσης [95](#page-98-0) σημειώσεις κανονισμών αριθμός αναγνώρισης μοντέλου κανονισμών [101](#page-104-0) δηλώσεις ασύρματης λειτουργίας [105](#page-108-0)

#### **Τ**

τεχνικές πληροφορίες απαιτήσεις συστήματος [94](#page-97-0) προδιαγραφές αντιγραφής [95](#page-98-0) προδιαγραφές εκτύπωσης [95](#page-98-0) προδιαγραφές περιβάλλοντος [94](#page-97-0) προδιαγραφές σάρωσης [95](#page-98-0) τηλεφωνική υποστήριξη [88](#page-91-0)

### **Υ**

υποστήριξη πελατών εγγύηση [89](#page-92-0)

# **Χ**

χαρτί συνιστώμενοι τύποι [28](#page-31-0) χρονική περίοδος τηλεφωνικής υποστήριξης χρονική περίοδος υποστήριξης [89](#page-92-0)